### **4.4.1 Network Address Translation**

Set the configuration for **DMZ, Public Accessible Server** and **Port and Redirect**.

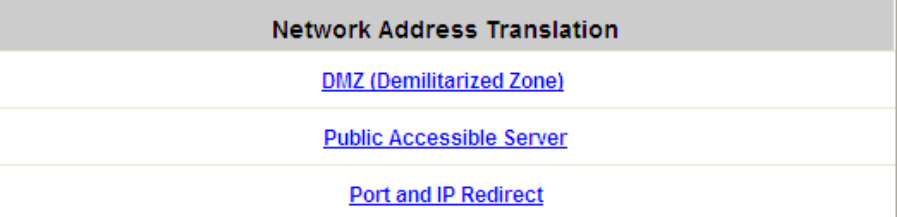

#### Ÿ **DMZ**

The system supports up to 40 sets of Internal IP address (LAN) to External IP address (WAN) mapping in the Static Assignments. The External IP Address of the Automatic WAN IP Assignment is the IP address of External Interface (WAN1) that will change dynamically if WAN1 Interface is Dynamic. When **Automatic WAN IP Assignments** is enabled, the entered Internal IP Address of Automatic WAN IP Assignment will be bound with WAN1 interface. Each **Static Assignment** could be bound with the chosen External Interface, WAN1 or WAN2. There are 40 sets of static **Internal IP Address** and **External IP Address** available. Enter **Internal** and **External** IP Addresses as a set. After the setup, accessing the WAN will be mapped to access the Internal IP Address. These settings will become effective immediately after clicking the *Apply* button.

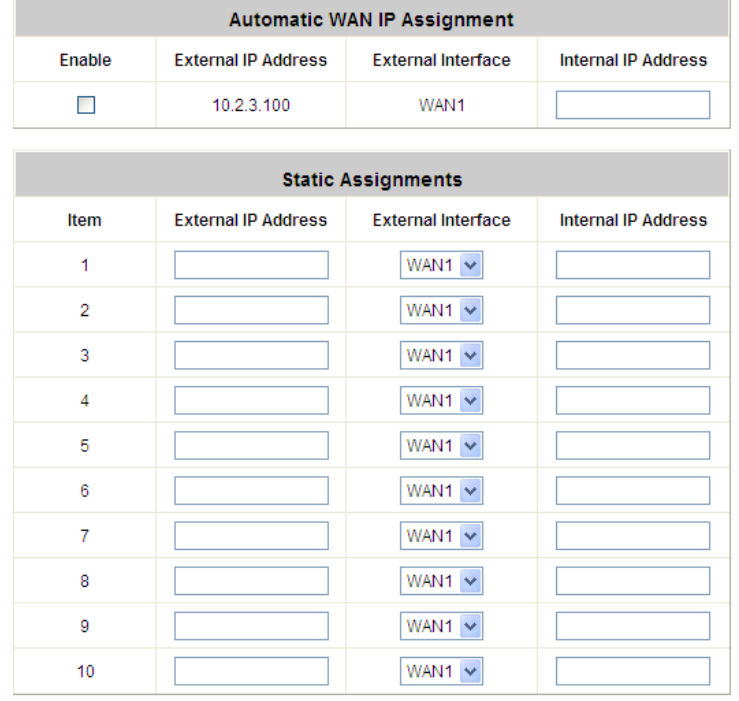

(Total:40) First Prev Next Last

4ipnet WHG301 User's Manual

#### Ÿ **Public Accessible Server**

This function allows the administrator to set 40 virtual servers at most, so that client devices outside the managed network can access these servers within the managed network. Different virtual servers can be configured for different sets of physical services, such as TCP and UDP services in general. Enter the **"External Service Port"**, **"Local Server IP Address"** and **"Local Server Port"**. Select **"TCP"** or **"UDP"** for the service's type. In the **Enable** column, check the desired server to enable. These settings will become effective immediately after clicking the *Apply* button.

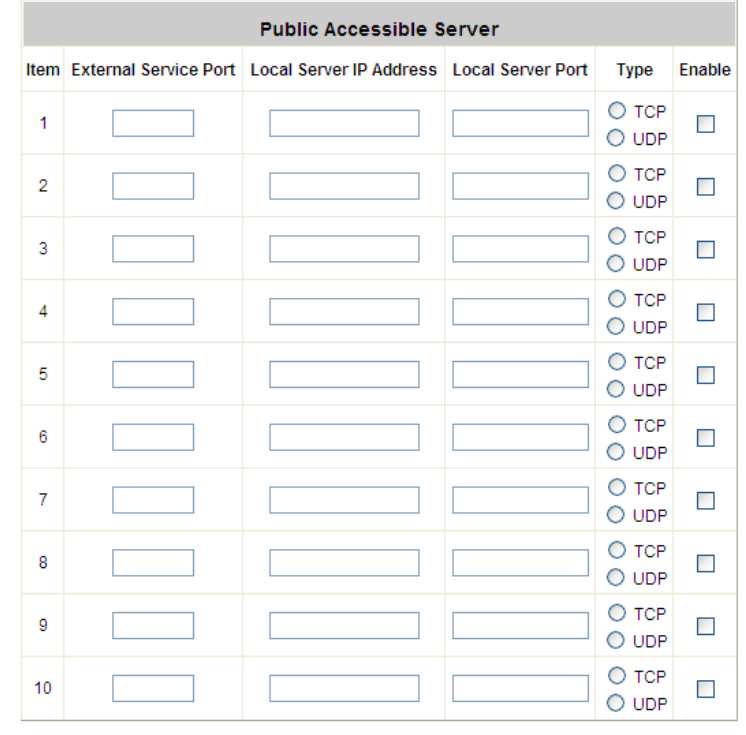

(Total:40) First Prev Next Last

#### Ÿ **Port and IP Redirect**

This function allows the administrator to set 40 sets of the IP addresses at most for redirection purpose. When the user attempts to connect to a destination IP address listed here, the connection packet will be converted and redirected to the corresponding destination. Please enter the **"IP Address"** and **"Port"** of **Destination**, and the **"IP Address"** and **"Port"** of **Translated to Destination**. Select **"TCP"** or **"UDP"** for the service's type. These settings will become effective immediately after clicking *Apply*.

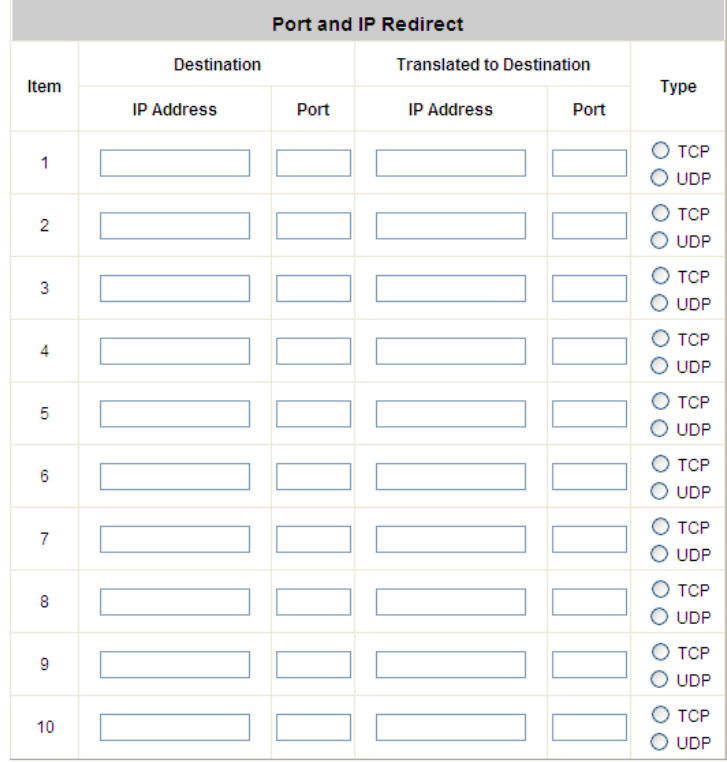

(Total:40) First Prev Next Last

# **4.4.2 Privilege List**

Set the configuration for **Privilege IP Address List** and **Privilege MAC Address List**.

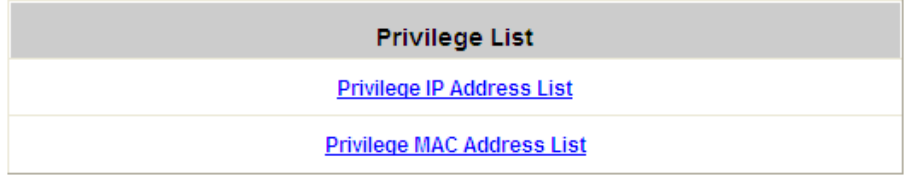

#### Ÿ **Privilege IP Address List**

If there are workstations inside the managed network that need to access the network without authentication, enter the IP addresses of these workstations in the **"Privilege IP Address List"**. The **"Remark"** field is not necessary but is useful to keep track. WHG301 allows 100 privilege IP addresses at most. These settings will become effective immediately after clicking *Apply*.

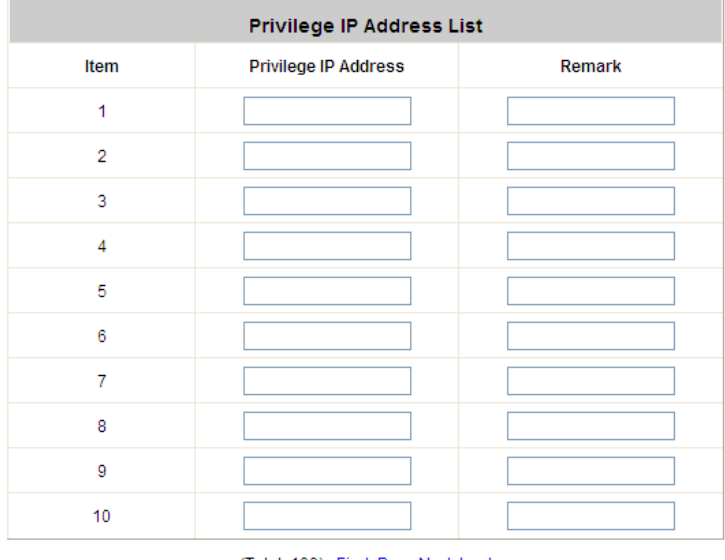

(Total: 100) First Prev Next Last

*Permitting specific IP addresses to have network access rights without going through standard authentication process at the controlled port may cause security problems.*

#### Ÿ **Privilege MAC Address List**

In addition to the IP address, the MAC address of the workstations that need to access the network without authentication can also be set in the **"Privilege MAC Address List"**. WHG301 allows 100 privilege MAC addresses at most. When manually creating the list, enter the MAC address (the format is xx:xx:xx:xx:xx:xx) as well as the remark (not necessary). These settings will become effective immediately after clicking *Apply*.

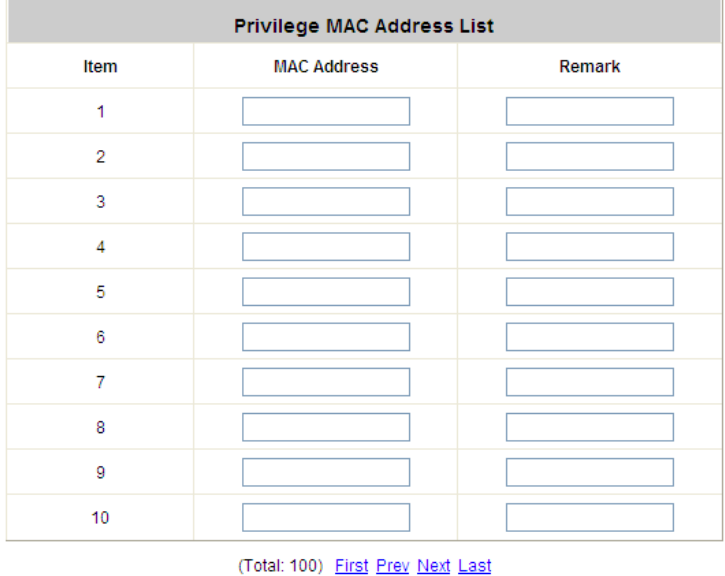

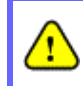

*Permitting specific MAC addresses to have network access rights without going through standard authentication process at the controlled port may cause security problems*

### **4.4.3 Monitor IP List**

WHG301 will send out a packet periodically to monitor the connection status of the IP addresses on the list. If the monitored IP address does not respond, the system will send an e-mail to notify the administrator that such destination is not reachable. After entering the necessary information, click*Apply* to save the settings. Click *Monitor* to check the current status of all the monitored IP. The system supports monitoring on 40 IP addresses listed in the **"Monitor IP List"**.

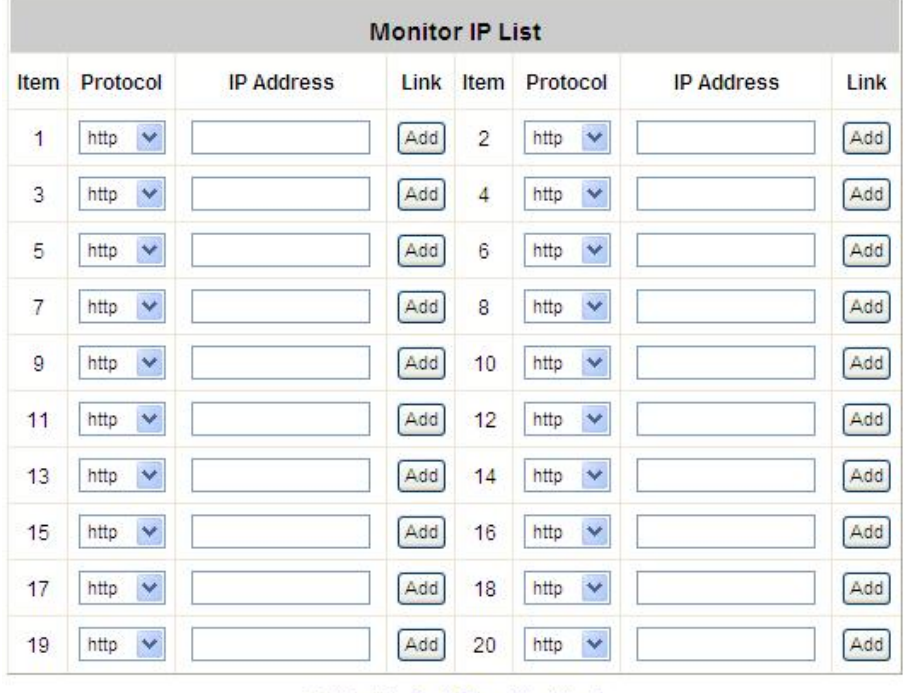

(Total: 40) First Prev Next Last

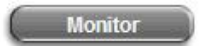

On each monitored item with a WEB server running, administrators may add a link for the easy access by selecting a protocol, http or https, and click the *Add* button. After clicking *Add* button, the IP address will become a hyperlink, and administrators can easily access the host by clicking the hyperlink remotely. Click the *Del* button to remove the setting.

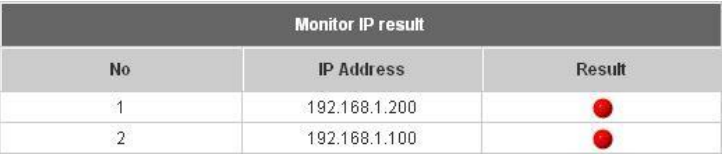

## **4.4.4 Walled Garden List**

This function provides certain free services for users to access the websites listed here before login and authentication. Up to 20 addresses or domain names of the websites can be defined in this list. Users without the network access right can still have a chance to experience the actual network service free of charge. Enter the website **IP Address** or **Domain Name** in the list and click *Apply* to save the settings.

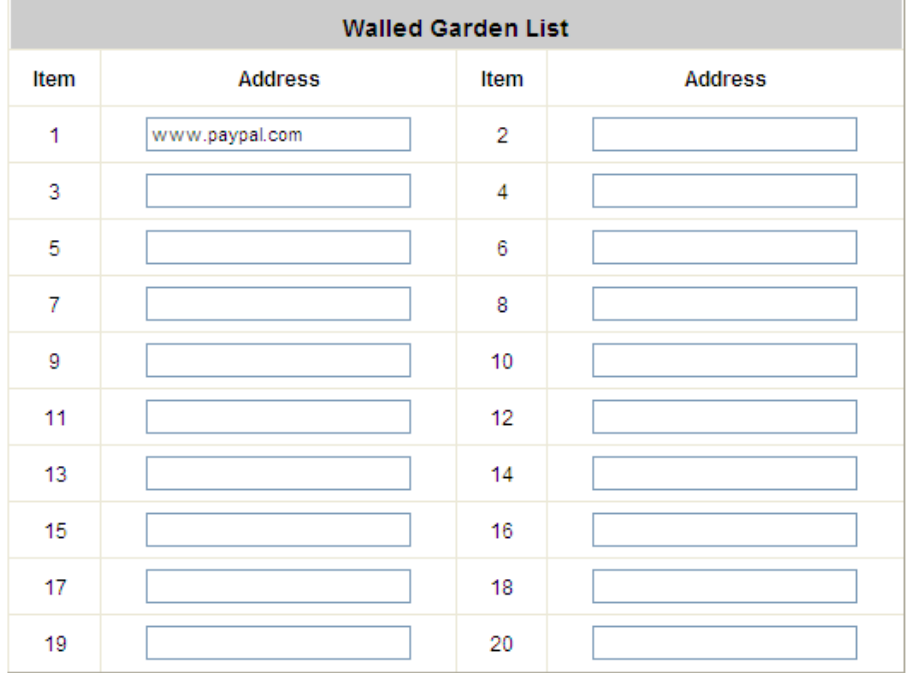

## **4.4.5 Proxy Server Properties**

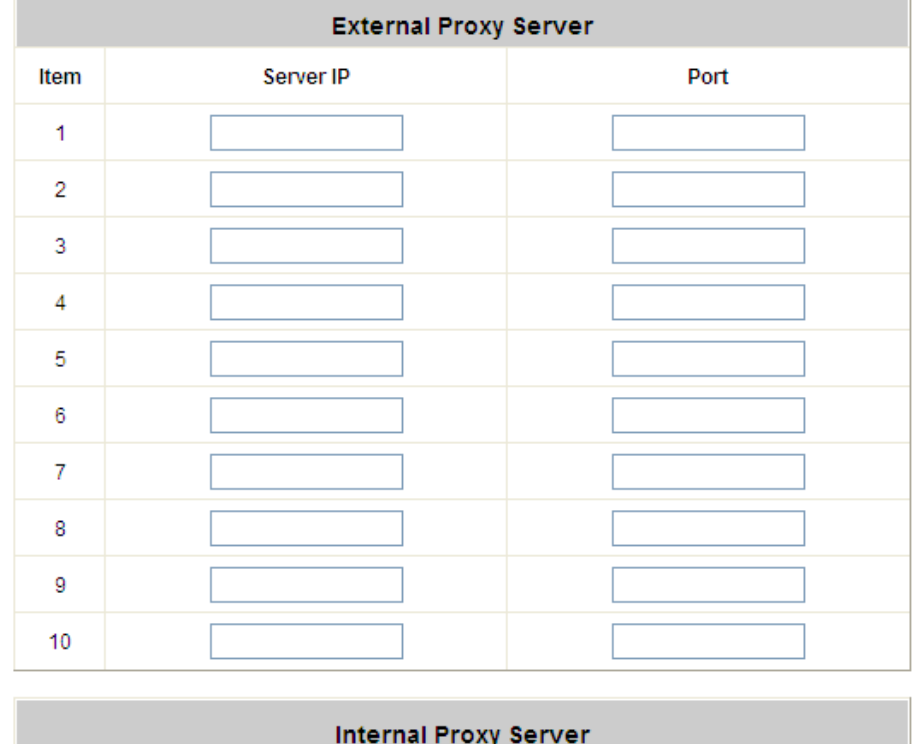

WHG301 supports Internal Proxy Server and External Proxy Server functions.

**Built-in Proxy Server** 

Ÿ **External Proxy Server:** Under the security management of WHG301, the system will match the External Proxy Server list to the clients' proxy settings. If there is not a match, the clients will not be able to reach the login page and thus unable to access the network. If there is a match, the clients will be directed to the system for authentication. After a successful authentication, the clients will be redirected back to the desired proxy servers depending on different situations.

○ Enabled ⊙ Disabled

Ÿ **Internal Proxy Server:** WHG301 has a built-in proxy server. If this function is enabled, the clients will be forced to treat WHG301 as the proxy server regardless of their original proxy settings.

For more details about how to set up the proxy servers, please refer to **Appendix D. Proxy Setting.**

### **4.4.6 Dynamic DNS**

Before activating this function, you must have your Dynamic DNS hostname registered with a Dynamic DNS provider. WHG301 supports DNS function to alias the dynamic IP address for the WAN port to a static domain name, allowing the administrator to easily access WHG301's WAN. If the dynamic DHCP is activated at the WAN port, it will update the IP address of the DNS server periodically. These settings will become effective immediately after clicking *Apply*.

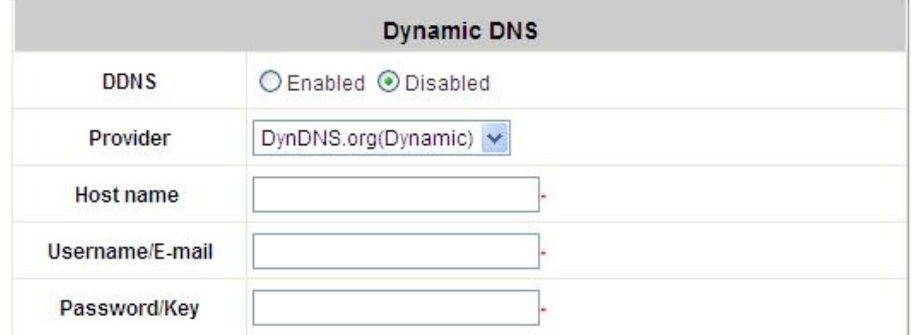

- Ÿ **DDNS:** Enable or disable this function.
- Ÿ **Provider:** Select the DNS provider.
- Ÿ **Host name:** The IP address/domain name of the WAN port.
- Ÿ **Username/E-mail:** The register ID (username or e-mail) for the DNS provider.
- Ÿ **Password/Key:** The register password for the DNS provider.

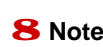

<sup>8</sup> **Note:** To apply for free Dynamic DNS service, you may go to <http://www.dyndns.com/services/dns/dyndns/howto.html>.

# **4.4.7 IP Mobility**

WHG301 supports IP PNP function.

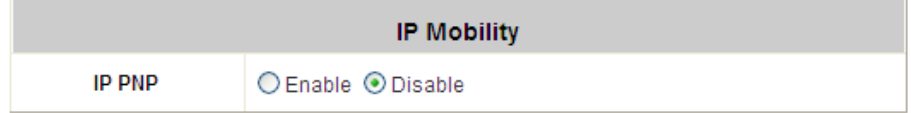

At the user end, a static IP address can be used to connect to the system. Regardless of what the IP address at the user end is, authentication can still be performed through WHG301.

### **4.4.8 VPN Configuration**

*Virtual Private Network*, or **VPN**, a type of technology designed to increase the security of information transferred over the Internet. VPN can work with either wired or wireless networks, as well as with dial-up connections over POTS. VPN creates a private encrypted tunnel from the end user's computer, through the local wireless network, through the Internet, all the way to the corporate servers and database.

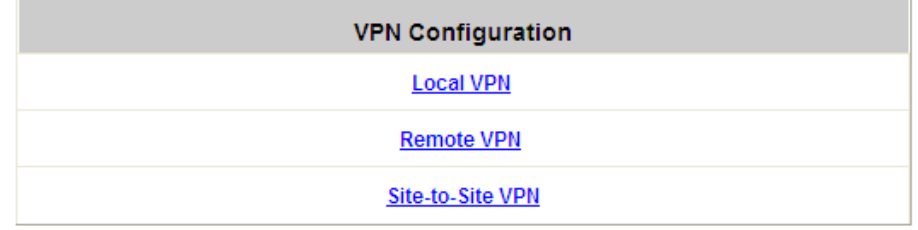

**Local VPN:** Local VPN allows to create the VPN tunnel between a user's device and WHG301, to encrypt the data transmission. In addition, only when this function is enabled (*Active*) here do users of the entire system are able to use Local VPN. Local VPN users can also be isolated from each other when *VPN Client Isolation* is enabled.

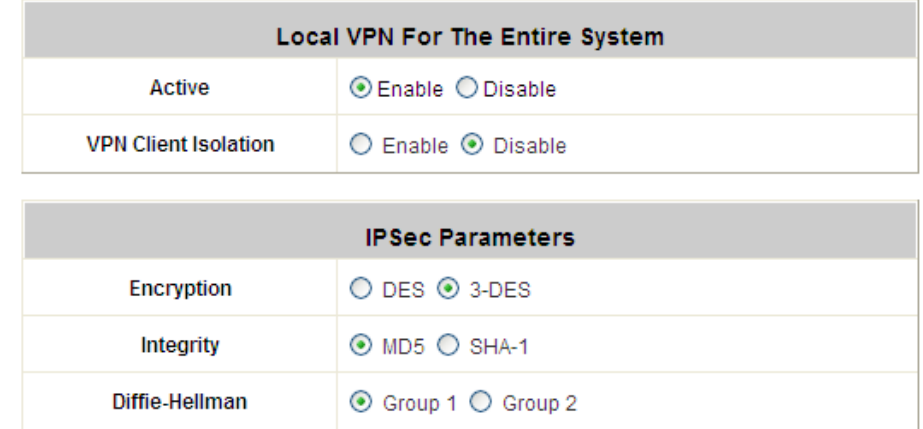

For more information about Local VPN, please see *Appendix H. Local VPN*.

**Remote VPN**: When the setting is enabled, the system allows the VPN tunnel between a remote client and the system to encrypt the data transmission via PPTP. The system's VPN supports end-users' device under Windows 2000, Windows XP SP1, SP2 and Windows Vista. Start IP field must be entered when enabled. The supported Authentication Servers, Group Permission, Client Policy, and the Remote VPN login page also can be configured here. The system supports up to 10 PPTP connections.

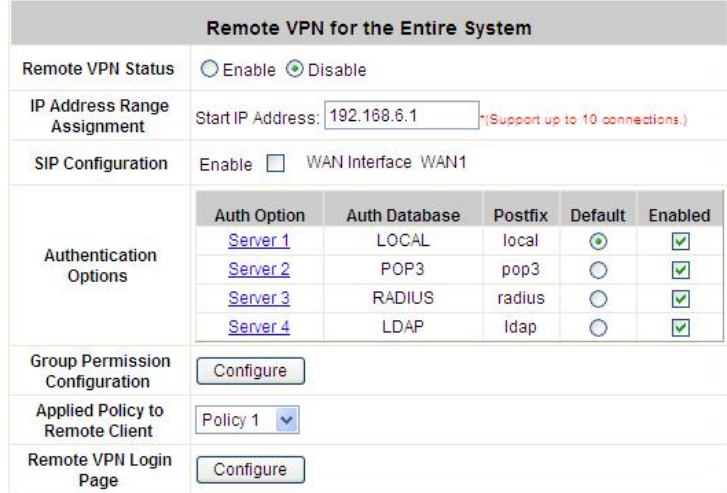

**Site-to-site VPN**: When the setting is enabled, the system enables the IPSec VPN tunnel between two remote networks/sites to encrypt the data transmission. Click *Add A Remote Site* button to set configuration about remote VPN capable devices such as VPN gateway. Click *Add A Local Site* button to set configuration about local site.

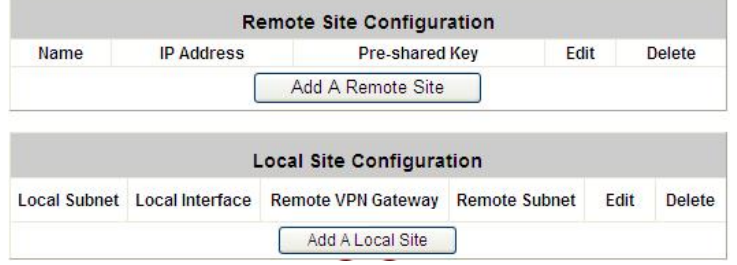

# **4.5 Utilities**

This section provides four utilities to customize and maintain the system including **Change Password**,

**Backup/Restore Settings**, **Firmware Upgrade, Restart** and **Network Utilities**.

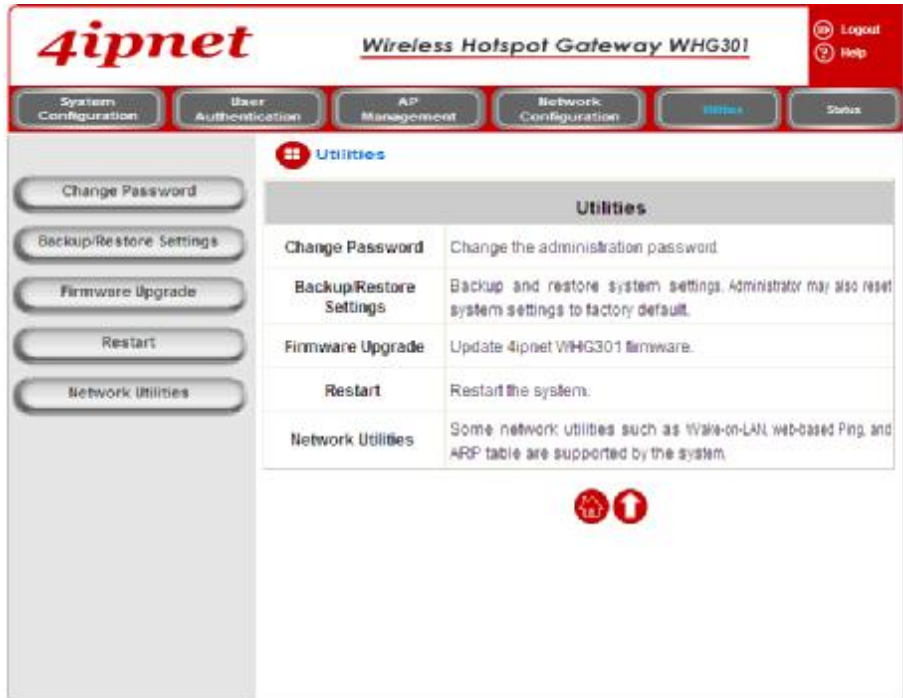

### **4.5.1 Change Password**

There are three levels of authorities: **admin**, **manager** or **operator**. The default usernames and passwords are as follows:

**Admin:** The administrator can access all configuration pages of WHG301.

User Name: **admin** 

Password: **admin** 

**Manager:** The manager can only access the configuration pages under *User Authentication* to manage the user accounts, but without permission to change the settings of the profiles of Firewall, Specific Route and Schedule.

User Name: **manager** 

Password: **manager** 

**Operator:** The operator can only access the configuration page of *Create On-demand User* to create new on-demand user accounts and print out the on-demand user account receipts.

User Name: **operator** 

Password: **operator** 

The administrator can change the passwords here. Please enter the current password and then enter the new password twice to verify. Click *Apply* to activate this new password.

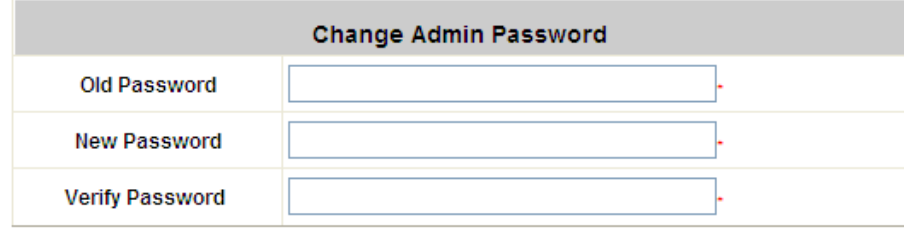

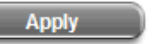

```
Clear
```
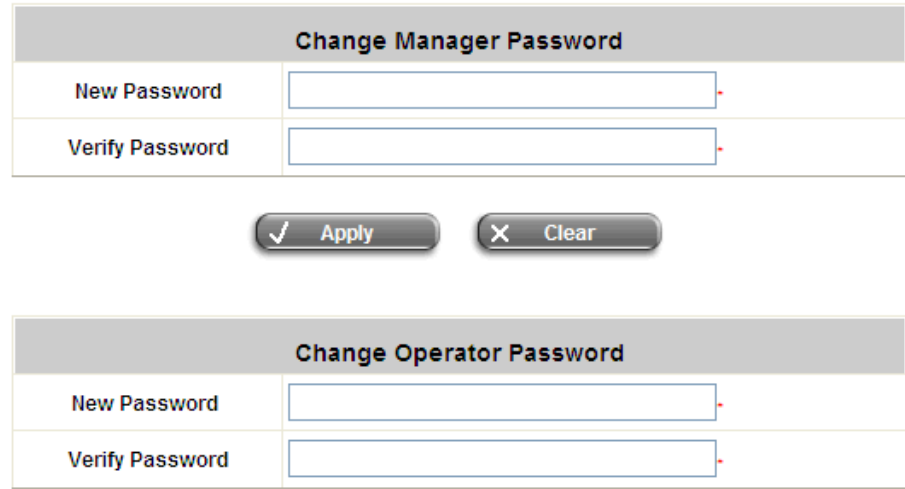

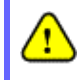

*If the administrator's password is lost, the administrator's password still can be changed through the text mode management interface at the serial console port.*

# **4.5.2 Backup/Restore Settings**

This function is used to backup/restore the 4ipnet WHG301 settings. Also, WHG301 can be restored to the factory default settings here.

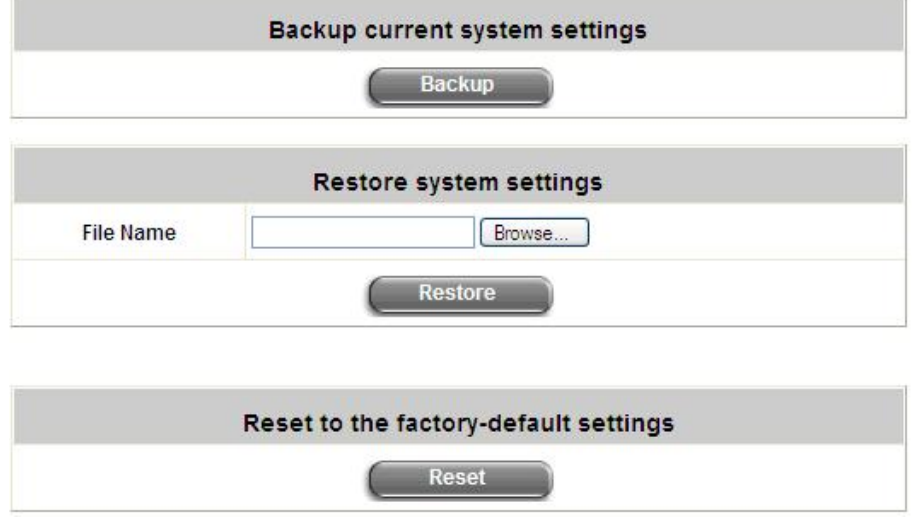

Ÿ **Backup current system settings:** Click *Backup* to create a .db database backup file and save it on disk.

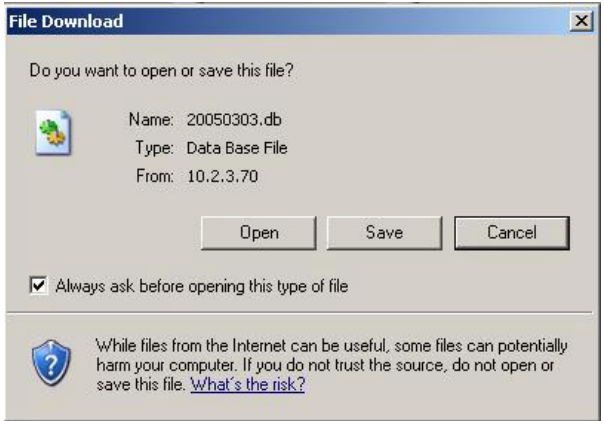

- Ÿ **Restore system settings:** Click *Browse* to search for a .db database backup file created by WHG301 and click *Restore* to restore to the same settings at the time when the backup file was saved.
- Ÿ **Reset to the factory-default settings:** Click *Reset* to load the factory default settings of WHG301.

## **4.5.3 Firmware Upgrade**

The administrator can download the latest firmware from website and upgrade the system here. Click *Browse* to search for the firmware file and click *Apply* for the firmware upgrade. It might take a few minutes before the upgrade process completes and the system needs to be restarted afterwards to activate the new firmware.

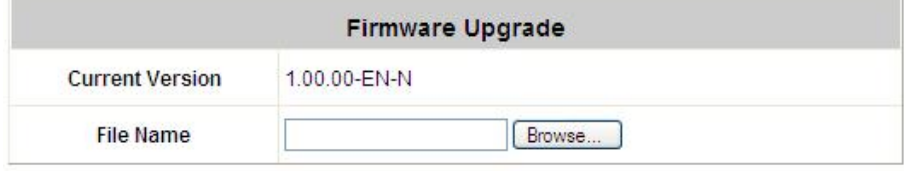

Note: For maintenance issues, we strongly recommend you backup system settings before upgrading firmware.

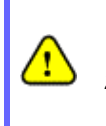

*1. Firmware upgrade may cause the loss of some data. Please refer to the release notes for the limitation before upgrading.* 

*2. Please restart the system after upgrading the firmware. Do not power on/off the system during the upgrade or restart process. It may damage the system and cause malfunction.*

### **4.5.4 Restart**

This function allows the administrator to safely restart 4ipnet WHG301, and the process might take approximately three minutes. Click *YES* to restart WHG301; click *NO* to go back to the previous screen. If the power needs to be turned off, it is highly recommended to restart WHG301 first and then turn off the power after completing the restart process.

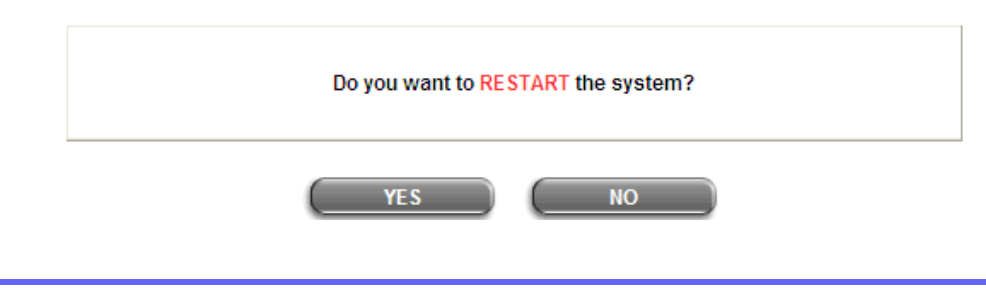

*The connection of all online users of the system will be disconnected when system is in the process of restarting.*

# **4.5.5 Network Utilities**

This function allows the administrators to manage functions including **Wake-on-LAN**, **Ping**, **Trace Route**, and showing **ARP Table** by entering IP or Domain Name.

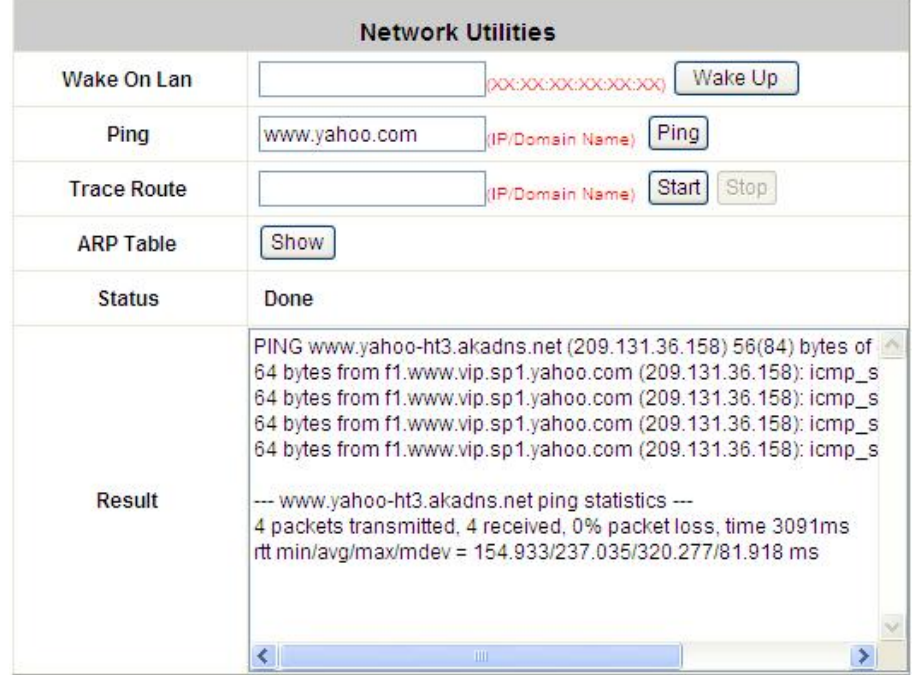

- Ø **Wake on LAN:** It allows the system to remotely boot up a power-down computer with Wake-On-LAN feature enabled and is on the LAN side. Enter the MAC Address of the desired device and click Wake Up button to execute this function.
- Ø **Ping:** It allows administrator to detect a device using IP address or Host domain name to see if it is alive or not.
- Ø **Trace Route:** It allows administrator to find out the real path of packets from the gateway to a destination using IP address or Host domain name.
- Ø **ARP Table:** It allows administrator to view the IP-to-Physical address translation tables used by address resolution protocol (ARP).

# **4.6 Status**

This section includes **System Status**, **Interface Status**, **Routing Table**, **Current Users**, **Traffic History**, and

**Notification Configuration** to provide system status information and online user status.

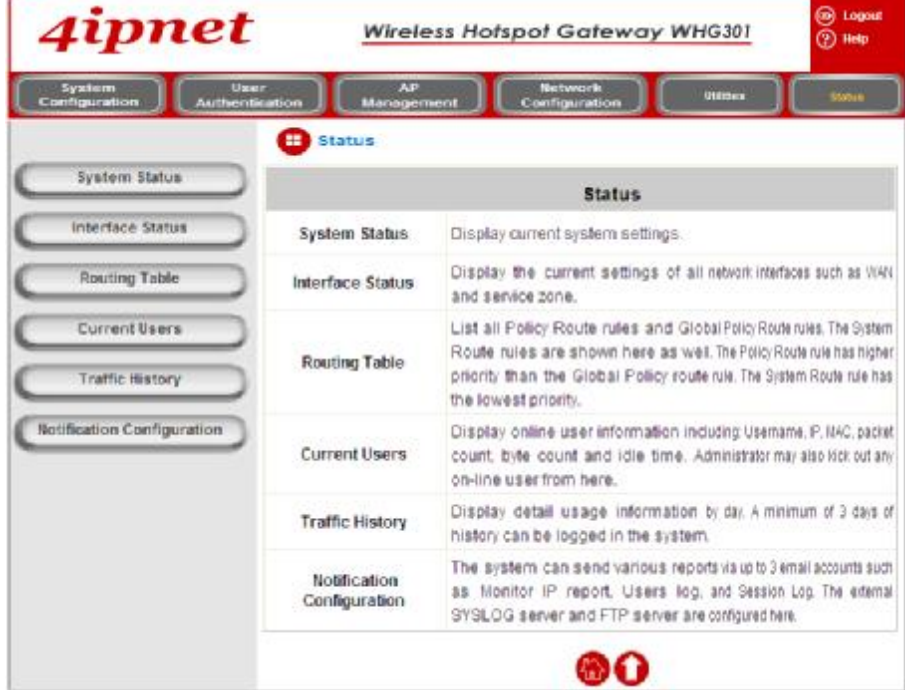

# **4.6.1 System Status**

This section provides an overview of the system for the administrator.

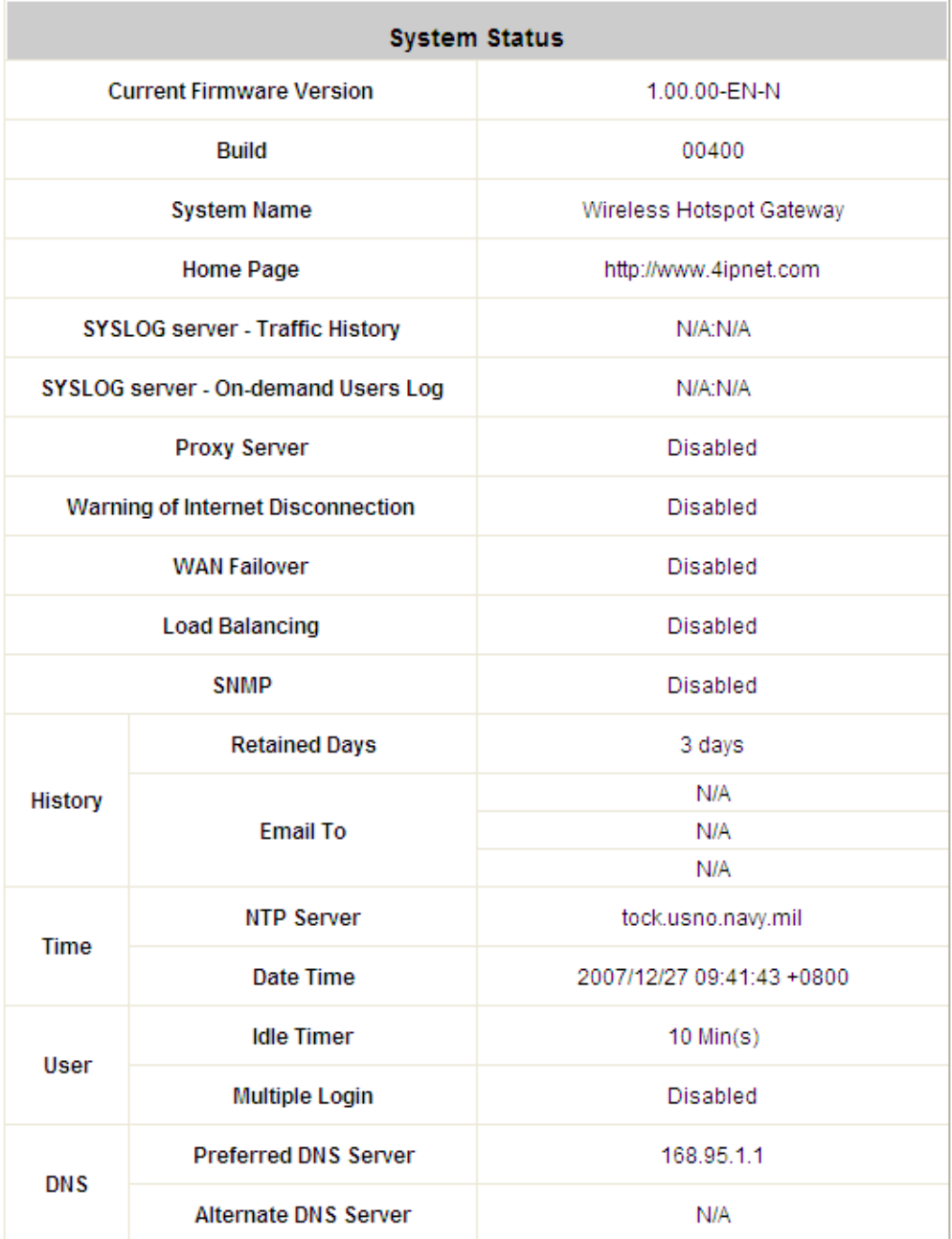

The description of the above-mentioned table is as follows:

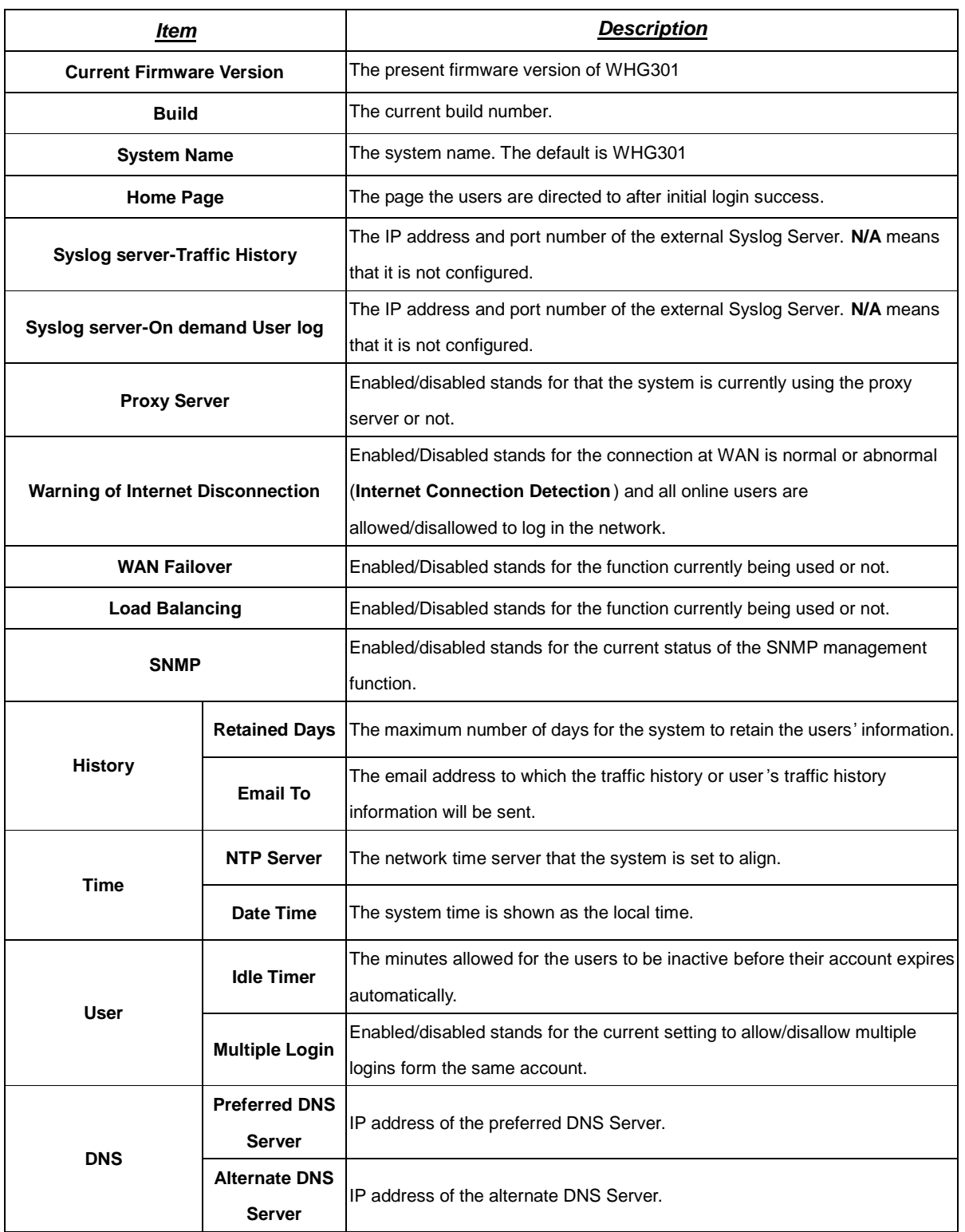

# **4.6.2 Interface Status**

This section provides an overview of the interface for the administrator including **WAN1**, **WAN2**, **SZ Default~8**.

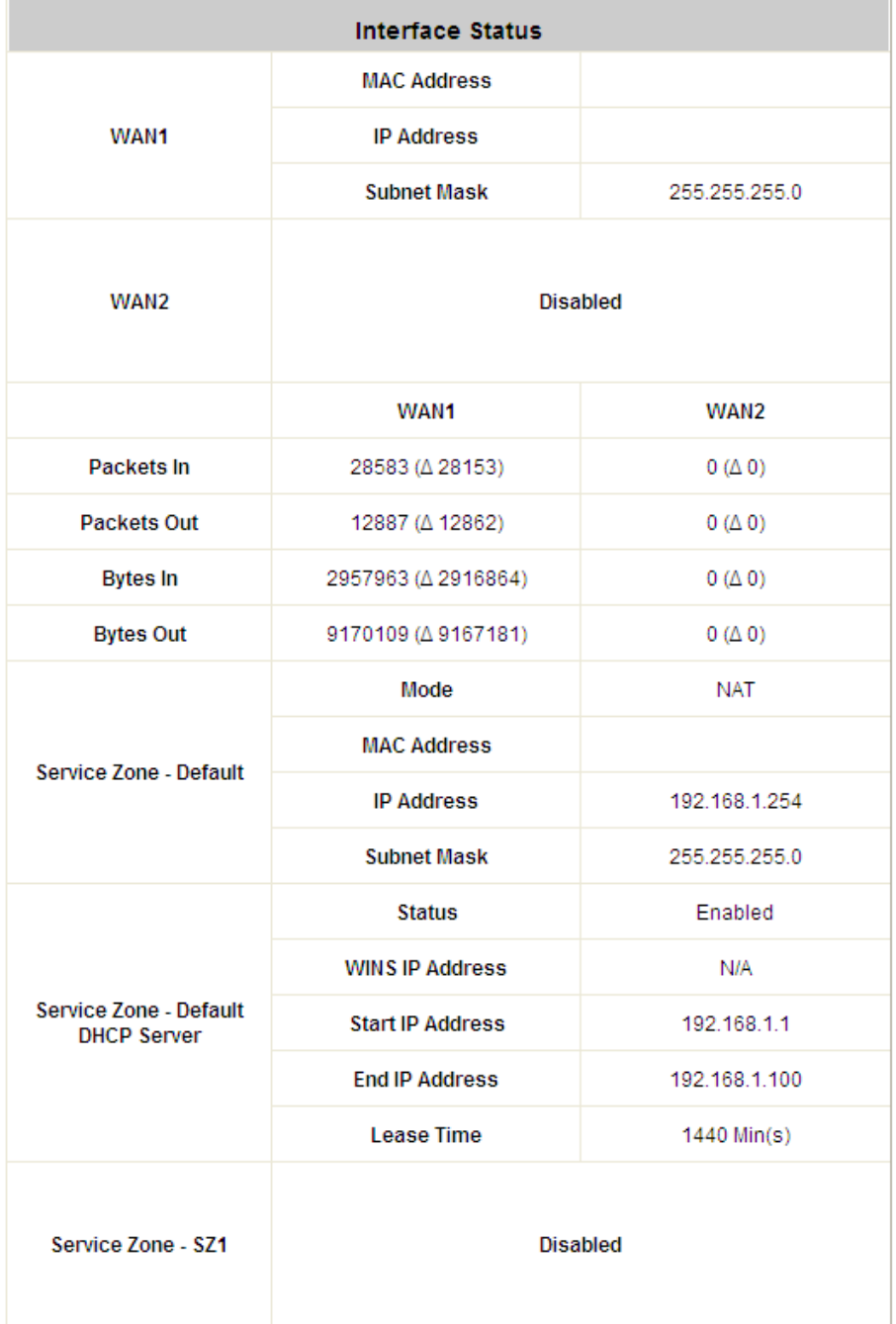

The description of the above-mentioned table is as follows:

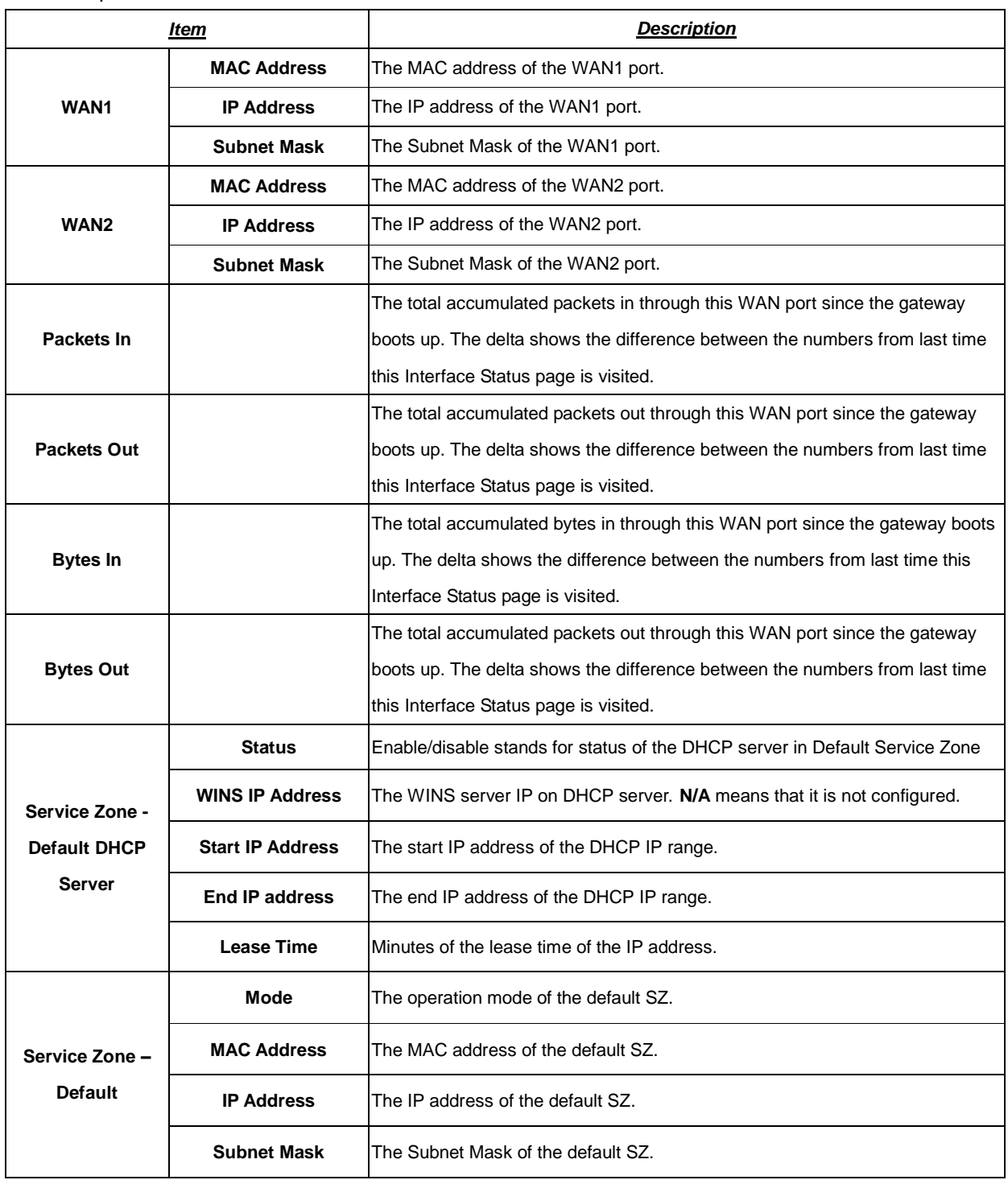

### **4.6.3 Routing Table**

All the **Policy** Route rules and **Global Policy** Route rules will be listed here. Also it will show the **System** Route rules specified by each interface.

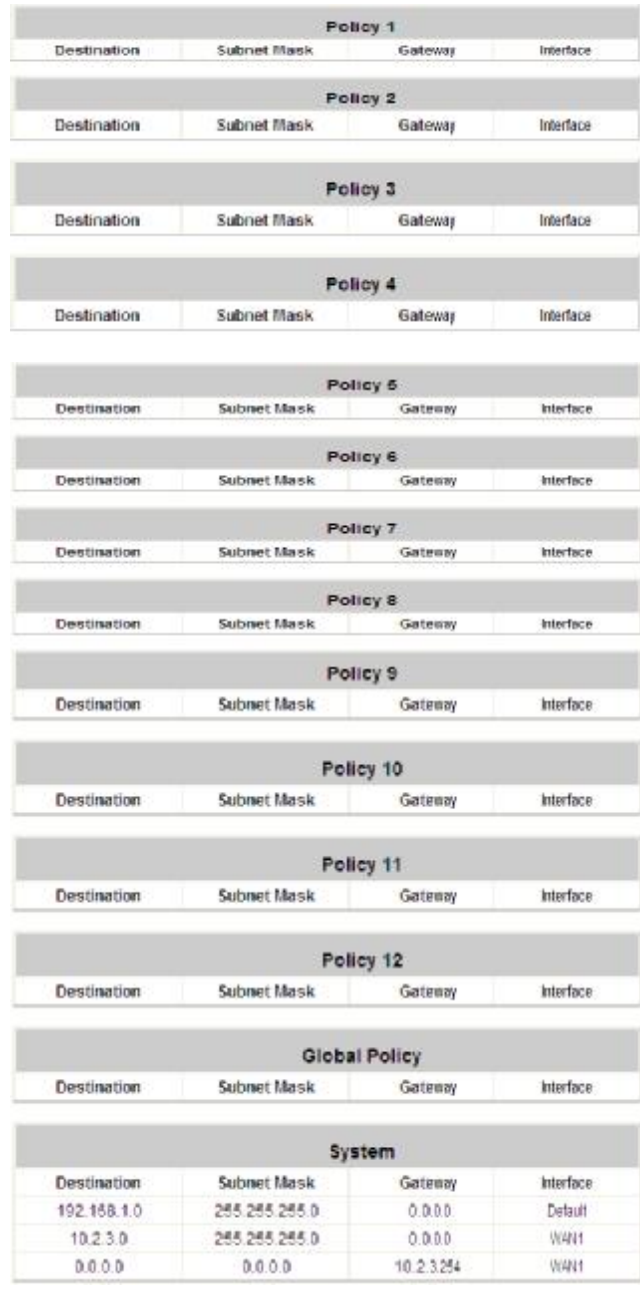

- Ÿ **Policy 1~12:** Shows the information of the individual Policy from 1 to 12.
- Ÿ **Global Policy:** Shows the information of the Global Policy.
- Ÿ **System:** Shows the information of the system administration.
	- Ø **Destination:** The destination IP address of the device.
	- Ø **Subnet Mask:** The Subnet Mask IP address of the port.
	- Ø **Gateway**: The Gateway IP address of the port.
	- Ø **Interface:** The choice of interface network, including **WAN1**, **WAN2**, **Default**, or the named **Service Zones** to be applied for the traffic interface.

## **4.6.4 Current Users**

In this function, each online user's information including **Username**, **IP**, **MAC**, **Pkts In**, **Bytes In**, **Pkts Out**, **Bytes Out**, **Idle**, **Location** and **Kick Out** will be shown. Administrators can force out a specific online user by clicking the hyperlink of *" Logout"* and check the user access AP status by clicking the hyperlink of the AP name for "**Location**." Click *Refresh* is to update the current users list.

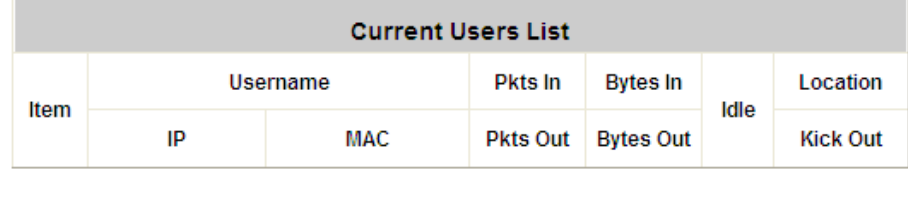

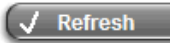

# **4.6.5 Traffic History**

This function is used to check the traffic history of 4ipnet WHG301. The history of each day will be saved separately in the DRAM for at least 3 days (72 full hours). The system also keeps a cumulated record of the traffic data generated by each user in the latest 2 calendar months.

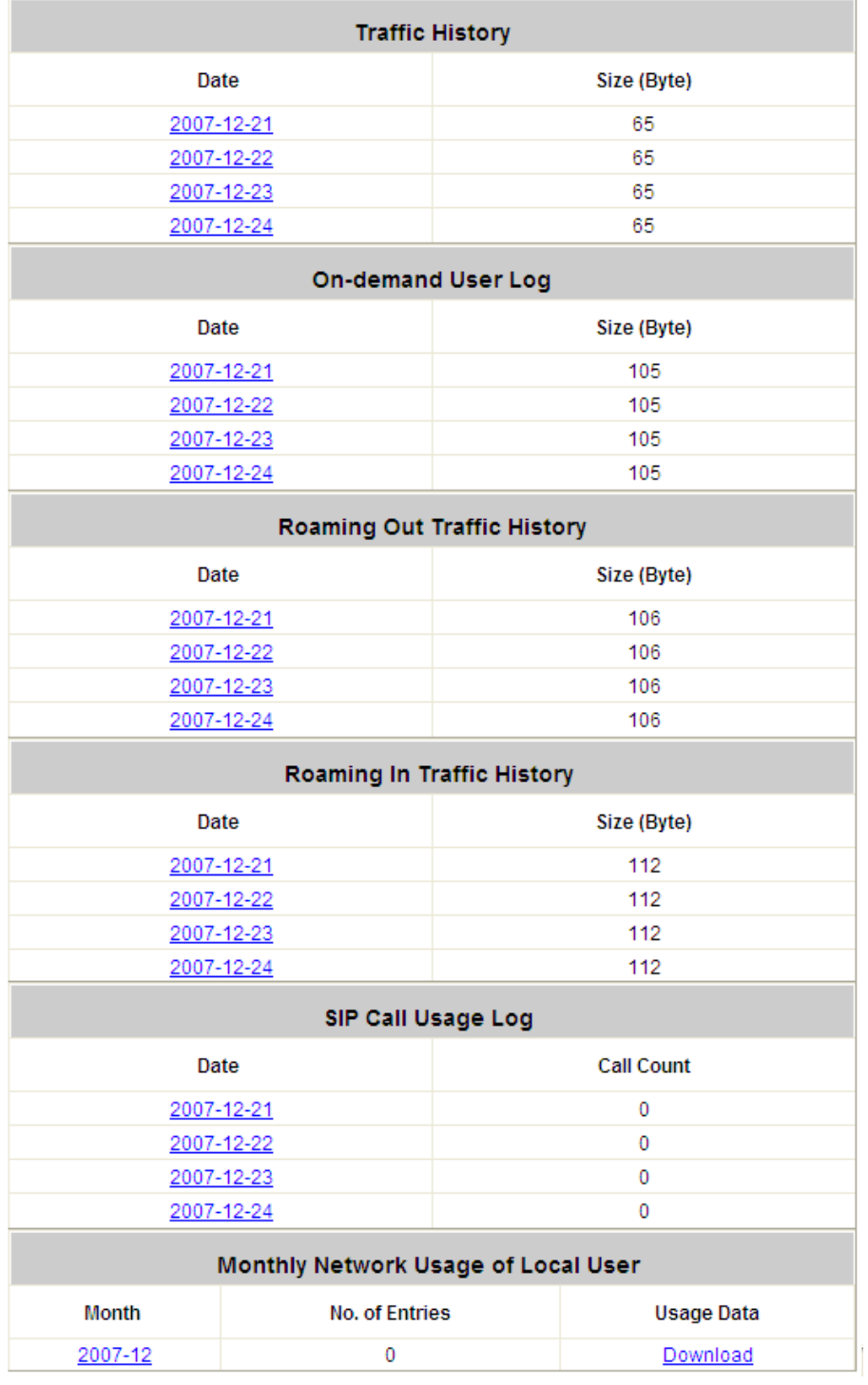

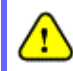

*Since the history is saved in the DRAM, if you need to restart the system, and at the same time, keep the history, please manually copy and save the traffic history information before restarting.*

If the **History Email** has been entered under the **Notify Configuration** page, the system will automatically send out the history information to that specified email address.

#### Ÿ **Traffic History**

All activities occur on the system within the nearest 72 hours are recorded; in date and time order. As shown in the following figure, each line is a traffic history record consisting of 9 fields, **Date**, **Type, Name**, **IP**, **MAC**, **Pkts In**, **Bytes In**, **Pkts Out** and **Bytes Out** of the user activities.

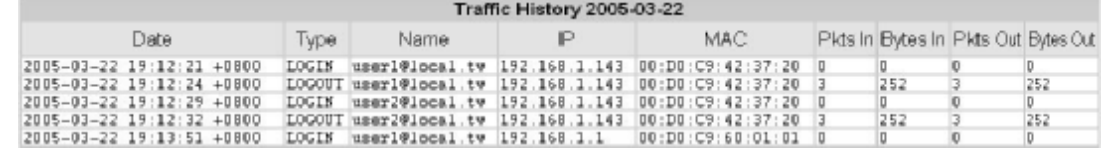

#### Ÿ **On-demand User Log**

As shown in the following figure, each line is a on-demand user log record consisting of 13 fields, **Date**, **System Name**, **Type**, **Name**, **IP**, **MAC**, **Pkts In**, **Bytes In**, **Pkts Out, Bytes Out, 1st Login Expiration Time**, **Account Valid Through** and **Remark**, of user activities.

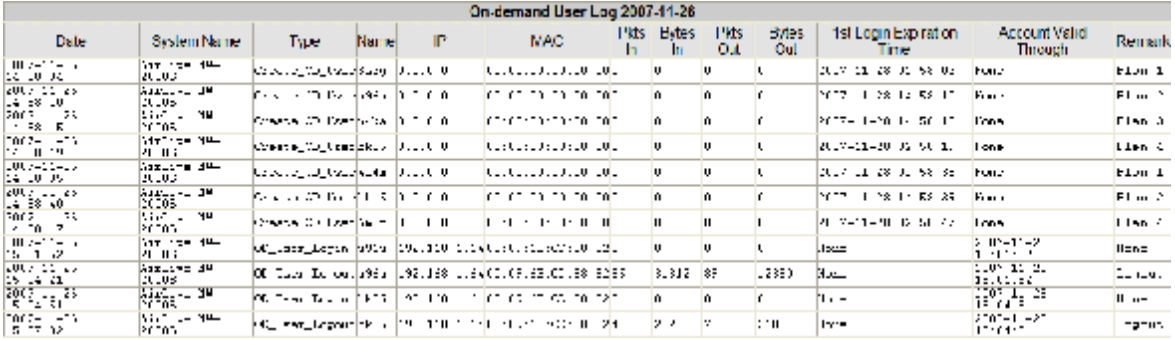

#### Ÿ **Roaming Out Traffic History**

As shown in the following figure, each line is a roaming out traffic history record consisting of 14 fields, **Date**, **Type, Name**, **NSID**, **NASIP**, **NASPort**, **UserMAC**, **SessionID**, **SessionTime**, **Bytes in**, **Bytes Out**, **Pkts In**, **Pkts Out** and **Message**, of user activities.

Roaming Out Traffic History 2005-03-22 Date Type Name NASID NASIP NASPort UserMAC sessionID sessionTime Bytes In Bytes Out Pkts In Pkts Out Message

#### Ÿ **Roaming In Traffic History**

As shown in the following figure, each line is a roaming in traffic history record consisting of 15 fields, **Date**, **Type, Name**, **NSID**, **NASIP**, **NASPort**, **UserMAC**, **UserIP**, **SessionID**, **SessionTime**, **Bytes in**, **Bytes Out**, **Pkts In**, **Pkts Out** and **Message**, of user activities.

Roaming In Traffic History 2005-03-22 Date Type Name NASID NASIP NASPort UserMAC UserIP SessionID SessionTime Bytes In Bytes Out Pkts In Pkts Out Message

#### Ÿ **SIP Call Usage Log**

The log provides the login and logout activities of SIP clients (device and soft clients) such as Start Time, Caller, Callee and Duration (seconds)

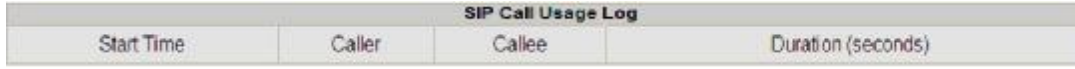

#### Ÿ **Monthly Network Usage of Local User**

The system keeps a cumulated record of the traffic data generated by each user in the latest 2 calendar months. As shown in the following figure, each line in a monthly network usage of local user record consists of 6 fields, **System Name**, **Connection Time Usage**, **Packets In**, **Bytes In**, **Packets Out** and **Bytes Out** of user activities.

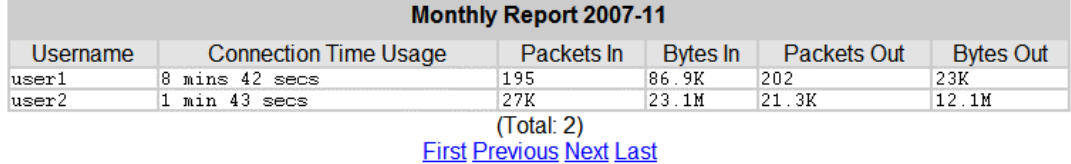

## o **Username:** Username of the local user account.

- 
- o **Connection Time Usage:** The total time used by the user.
- o **Pkts In/ Pkts Out:** The total number of packets received and sent by the user.
- o **Bytes In/ Bytes Out:** The total number of bytes received and sent by the user.
- Ø **Download Monthly Network Usage of Local User:** Click on the *Download* button for outputting the report manually to a local database.

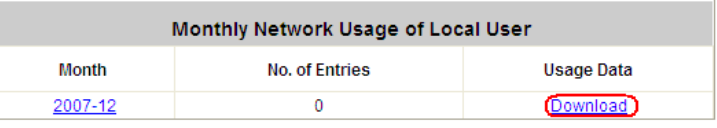

A warning message will then appear. Click *Save* to download the record into .txt format.

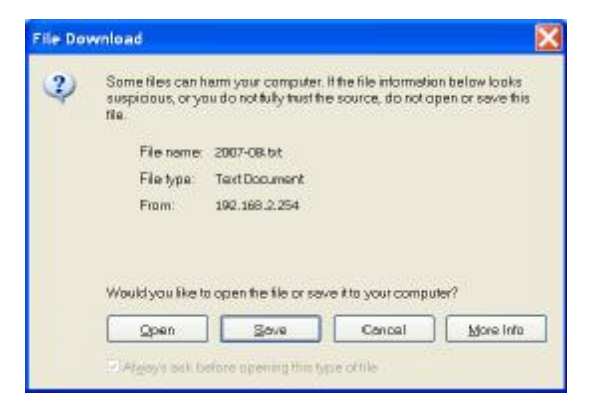

### **4.6.6 Notify Configuration**

WHG301 can automatically send the notification of **Monitor IP Report**, **Traffic History**, **On-demand User Log**, **Session Log** and **AP status** to up to 3 particular e-mail address. The notification of AP Status is triggered by the event when a managed AP becomes unreachable while the other types of emails are sent periodically in given intervals such as 1 hour. A trial email is provided by the system for validation. In addition, the system supports recording Syslog of Traffic History, On-demand User Log and Session Log via external Syslog servers. In addition, the Session Log can be sent to a specified FTP server. Enter the related information and select the desired items and then apply the settings.

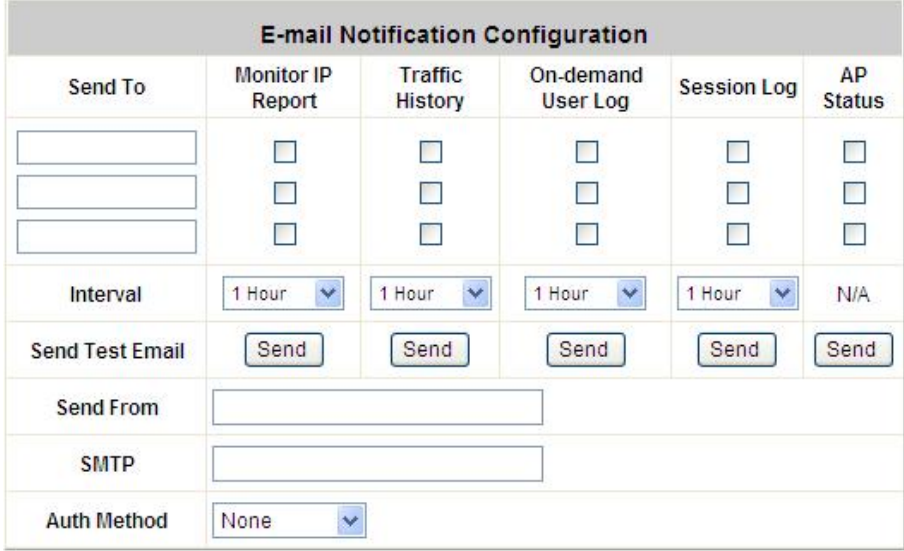

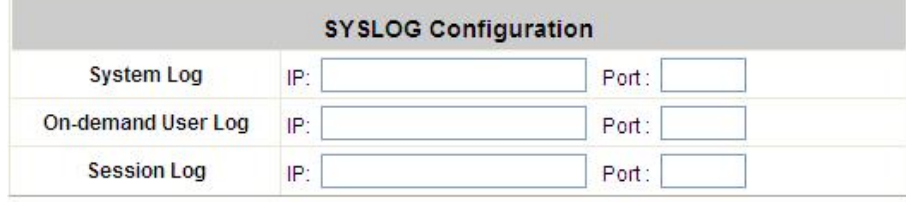

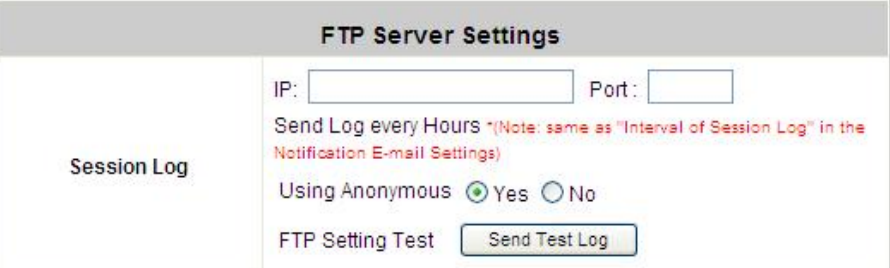

#### Ÿ **E-mail Notification Configuration:**

- Ø **Send To:** Up to 3 e-mail address can be set up to receive the notification. These are the receiver's e-mail addresses. There are four kinds of notification to selection -- Monitor IP Report, Traffic History, On-demand User Log and AP Status, and check which type of notification to be sent.
- Ø **Interval:** The time interval to send the e-mail report.
- Ø **Send Test Email:** To test the settings immediately.
- Ø **Send From:** The e-mail address of the administrator in charge of the monitoring. This will show up as the

sender's e-mail.

- Ø **SMTP:** The IP address of the sender's SMTP server.
- Ø **Auth Method:** The system provides four authentication methods, **Plain**, **Login**, **CRAM-MD5** and **NTLMv1**, or **"None"** to use none of the above. Depending on which authentication method selected, enter the **Account Name**, **Password** and **Domain**.
	- o **NTLMv1** is not currently available for general use.
	- o **Plain** and **CRAM-MD5** are standardized authentication mechanisms while **Login** and **NTLMv1** are Microsoft proprietary mechanisms. Only **Plain** and **Login** can use the UNIX login password. Netscape uses **Plain**. Outlook and Outlook express use **Login** as default, although they can be set to use **NTLMv1**.
	- o Pegasus uses **CRAM-MD5** or **Login** but which method to be used can not be configured.
- Ÿ **Syslog Configuration:** There are 3 types of Syslog supported: System Log, On-demand User Log, and Session Log. Enter the IP address and Port number to specify which and from where the report should be sent to.

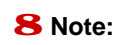

<sup>8</sup> **Note:** When the number of a user's session (TCP and UDP) reaches the session limit specified in the policy, a record will be logged to this Syslog server.

#### Ÿ **FTP Server Settings**

**Session Log:** Log each connection created by users and tracking the source IP and destination IP. If Syslog is enabled, Session Log will be sent to the Syslog server automatically during every defined interval in Session Log email notification. Session Log allows uploading the log file to a FTP server periodically. The maximum log file size is 256K. The log file will be sent to the FTP server once the file size reaches its maximum size or periodical time interval.

# **4.7 Help**

On the screen, the **Help** button is on the upper right corner.

Click *Help* to the **Online Help** window and then click the hyperlink of the items to get the information.

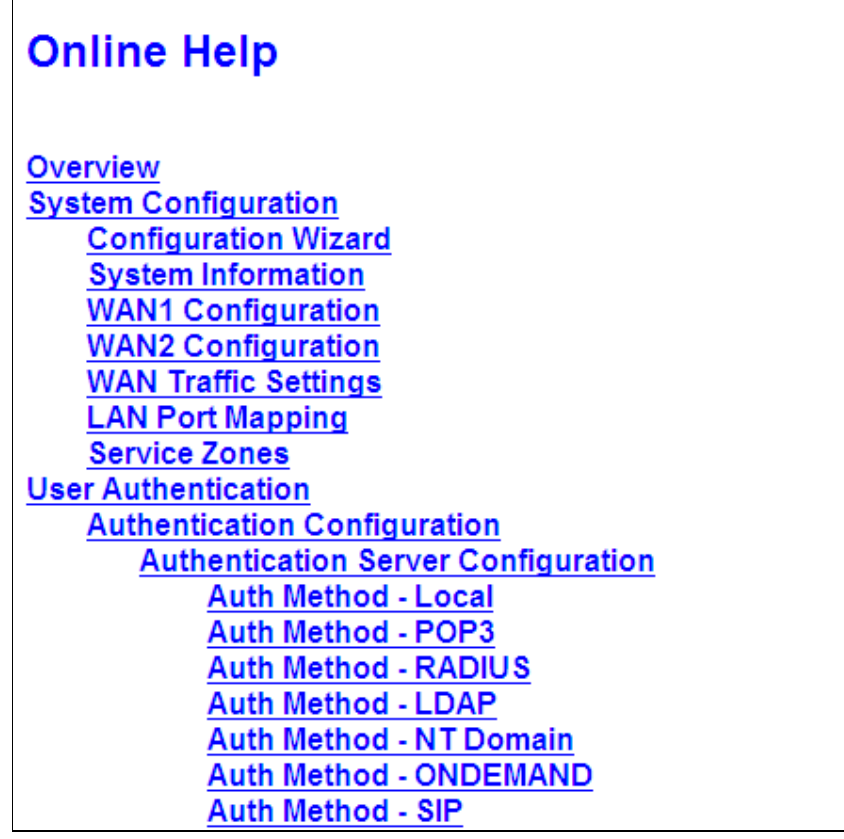

# *Appendix A. Accepting Payment via Authorize.Net*

This section is to show independent Hotspot owners how to configure related settings in order to accept credit card payments via Authorize.Net, making the Hotspot an e-commerce environment for clients to pay for and obtain Internet access using their credit cards.

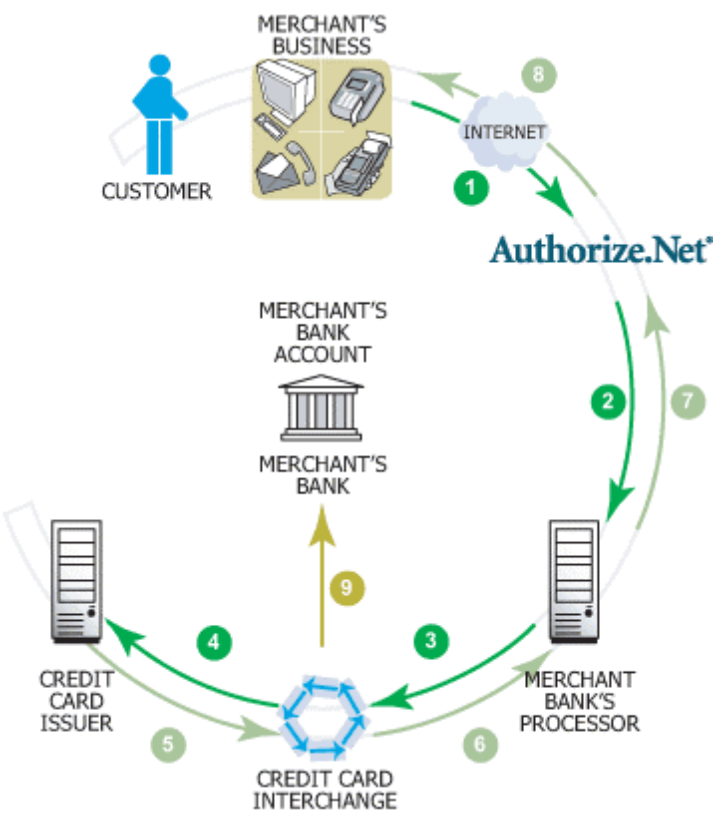

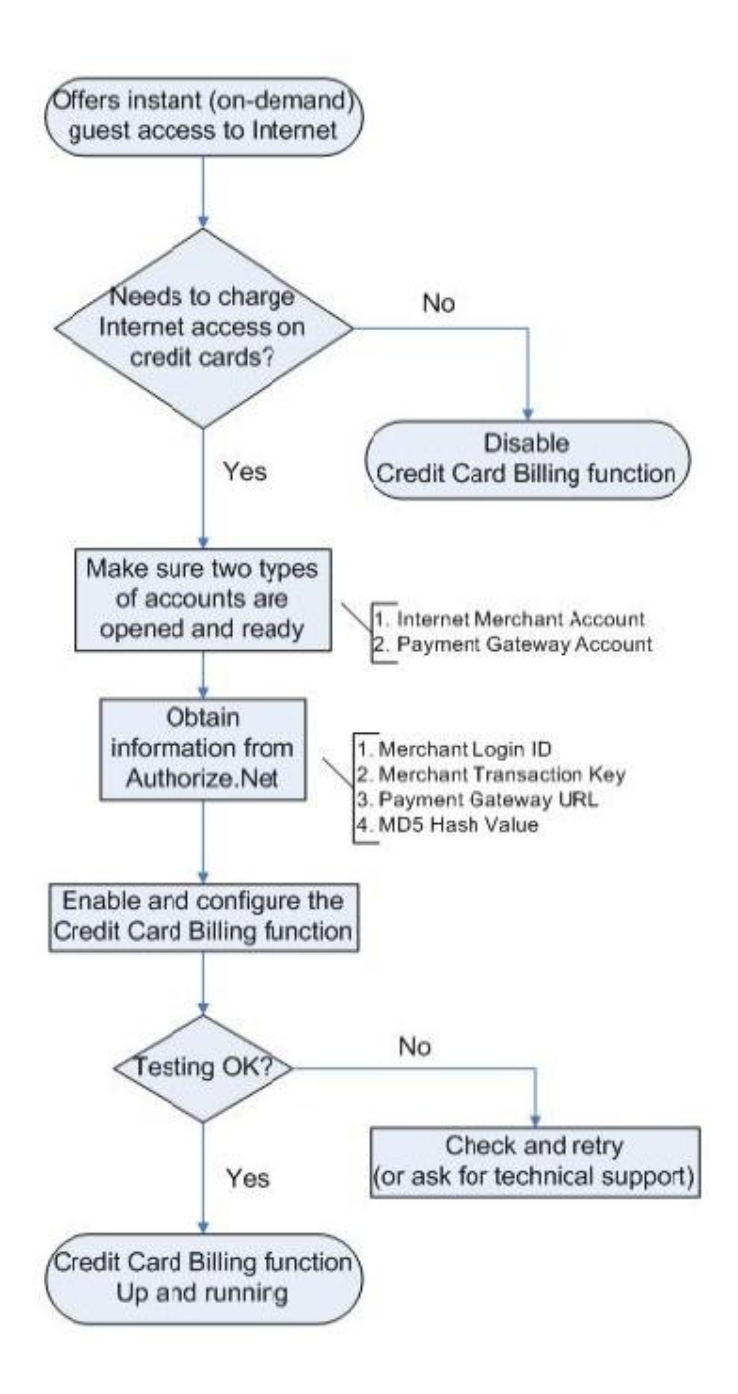

# **1. Setting Up**

#### **1.1 Open Accounts**

To set up 4ipnet WHG301 to process credit card billing, the merchant owner will need two accounts (Internet Merchant account and Authorize.Net account).

If you are looking for a merchant account or Internet payment gateway to process transactions, you can fill out the Inquiry Form on [http://www.authorize.net/solutions/merchantsolutions/merchantinquiryform/.](http://www.authorize.net/solutions/merchantsolutions/merchantinquiryform/)

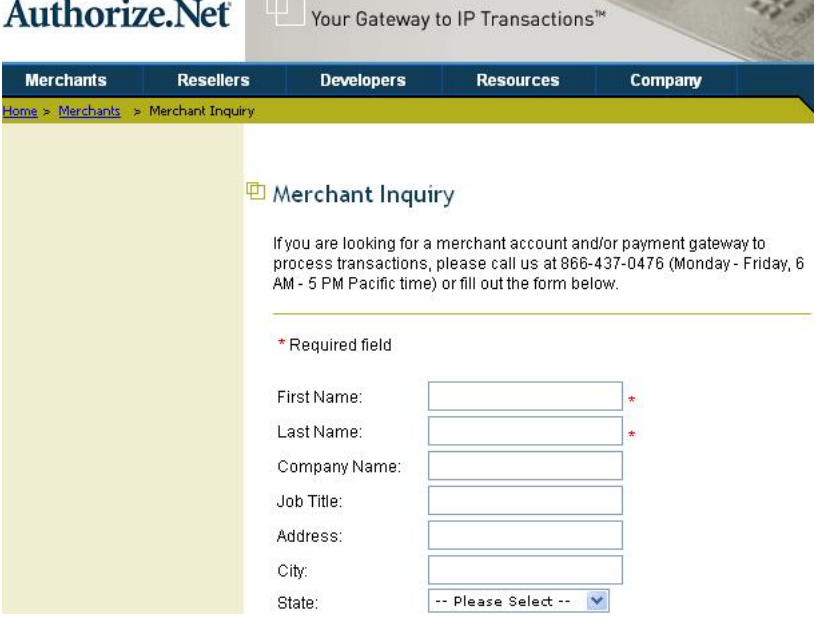

#### **1.2 Configure 4ipnet WHG301 using an Authorize.Net account**

Please log in 4ipnet WHG301. User Authentication >> Authentication Configuration >> Click the server name *On-demand User* >> **External Payment Gateway** >> Click *Configure* >> **External Payment Gateway** >> Select *Authorize.Net*

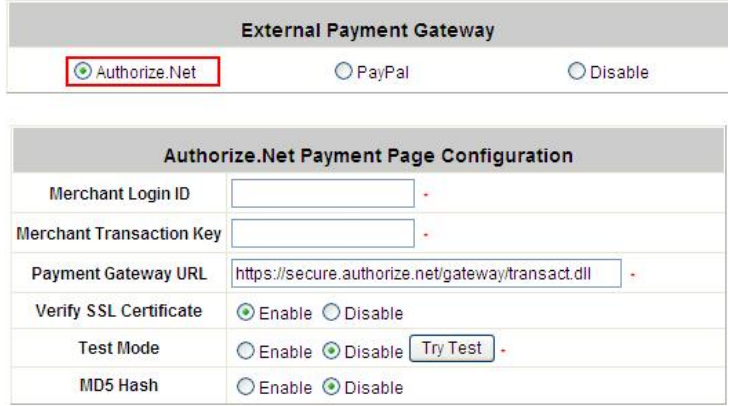

Some major fields are required:

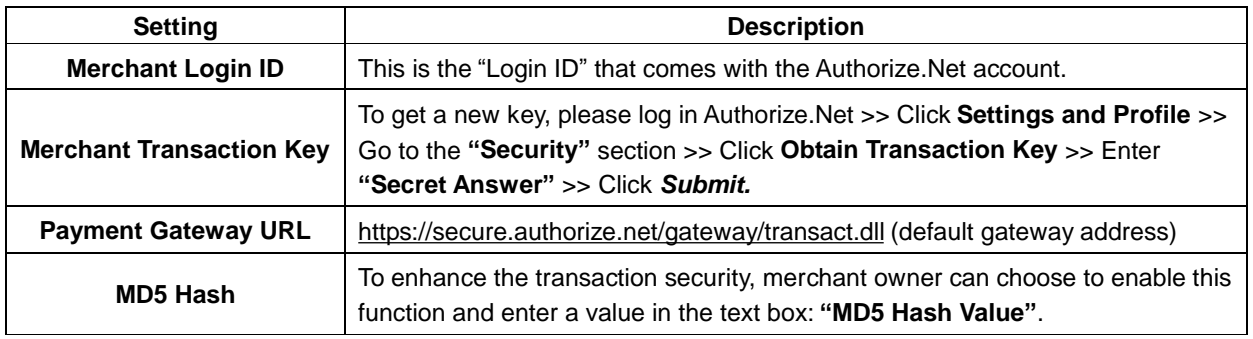

8 Note: For detailed description, please see 4.2.1.6 Authentication Method - On-demand User.

#### **1.3 Configure the Authorize.Net Merchant Account to Match the Configuration of 4ipnet WHG301**

Settings of the merchant account on Authorize.Net should be matched with the configuration of 4ipnet WHG301:

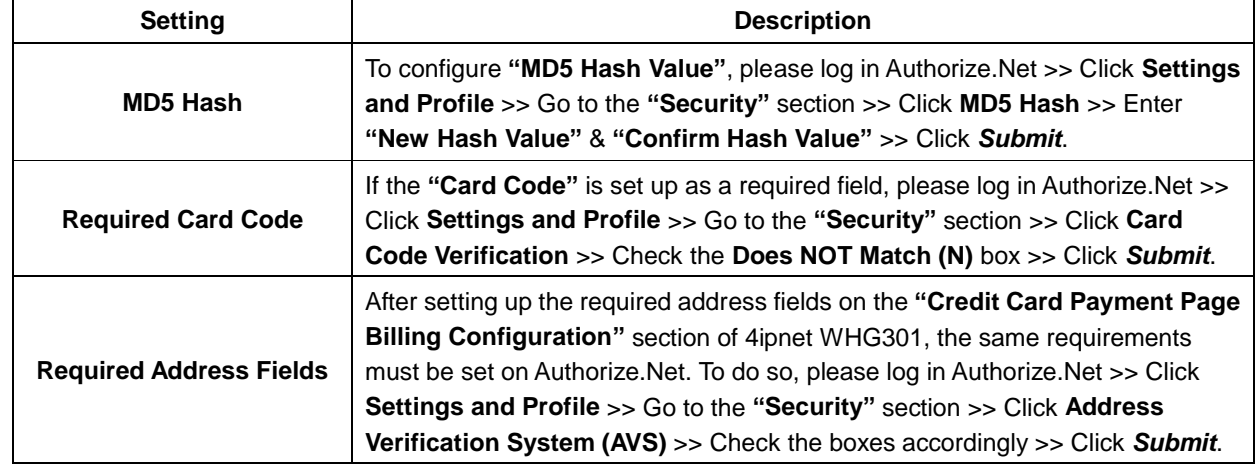

#### **1.4 Test The Credit Card Payment via Authorize.Net**

To test the connection between 4ipnet WHG301 and Authorize.Net, please log in 4ipnet WHG301. **User Authentication** >> **Authentication Configuration** >> Click the server *On-demand User* >> **External Payment Gateway** >> Click *Configure* >> **External Payment Gateway** >> Select *Authorize.Net* >> Go to "**Authorize.Net Payment Page Configuration**" section >> *Enable* the **"Test Mode"** >> Click *Try Test* and follow the instructions

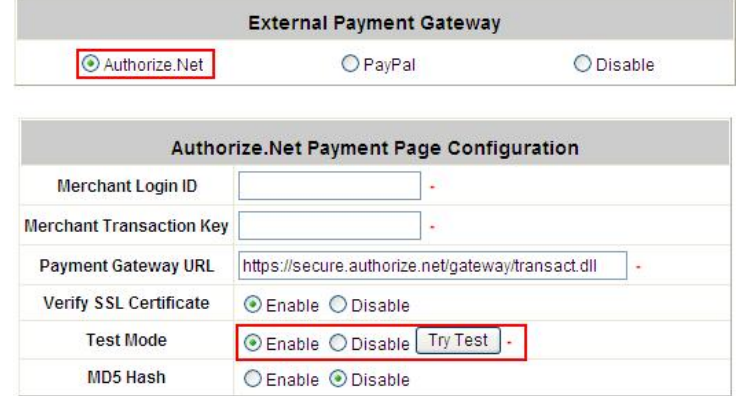

### **2. Basic Maintenance**

In order to maintain the operation, merchant owners will have to manage the accounts and transactions via Authorize.Net as well as 4ipnet WHG301.

#### **2.1 Void A Transaction and Remove the On-demand Account Generated on 4ipnet WHG301**

Sometimes, a transaction (as well as the related user account on 4ipnet WHG301) may have to be canceled before it has been settled with the bank.

a. To void an unsettled transaction, please log in Authorize.Net. Click **Unsettled Transactions** >> Locate the specific transaction record on the **"List of Unsettled Transactions"** >> Click the **Trans ID** number >> Confirm and click **Void**.

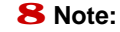

8 **Note:** To find the on-demand account name, click **Show Itemized Order Information** on the "Order **Information"** page >> Username can be found in the **"Item Description"**.

b. To remove the specific account from 4ipnet WHG301, please log in 4ipnet WHG301. **User Authentication** >> **Authentication Configuration** >> Click the server *On-demand User* >> **On-demand Account List** >> Click *View* >> **On-demand Account List** >> Click *Delete* on the record with the account name. Click *Delete All* to delete all users at once.

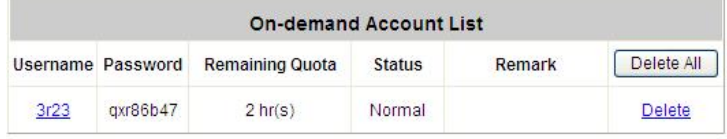

(Total:1) First Previous Next Last

#### **2.2 Refund A Settled Transaction and Remove the On-demand Account Generated on 4ipnet WHG301**

- a. To refund a credit card payment, please log in Authorize.Net. Click **Virtual Terminal** >> Select a Payment Method >> Click **Refund a Credit Card** >> **Payment/Authorization Information** >> Type information in at least three fields: **Card Number**, **Expiration Date**, and **Amount** >> Confirm and click *Submit*.
- b. To remove the specific account from 4ipnet WHG301, please log in 4ipnet WHG301. **User Authentication** >> **Authentication Configuration** >> Click the server *On-demand User* >> **On-demand Account List** >> Click *View* >> **On-demand Account List** >> Click *Delete* on the record with the account name.

#### **2.3 Find the Username and Password for A Specific Customer**

Please log in Authorize.Net. Click **Unsettled Transactions** >> Try to locate the specific transaction record on the **"List of Unsettled Transactions"** >> Click the **Trans ID** number >> Click **Show Itemized Order Information** in the **"Order Information"** section >> Username and Password can be found in the **"Item Description"**.

#### **2.4 Send An Email Receipt to A Customer**

127 © 2008 4IPNET, INC. If a valid email address is provided, an email receipt with payment details for each successful transaction will be automatically sent to the customer via Authorize.Net. To change the information on the receipt for customer, please

log in 4ipnet WHG301. **User Authentication** >> **Authentication Configuration** >> Click the server **On-demand User** >> **External Payment Gateway** >> Click *Configure* >> **External Payment Gateway** >> Select *Authorize.NET* >> Scroll down to **Client's Purchasing Record** section of the page >> Type in information in the text boxes: "**Description" and "E-mail Header"** >> Confirm and click *Apply*.

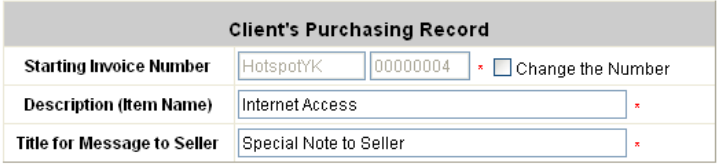

#### **2.5 Send an Email Receipt for Each Transaction to the Merchant Owner**

A copy of email receipt with payment details for each successful transaction will also be automatically sent to the merchant owner/administrator via Authorize.Net.

To configure the contact person who will receive a receipt for each transaction, please log in Authorize.Net. Click **Settings and Profile** >> Go to the **"General"** section >> Click **Manage Contacts** >> Click **Add New Contact** to >> Enter necessary contact information on this page >> Check the **"Transaction Receipt"** box >> Click *Submit*.

### **3. Reporting**

During normal operation, the following steps will be necessary to generate transaction reports.

#### **3.1 Transaction Statistics by Credit Card Type during the Period.**

Please log in Authorize.Net. >> Click **Reports** >> Check **"Statistics by Settlement Date"** radio button >> Select **"Transaction Type"**, **"Start Date"**, and **"End Date"** as the criteria >> Click *Run Report*.

#### **3.2 Transaction Statistics by Different Location**

a. To deploy more than one 4ipnet WHG301, the way to distinguish transactions from different locations is to make the invoice numbers different. To change the invoice setting, please log in 4ipnet WHG301. **User Authentication** >> **Authentication Configuration** >> Click the server *On-demand User* >> **External Payment Gateway** >> Click *Configure* >> **External Payment Gateway** >> Select *Authorize.NET* >> Scroll down to **"Client's Purchasing Record"** section of the page >> Check the **"Reset"** box >> A location-specific ID (for example, Hotspot-A) can be used as the first part of **"Invoice Number"** >> Confirm and click *Apply*.

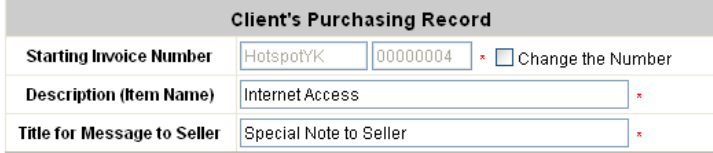
b. Please log in Authorize.Net >> Click **Search and Download** >> Specify the transaction period (or ALL Settled, Unsettled) in **"Settlement Date"** section >> Go to **"Transaction"** section >> Enter the first part of invoice number plus an asterisk character (for example, Hotspot-A\*) in the **"Invoice #"** text box >> Click *Search* >> If transaction records can be found, the number of accounts sold is the number of search results >> Or, click **Download To File** to download records and then use MS Excel to generate more detailed reports.

#### **3.3 Search for The Transaction Details for A Specific Customer**

Please log in Authorize.Net. Click **Search and Download** >> Enter the information for a specific customer as criteria >> Click *Search* >> Click the **Trans ID** number to view the transaction details.

8 **Note:** For more information about **Authorize.Net**, please see **<http://www.authorize.net>**.

### **4. Examples of Making Payment for End Users**

**Step 1:** Click the link below the login window to pay for the service by credit card via Authorize.Net.

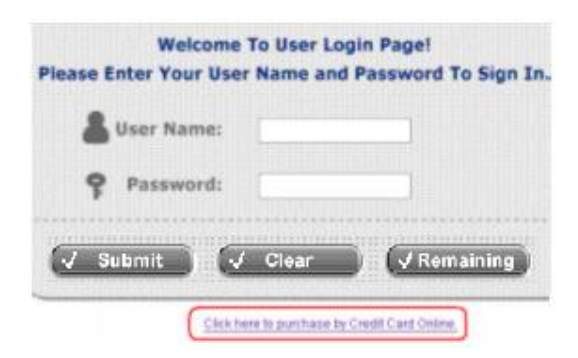

#### **Step 2:** Choose *I agree* to accept the terms of use and click *Next*.

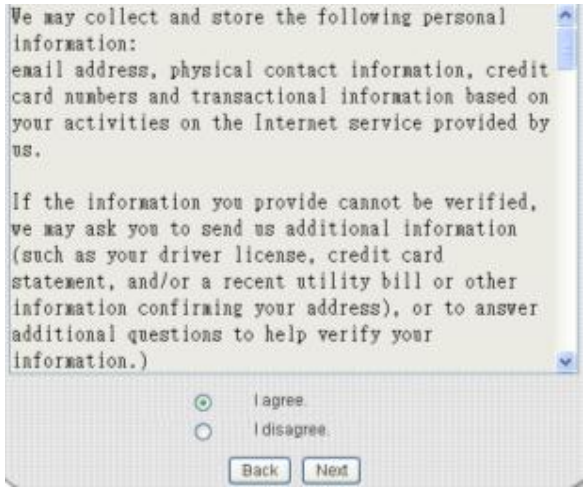

**Step 3:** Please fill out the form and Click *Submit* to send out this transaction. There will be a confirm dialog box.

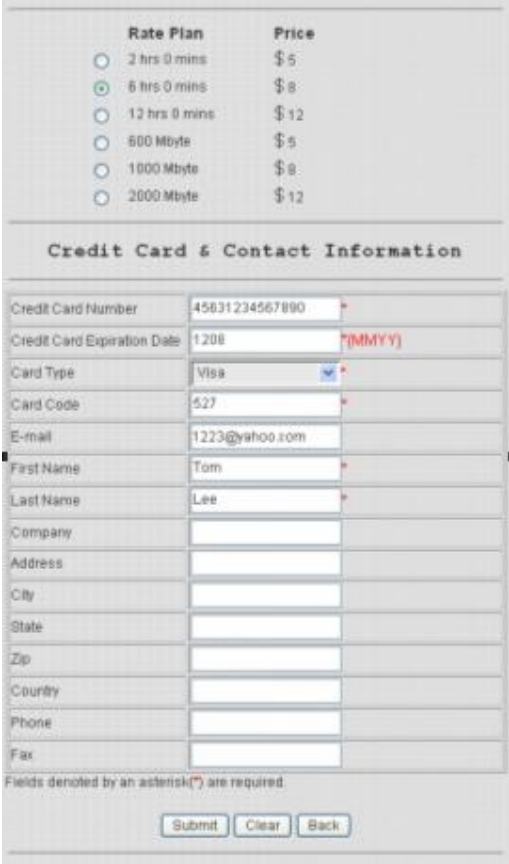

**Step 4:** Please confirm the data and the click *OK* to go on the transaction or click *Cance***l** to revise the data or cancel this transaction. After clicking OK, there will be another dialog box showing up to confirm this transaction again.

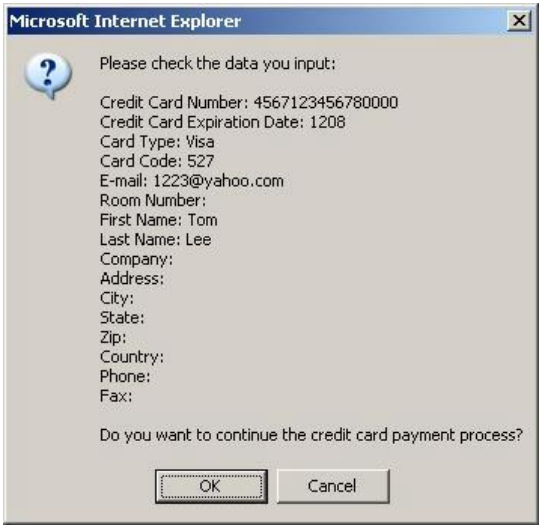

**Step 5:** Click *OK* to complete the process or click *Cancel* to revise the data or cancel this transaction.

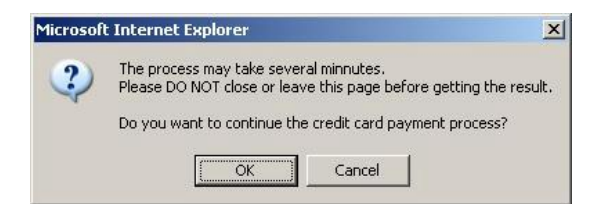

**Step 6:** Click *Start Internet Access* to use the Internet access service.

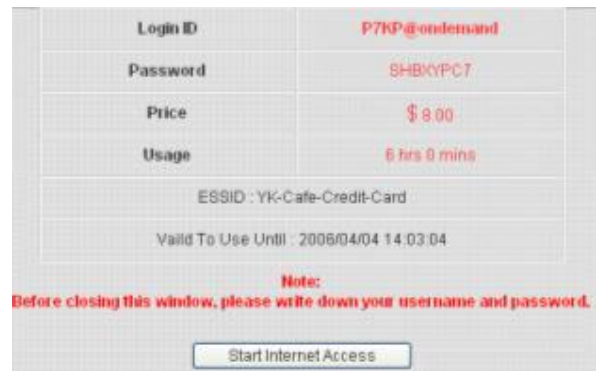

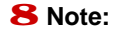

The clients must fill in the correct credit card number and expiration date. Card code is the last 3 digits of the security code located on the back of your credit card. If clients choose to enter the e-mail addresses, clients will receive confirmation letters for reference.

# *Appendix B. Accepting Payment via PayPal*

This section is to show independent Hotspot owners how to configure related settings in order to accept payments via PayPal, making the Hotspot an e-commerce environment for clients to pay for and obtain Internet access using their PayPal accounts or credit cards.

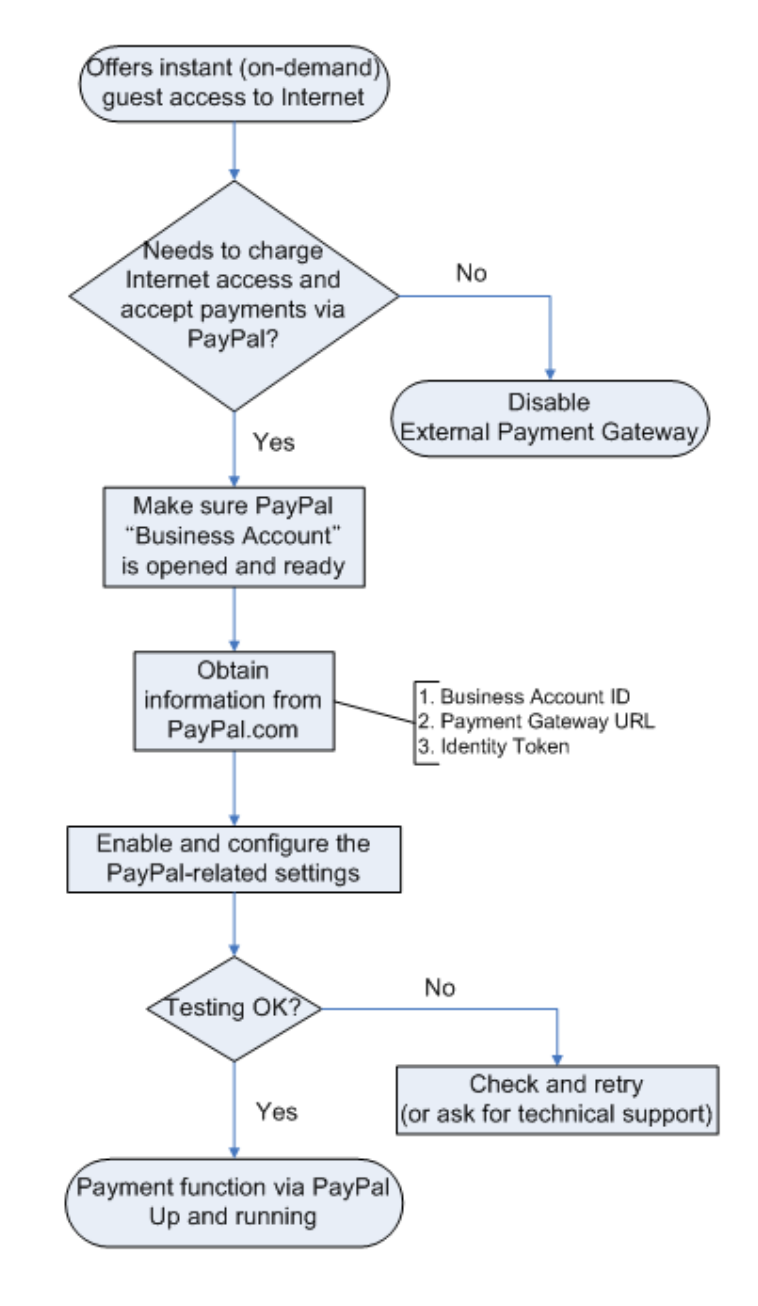

### **1. Setting Up**

As follows are the basic steps to open and configure a "**Business Account**" on **PayPal**.

#### **1.1 Open An Account**

#### **Step 1: Sign up for a PayPal Business Account and login.**

Here is a link: [https://www.paypal.com/cgi-bin/webscr?cmd=\\_registration-run](https://www.paypal.com/cgi-bin/webscr?cmd=_registration-run)

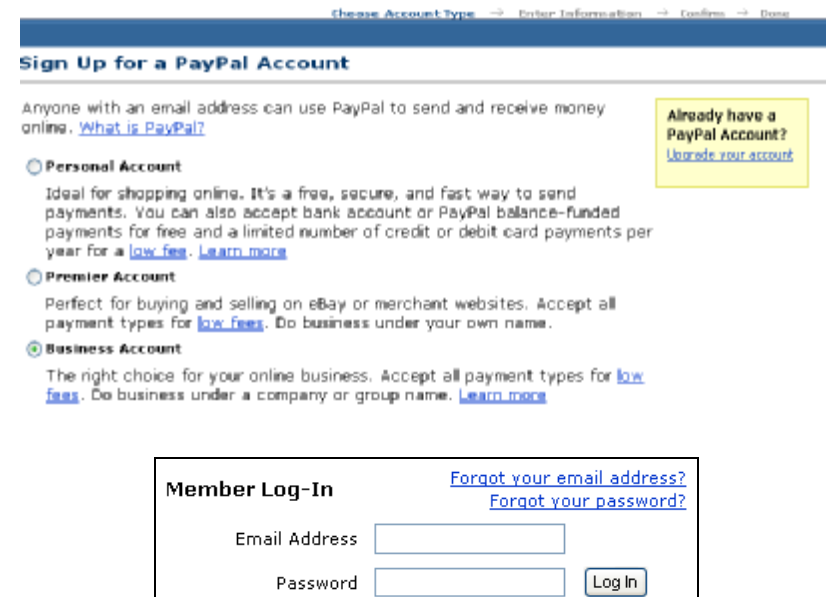

#### **Step 2: Edit necessary settings in "Website Payment Preferences"**

Click **Profile** >> Click **Website Payment Preferences** in the **Selling Preferences** section

PayPal

Log Out | Help | Security Center

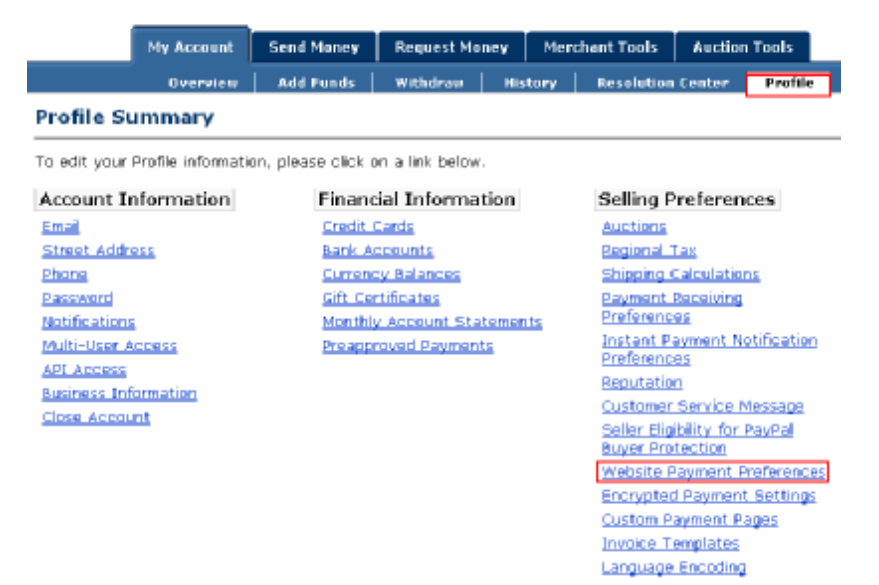

Administrators should scroll down to edit each setting as shown in the table below. To activate all the changes, please click *Save* at the end of the page.

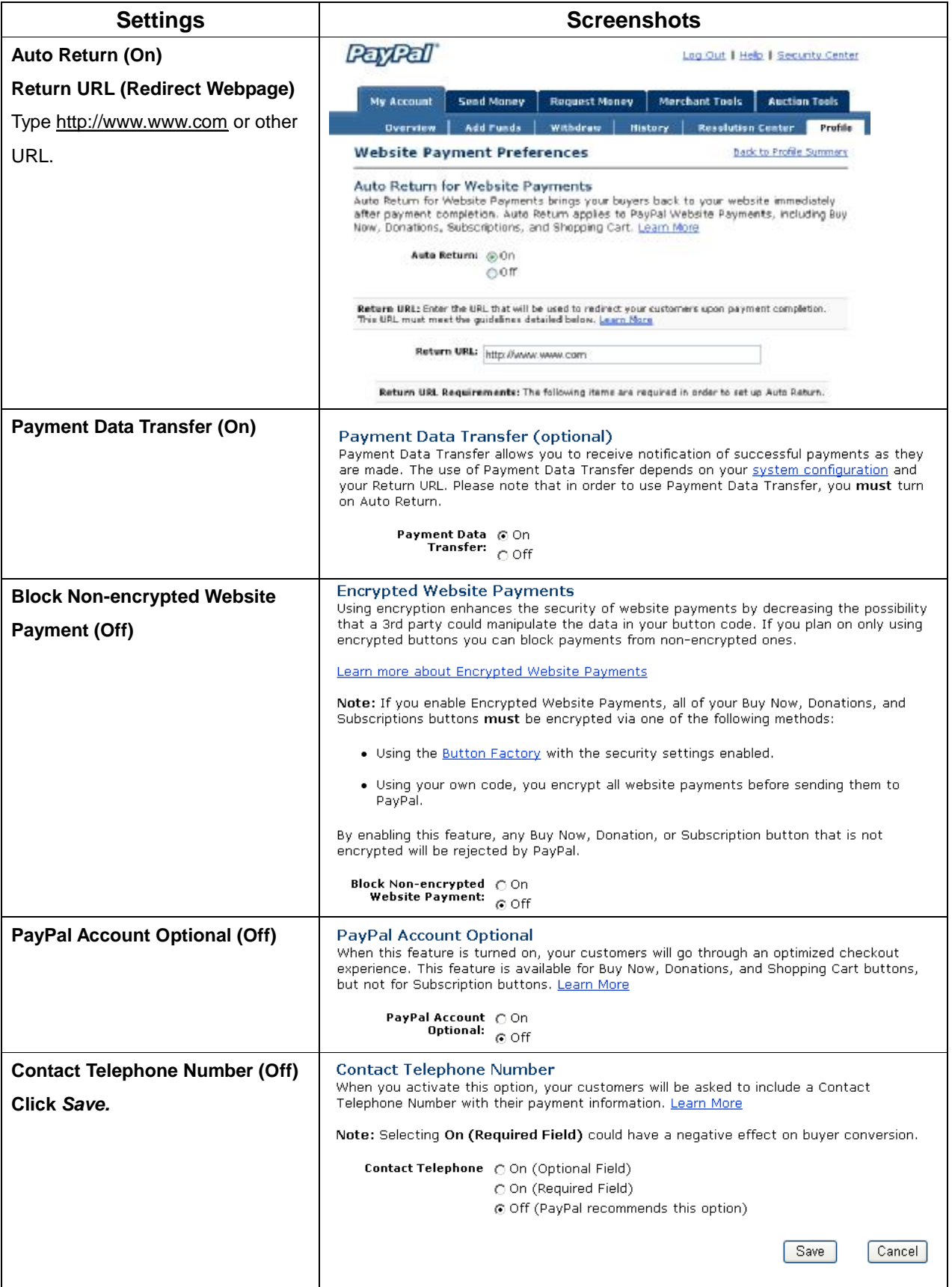

#### **1.2 Configure 4ipnet WHG301 with a PayPal Business Account**

Please log in 4ipnet WHG301:

**User Authentication** >> **Authentication Configuration** >> Click the server *On-demand User* >> **External** 

**Payment Gateway** >> Click *Configure* >> **External Payment Gateway** >> Select *PayPal* 

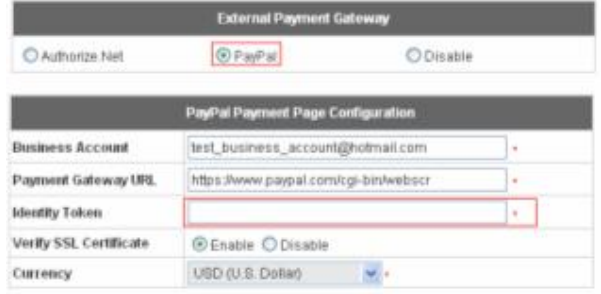

#### Three fields are required:

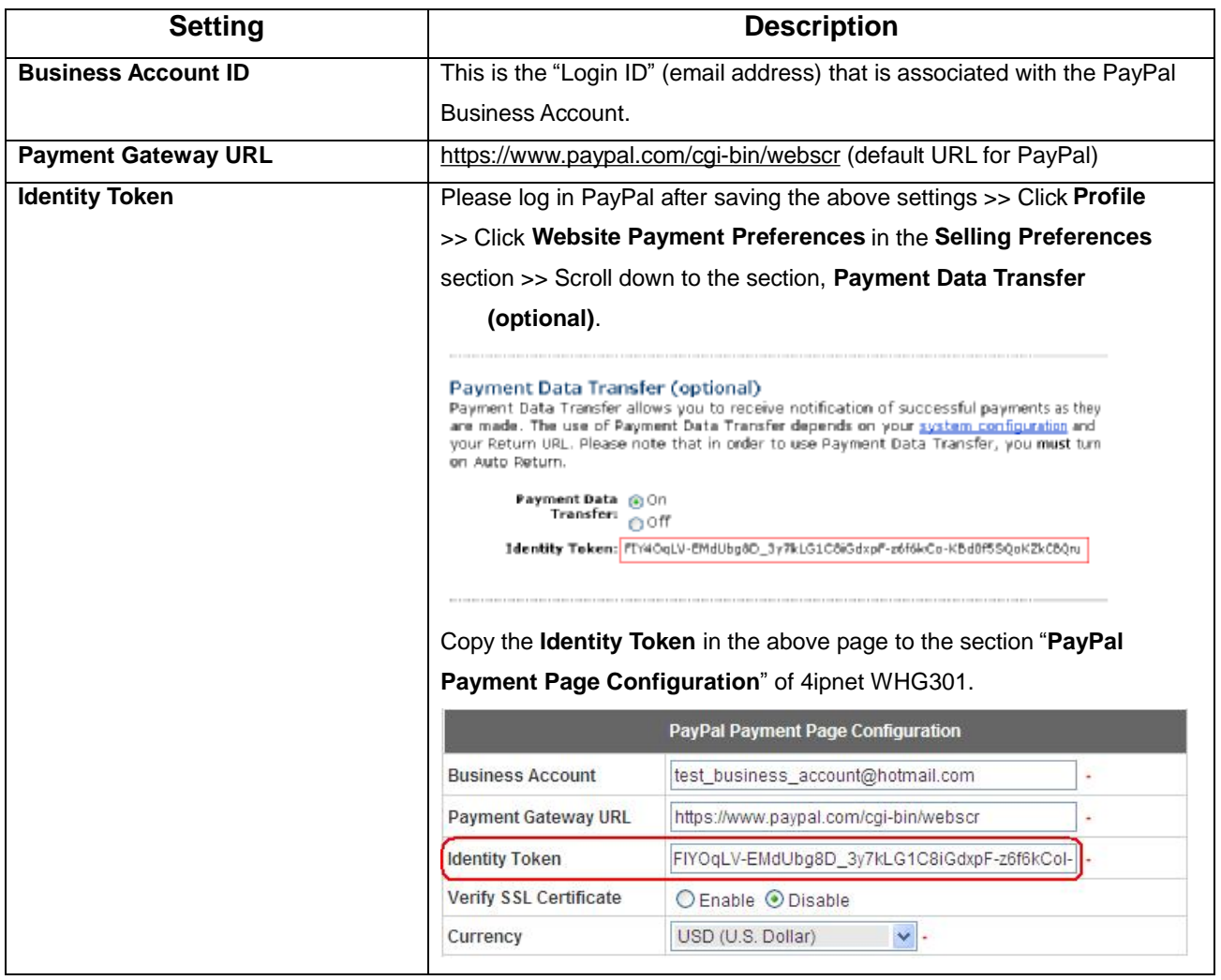

#### **1.3 Requirements for Building a Secure PayPal-based E-Commerce Site**

To deploy the PayPal function properly, it is required that the merchant register an **Internet domain name** (for example, [www.StoreName.com](http://www.StoreName.com)) for this subscriber gateway device.

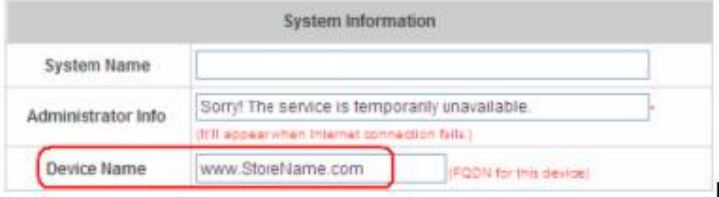

In addition, it is necessary to sign up for a **SSL certificate**, licensed from a "**Certificate Authority**" (for example, **VeriSign**), for this registered Internet domain name.

Thus, by meeting these two requirements, it will allow end customers or subscribers to pay for the Internet access in a securer and convenient way.

### **2. Basic Maintenance**

In order to maintain the operation, the merchant owner will have to manage the accounts and payment transactions on PayPal website as well as 4ipnet WHG301.

#### **2.1 Refund a completed payment and remove the on-demand account generated on 4ipnet WHG301**

(1) To refund a payment, please log in PayPal >> Click **History** >> Locate the specific payment listing in the activity history log >> Click **Details** of the payment listing >> Click **Refund Payment** at the end of the details page >> Type in information: **Gross Refund Amount** and/or **Optional Note to Buyer** >> Click *Submit* >> Confirm the details and click *Process Refund* 

(2) To remove the specific account from 4ipnet WHG301, please log in 4ipnet WHG301:

**User Authentication** >> **Authentication Configuration** >> Click the server *On-demand User* >> **On-demand Account List** >> Click *View* >> **On-demand Account List** >> Click *Delete* on the record with the account ID. Click *Delete All* to delete all users at once.

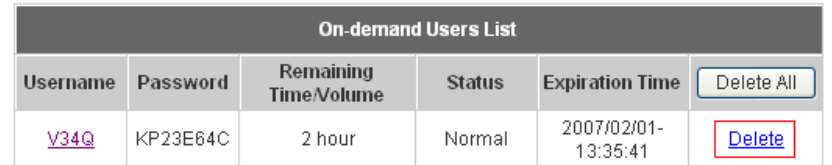

#### **2.2 Find the username and password for a specific customer**

(1) To find the username, please log in PayPal >> Click **History** >> Locate the specific payment listing in the activity history log >> Click **Details** of the payment listing >> Username can be found in the *"* **Item Title"** field (2) To find the password associated with a specific username, please log in 4ipnet WHG301:

**User Authentication** >> **Authentication Configuration** >> Click the server *On-demand User* >> **On-demand Account List** >> Click *View* >> **On-demand Account List**. Search for the specific username. Password can be found in the same record

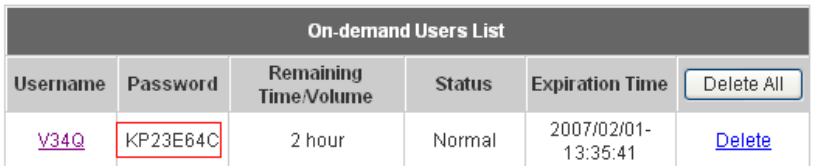

8 **Note:** As stated by PayPal, you can issue a full or partial refund for any reason and for **60 days** after the original payment was sent. To find the on-demand account name for a specific payment, click *Details* of the payment listing in the activity history log >> **Username** can be found in the **"Item Title"** field.

#### **2.3 Send an email receipt to a customer**

If a valid email address is provided, an email receipt with payment details for each successful transaction will be automatically sent to the customer via PayPal. To change the information on the receipt for customer, please log in 4ipnet WHG301:

**User Authentication >> Authentication Configuration >> Click the server On-demand User >> On-demand User Server Configuration** >> **External Payment Gateway** >> Click *Configure* >> **External Payment Gateway**  >> Select *PayPal* >> Go to "**Client's Purchasing Record**" section >> Type in information in the text boxes: **Invoice Number** and **Description (Item Name)** >> Confirm and click *Apply*

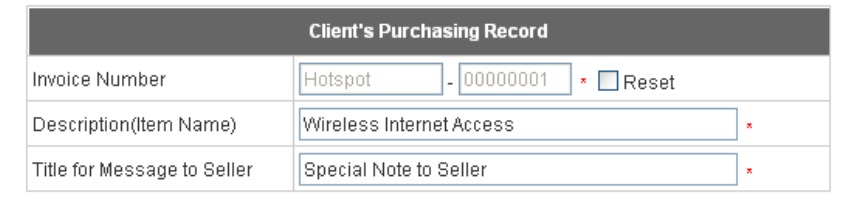

#### **2.4 Send an email receipt for each transaction to the merchant**

A copy of email receipt with payment details (including available message note from buyer) for each successful transaction will also be automatically sent to the merchant owner/administrator via PayPal.

## **3. Reporting**

During normal operation, the following steps will be necessary to generate transaction reports.

#### **3.1 Transaction activity during a period**

(1) Please log in PayPal >> Click **History** >> Choose activity type from the **Show** field as the search criteria

>> Specify the dates (**From** and **To** fields) for the period >> Click *Search* 

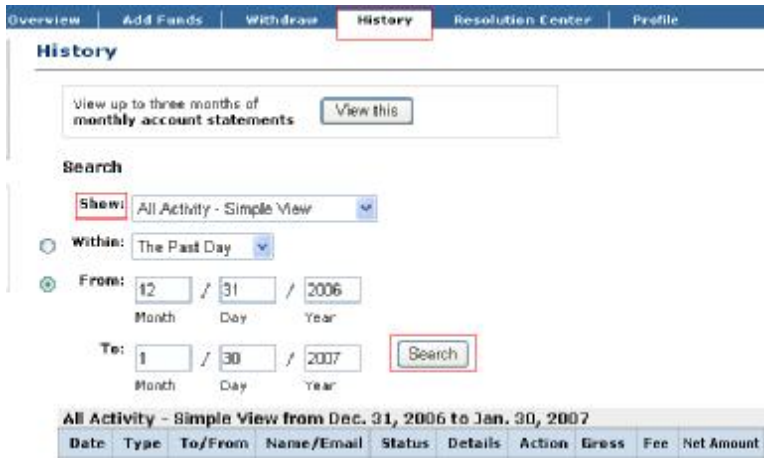

#### **3.2 Search for the transaction details for a specific customer**

Please log in PayPal >> Click **History** >> Click **Advanced Search** >> Enter the name for a specific customer as criteria in the **Search For** field and Choose Last Name or First Name in the **In** field >> Specify the time period >> Click *Submit* >> Click **Details** to view the transaction details

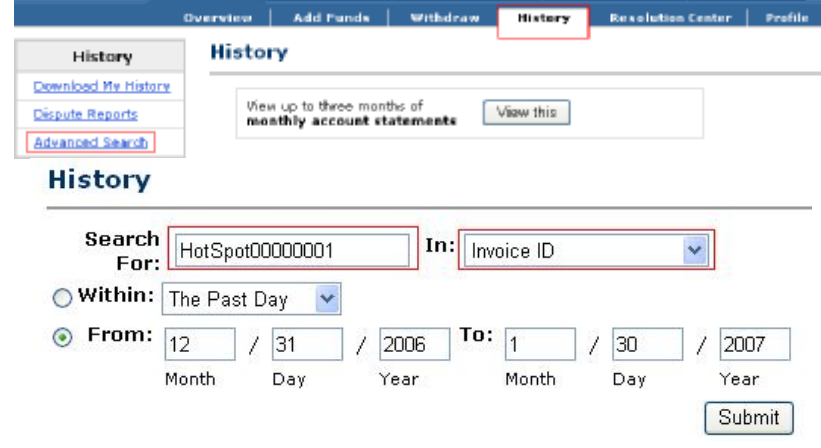

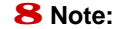

8 **Note:** For more information about **PayPal**, please see **<http://www.paypal.com>**.

## **4. Examples of Making Payment for End Users**

**Step 1:** Click the link below the login window to pay for the service via PayPal.

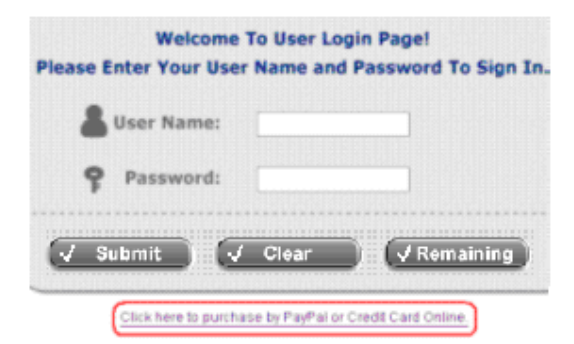

#### **Step 2:** Choose *I agree* to accept the terms of use and click *Next*.

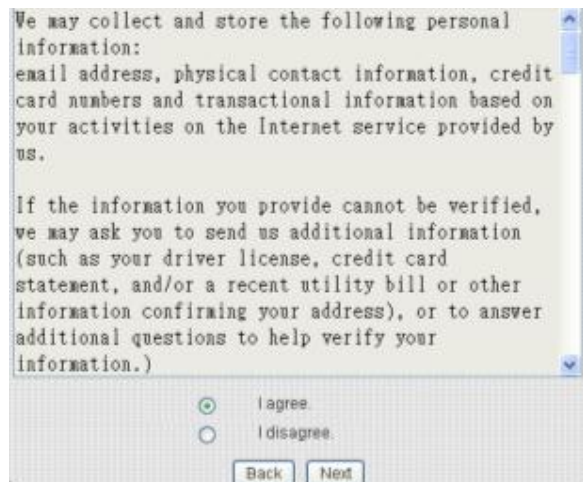

**Step 3:** Please fill out the form and Click *Submit* to send out this transaction. There will be a confirm dialog box.

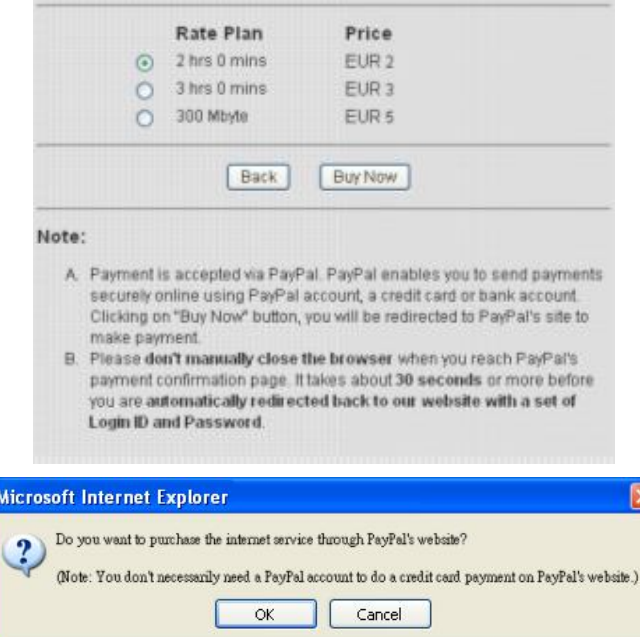

**Step 4:** You will be redirected to PayPal website to complete the payment process.

|            | YK Cafe                                                                                                    |                                                         | PEACH ANSIEN<br>PayPal  |
|------------|----------------------------------------------------------------------------------------------------|---------------------------------------------------------|-------------------------|
| Impo<br>œ  | $\sigma$ -server $\sigma$ . Then                                                                                                    |                                                         |                         |
| the FRA-FA | <b>Enter Payment Information</b><br>ay alls the otherical premiert process of EPW. Kafes theorem of these action of our order of the demand <u>of money</u> |                                                         |                         |
|            |                                                                                                    |                                                         | Secure Transpeticis III |
|            | <b>Payment Cor</b>                                                                                                    | Quantity                                                | Pitch                   |
|            | Wine essiGnternet Access et Wi-Gare (2 hrs 2 mins)                                                                                                    | т                                                       | <b>C2 00 EUR</b>        |
|            |                                                                                                    | Subtotal:                                               | 52.00 EUR               |
|            |                                                                                                    | <b>Latel Amount:</b>                                    | €2.00 LTD               |
|            | Eeg2의 Pay Fast With PayPal<br>IIN free and most at Merchants cerver yearly identified inflic-                                                               |                                                         |                         |
|            | YK Cafe                                                                                                    |                                                         | www.baby<br>PayPat      |
| Login.     | Review Done<br>⊕                                                                                                    |                                                         |                         |
|            | <b>Review Your Payment</b>                                                                                                    |                                                         | D سنتمو سن جسمه         |
|            | Payment For                                                                                                    | Quantity                                                | Pitce                   |
|            | #Indiess Tote met Access at VK Date (2 n % 0 mins)                                                                                                    | T                                                       | <b>K2.00 EUR</b>        |
|            |                                                                                                    | Suptable                                                | 62.00 BUS               |
|            |                                                                                                    | 6475                                                    | COLDO EUR               |
|            |                                                                                                    | <b>Total Amount:</b>                                    | £2.00 FLIR              |
|            | Pepiew the payment deters and ordicity Pay to complete your secure payment.                                                                                 |                                                         |                         |
|            | Cancel and Recuminal Sections                                                                                                    |                                                         | Try                     |
|            | YK Cafe                                                                                                    |                                                         | PEZIMENS BY<br>Pantai   |
|            | You Made A Payment                                                                                                    |                                                         |                         |
|            |                                                                                                    | 7 or psycent for 2011 OF has been crope all.            |                         |
|            |                                                                                                    | You are now haing recreated to YK Cote.                 |                         |
|            |                                                                                                    | In you are not redirected within 10 seconds slick here. |                         |
|            | Step 5: Click Start Internet Access to use the Internet access service.                                                                                     |                                                         |                         |
|            | Login ID                                                                                                    | KM7B@ondemand                                           |                         |
|            | Password                                                                                                    | 628BC7X7                                                |                         |
|            | Price                                                                                                    | EUR 2:00 (Tax EUR 0:00)                                 |                         |
|            | Usage                                                                                                    | 2 hrs 0 mins                                            |                         |
|            | ESSID: YK-Cafe-TEST2                                                                                                    |                                                         |                         |
|            |                                                                                                    |                                                         |                         |

Your first time login must be done before 2007/01/31 18:35:28 The account is valid within 2 days after your first login. Please write down our login ID and Password immediately!

Start Internet Access

8 **Note:**

- (a) Payment is accepted via PayPal. PayPal enables you to send payments securely online using PayPal account, a credit card or bank account. Clicking on *Buy Now* button, you will be redirected to PayPal's site to make payment.
- (b) Please **do not manually close the browser** when you reach PayPal's payment confirmation page. It takes about 30 seconds or more before you are **automatically redirected back to our website with a set of Login ID and Password**.

# *Appendix C. Service Zone Deployment Example*

### § **Port-Based Service Zone**

In **Port-Based** mode, each LAN port can only serve traffic from one Service Zone. An example of network application diagram is shown as below: one Service Zone for **Staff** and one for **Guests**.

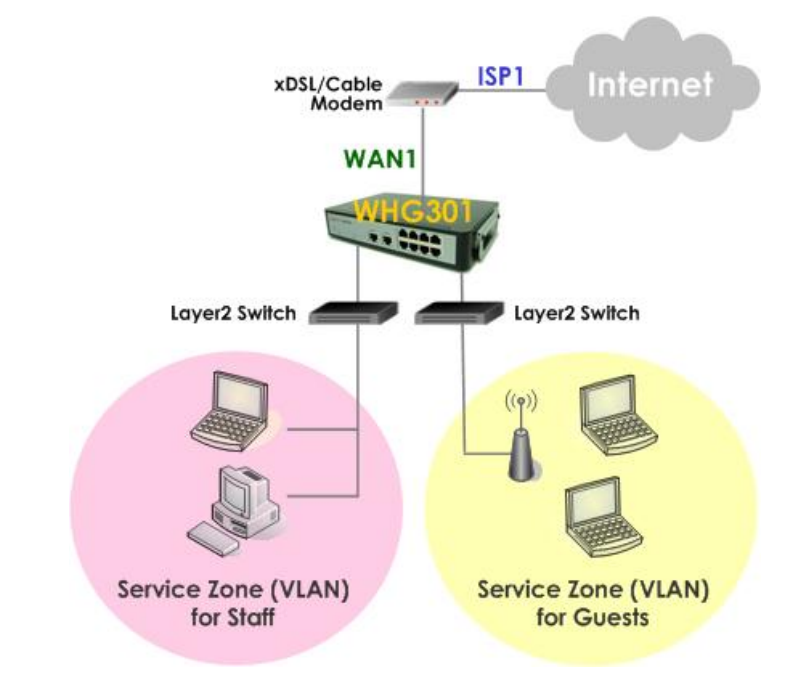

*The switches deployed under WHG301 in Port-Based mode must be Layer 2 switches only.*

### Ÿ **Configuration Steps for Port-Based Service Zones:**

#### **Step 1: Configure Service Zone 1 for Guests**

Assume that **LAN1** is assigned to the **Service Zone 1** (**SZ1**) for **Guests**. Click the **System Configuration** menu and select the **Service Zones** tab. Click *Configure* of SZ1.

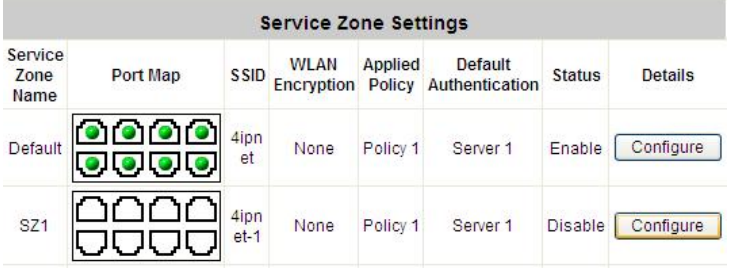

#### **Step 2: Configure Basic Settings for SZ1**

Check the *Enable* radio button of *Service Zone Status* to activate SZ1. Enter a name for SZ1 (e.g. **"Guests"**) in the *Service Zone Name* field.

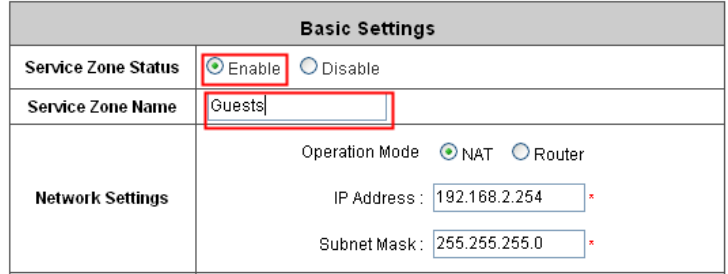

#### **Step 3: Configure Authentication Settings for SZ1**

Check the *Enable* radio button to enable *Authentication Required for the Zone*.

Check the *Default* button and *Enabled* box of *Guest Users* to set **ONDEMAND** authentication method as default. Disable all other authentication options. Then, click *Apply* to activate the settings made so far. A warning message **"You should restart the system to activate the changes."** will appear at the bottom of the page. Do NOT restart the system until you have completed all the configuration steps.

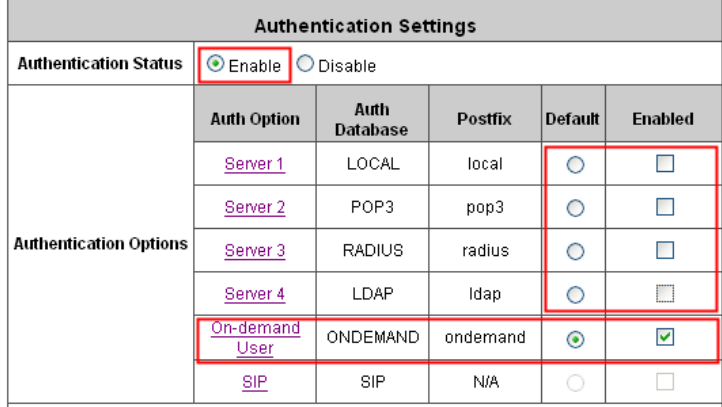

#### **Step 4: Configure LAN Port Mapping for SZ1**

Select the **LAN Port Mapping** tab from the *System* menu to enter the **LAN Ports and Service Zone Mapping** page. Select *Guests* from the drop-down list box of LAN1. Click *Apply* to save the selection.

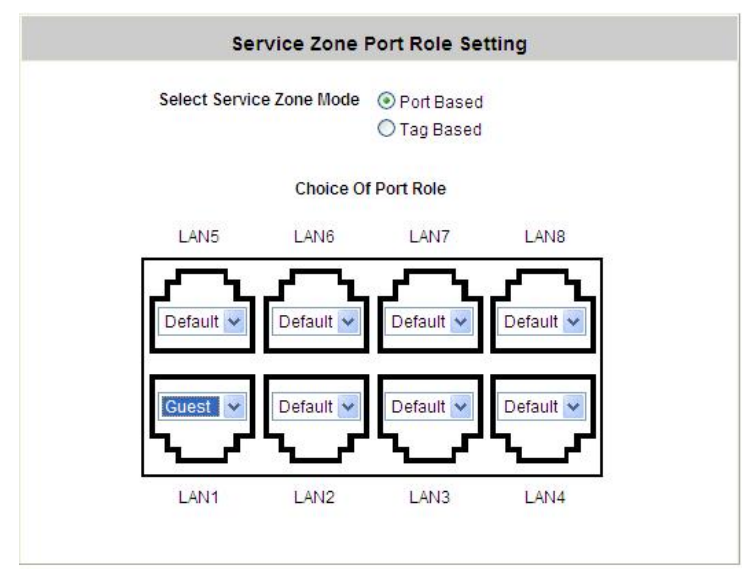

A warning message **"You should restart the system to activate the changes."** will appear at the bottom of the

page. Do NOT restart the system until you have completed all the configuration steps.

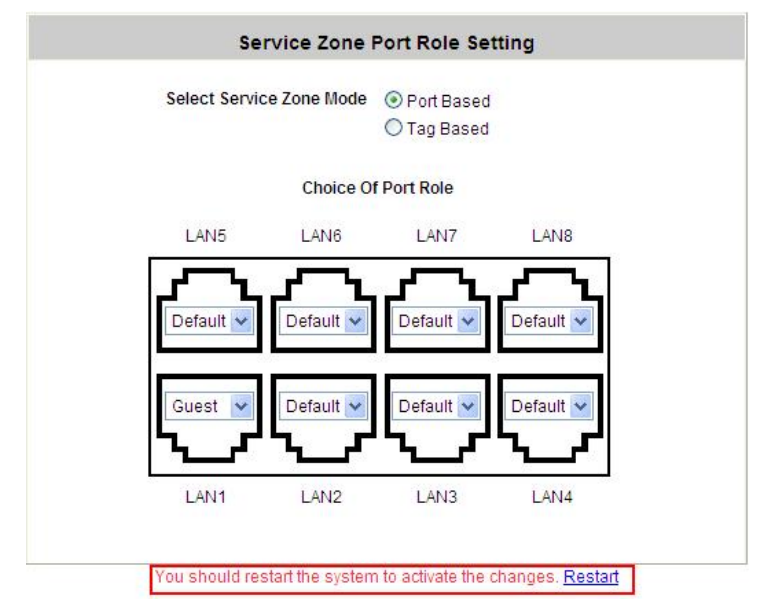

LAN1 is now configured for **Guests**.

#### **Step 5: Configure Service Zone 2 for Staff**

Assume that **LAN2** is assigned to the **Service Zone 2** (**SZ2**) for **Staff**. Select the **Service Zones** tab and click *Configure* of SZ2.

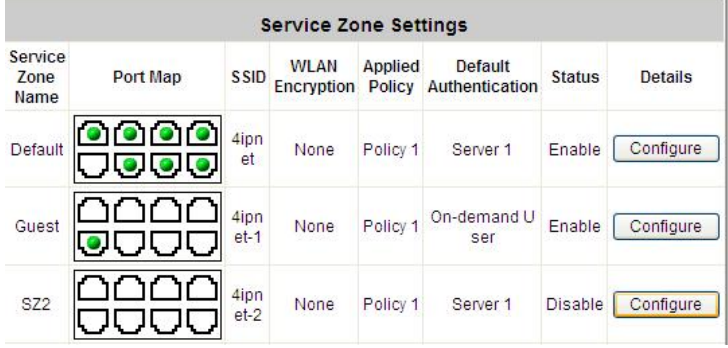

#### **Step 6: Configure Basic Settings for SZ2**

Check the *Enable* radio button of *Service Zone Status* to activate SZ2.

Enter a name for SZ2 (e.g. **"Staff"**) in the *Service Zone Name* field.

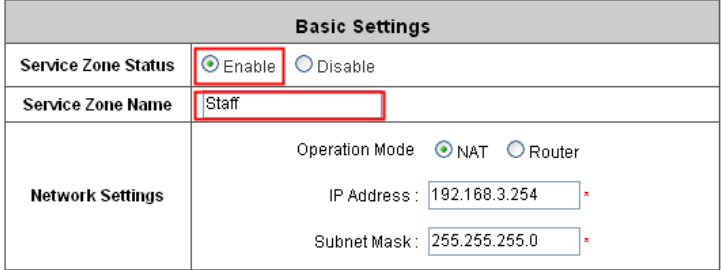

#### **Step 7: Configure Authentication Settings for SZ2**

Check the *Enable* radio button to enable *Authentication Required for the Zone*.

Check the *Default* button and *Enabled* box of *Server 1* to set **LOCAL** authentication method as default. Disable all other authentication options. Then, click *Apply* to activate the settings made so far. A warning message **"You should restart the system to activate the changes."** will appear at the bottom of the page. Do NOT restart the system until you have completed all the configuration steps.

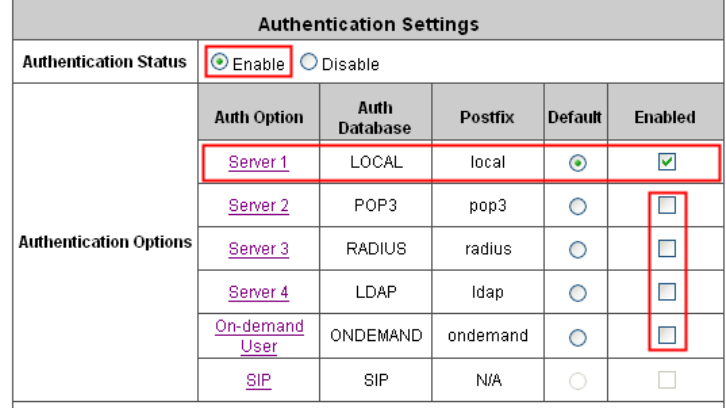

#### **Step 8: Configure LAN Port Mapping for SZ2**

Select the **LAN Port Mapping** tab from the *System* menu to enter the **LAN Ports and Service Zone Mapping** page. Select *Staff* from the drop-down list box of LAN2. Click *Apply* to save the selection.

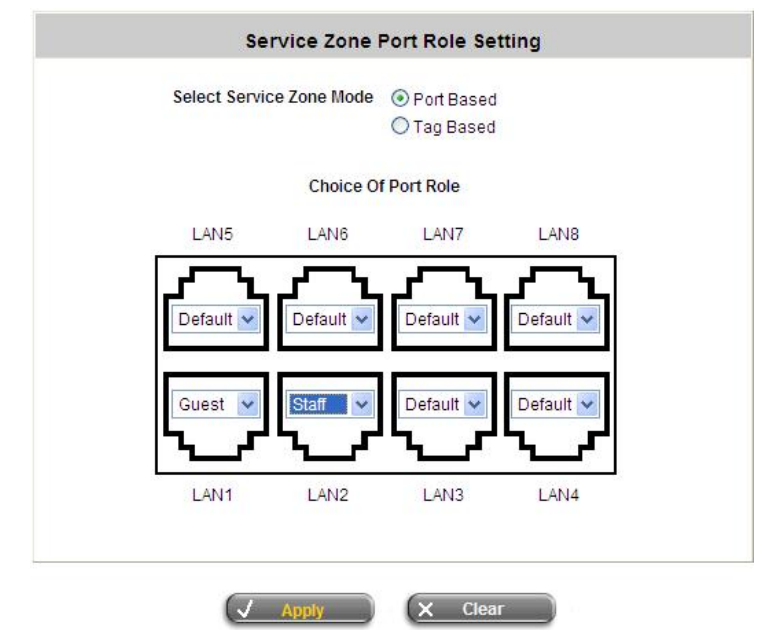

A warning message **"You should restart the system to activate the changes."** will appear at the bottom of the page. Click the hyperlink of **Restart** to restart the system and activate all configurations.

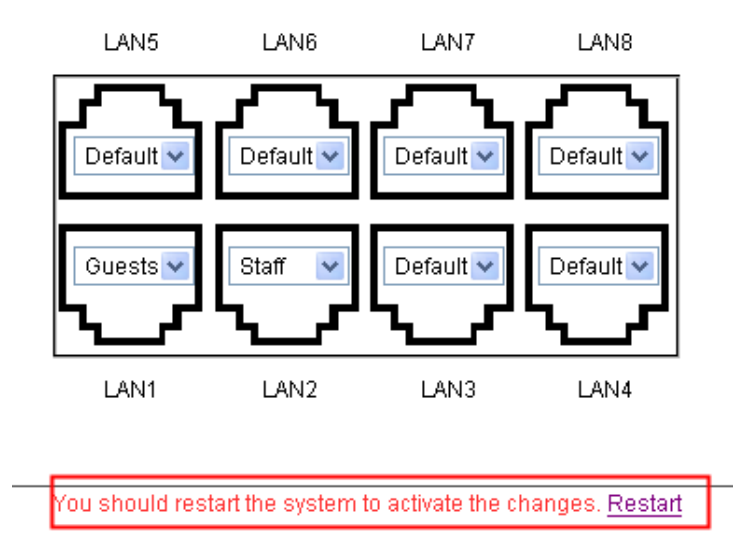

#### **Step 9: Restart the System**

ı

A confirmation message of **"Do you want to restart the system?"** will appear. Click *Yes* to start the restarting process. A confirmation dialog box will then pop out. Click *OK* to continue.

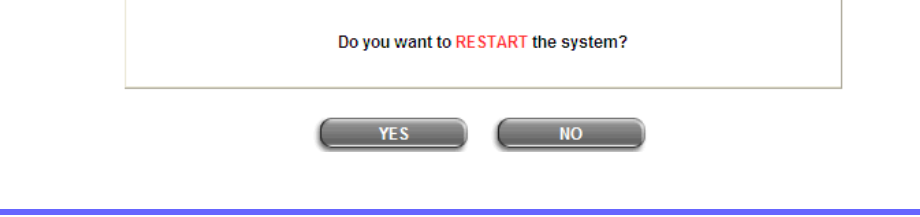

*Please do not interrupt the system during the restarting process.*

Once the settings of two Service Zones are completed, the configured result will be displayed in the **Service Zone Settings** page: **SZ1** and **SZ2** are both enabled.

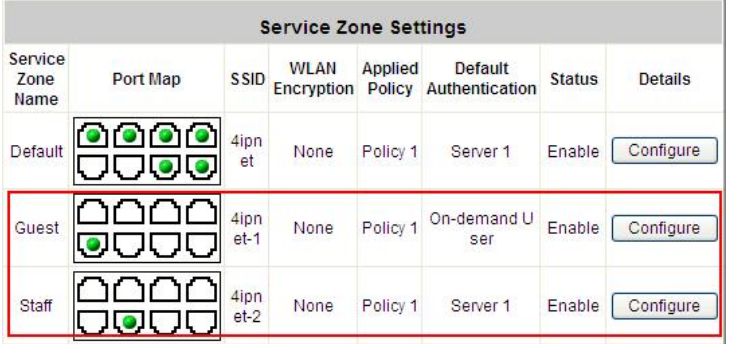

## § **Tag-Based Service Zone**

VLAN tags carried within message frames. An example of network application diagram is shown as below: one Service Zone for **Staff** and another for **Guests**.

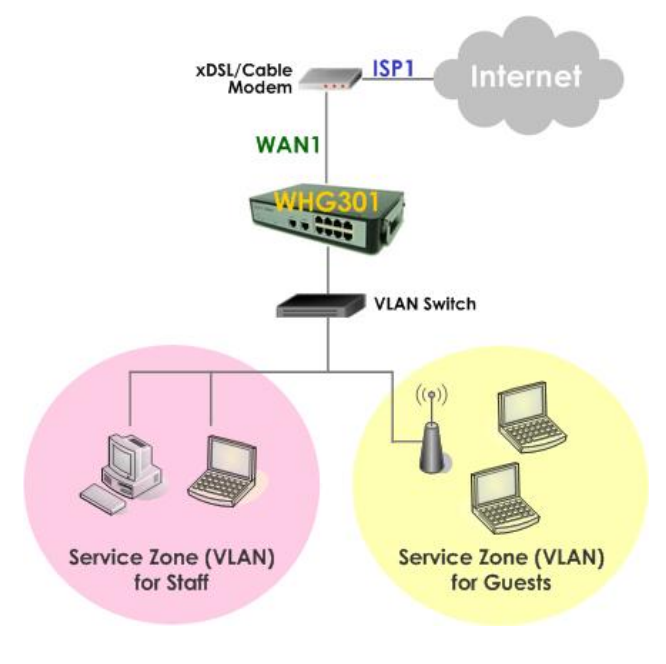

*The switch deployed under WHG301 in Tag-Based mode must be a VLAN switch only.*

### Ÿ **Configuration Steps for Tag-Based Service Zones:**

The following example assumes the system is in factory default status and just powered up.

#### **Step 1: Set Tag-Based mode**

Click the **System** menu and select the **LAN Port Mapping** tab. Select *Tag-Based* mode and click *Apply*. A warning message **"You should restart the system to activate the changes."** will appear at the bottom of the page. Do NOT restart the system until you have completed all the configuration steps.

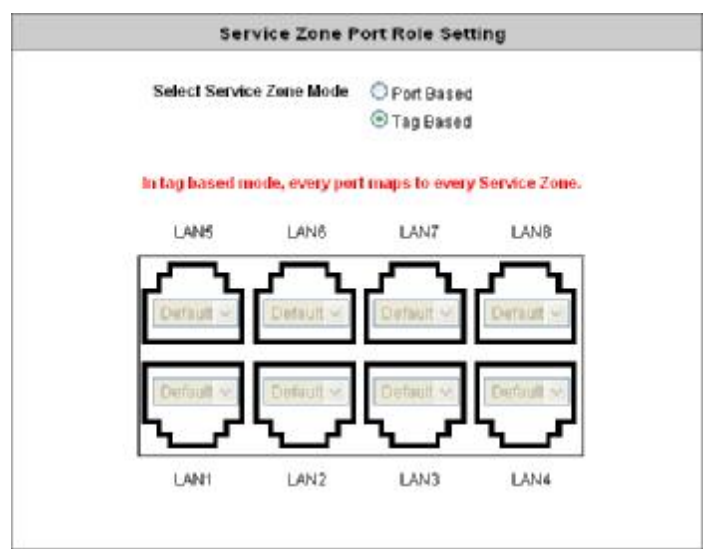

#### **Step 2: Configure Service Zone 1 for Staff**

Select the **Service Zones** tab and click *Configure* of SZ1.

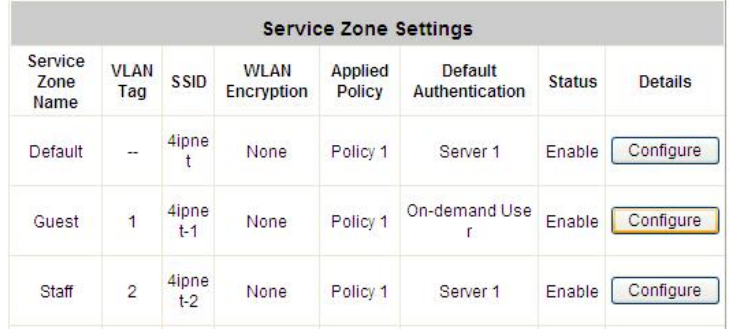

#### **Step 3: Configure Basic Settings for SZ1**

Check the *Enable* radio button of *Service Zone Status* to activate SZ1.

Enter a name for SZ1 (e.g. **"Employee"**) in the *Service Zone Name* field.

Enter a VLAN tag for SZ1 (e.g. **"1111"**) in the *VLAN Tag* field.

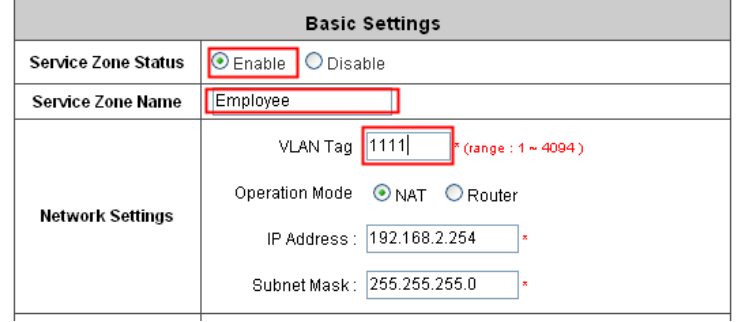

#### **Step 4: Configure Authentication Settings for SZ1**

Check the *Enable* radio button to enable *Authentication Required for the Zone*.

Check the *Default* button and *Enabled* box of *Server 1* to set **LOCAL** authentication method as default. Disable all other authentication options.

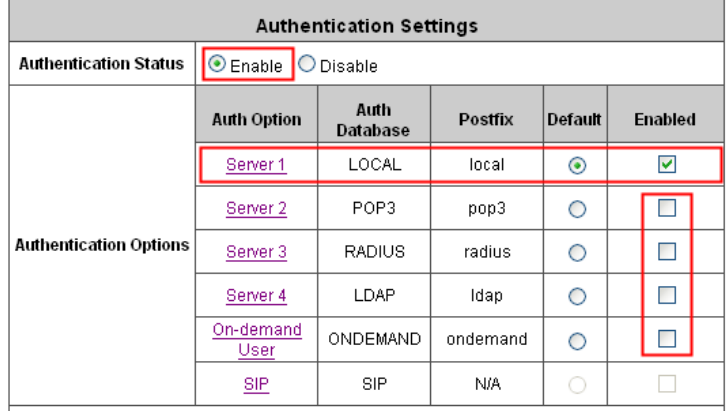

#### **Step 5: Set Policy SZ1**

Select **Policy 1** from the drop-down list box.

Click *Apply* to activate the settings made so far. A warning message **"You should restart the system to activate the changes."** will appear at the bottom of the page. Do NOT restart the system until you have completed all the configuration steps.

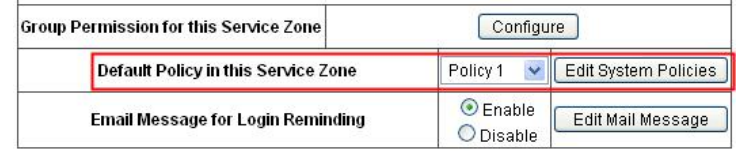

#### **Step 6: Configure Service Zone 2 for Guests**

Follow **Step 2** to **Step 5** to configure SZ2.

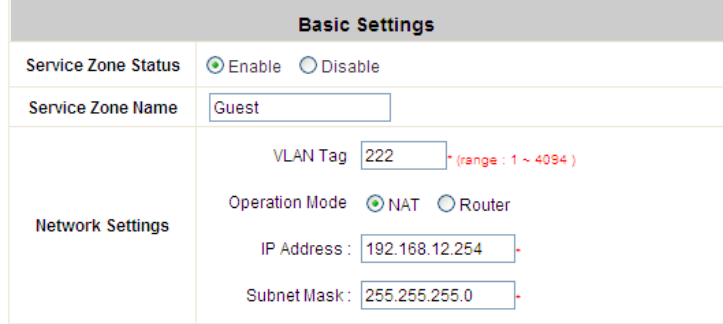

In the **Authentication Settings** section, check the *Default* button and *Enable* box of *Guest Users* to set

**ONDEMAND** authentication method as default. Disable all other authentication options.

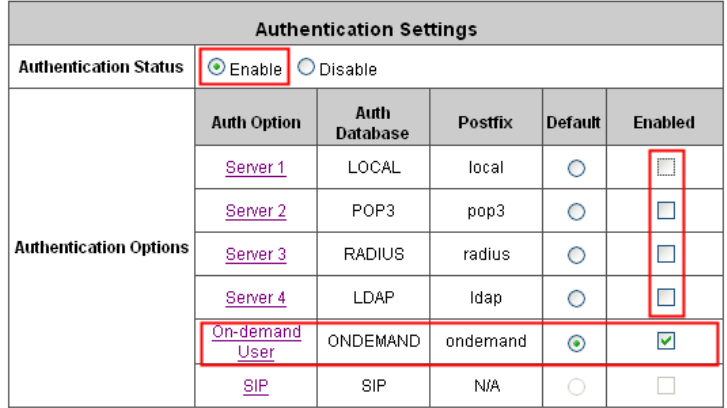

#### **Step 7: Restart the System**

Click *Apply* to activate the settings. A warning message **"You should restart the system to activate the changes."** will appear at the bottom of the page. Click the hyperlink of **Restart** to restart the system and activate all changes you have made.

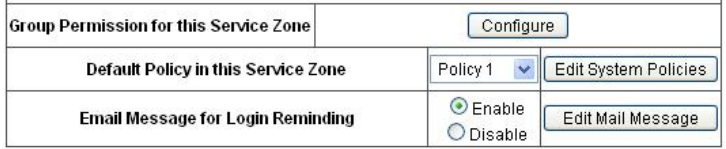

A confirmation message of **"Do you want to restart the system?"** will appear. Click *Yes* to start the restarting process. A confirmation dialog box will then pop out. Click *OK* to continue.

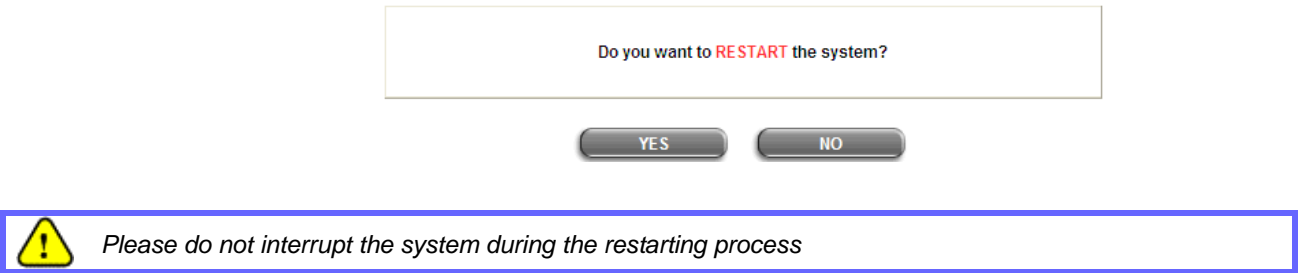

Once the settings of two Service Zones are completed, the configured result will be displayed in the **Service Zone Settings** page: **SZ1** and **SZ2** are both enabled.

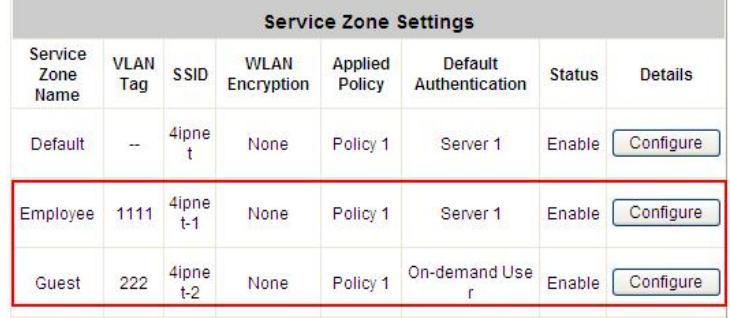

# *Appendix D. Proxy Setting*

Basically, a proxy server can help clients access the network resources more quickly. This section presents basic examples for configuring the proxy server settings of WHG301.

# § **Using Internet Proxy Server**

The first scenario is that a proxy server is placed outside the LAN environment or in the Internet. For example, the following diagram shows that a proxy server of an ISP will be used.

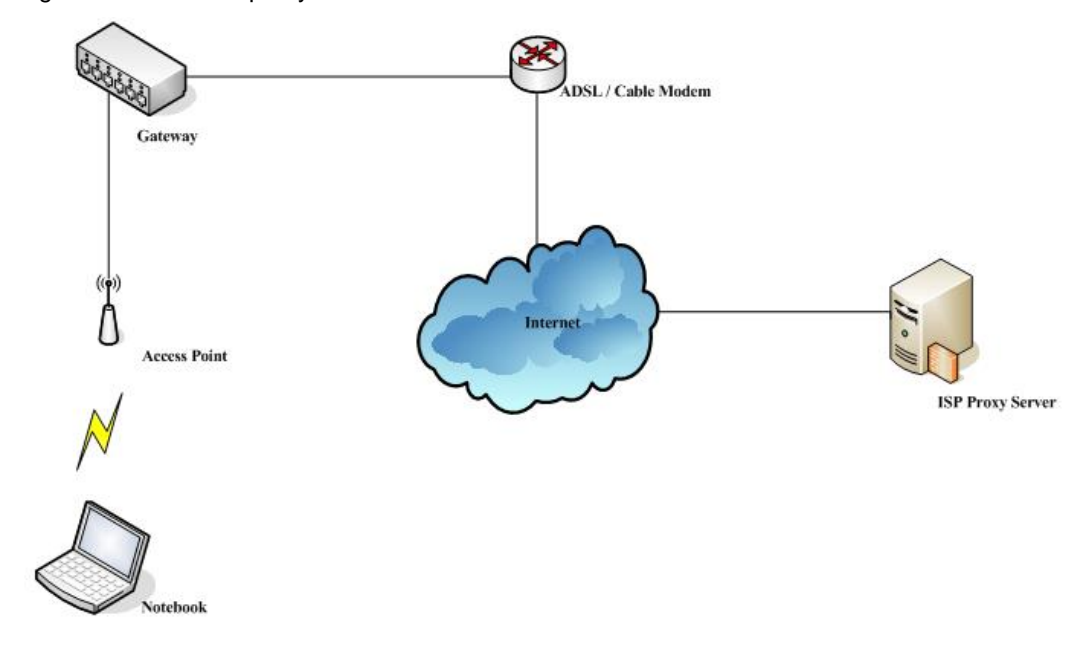

Follow the following steps to complete the proxy configuration:

- *Step 1.* Log into the system by using the *admin* account.
- *Step 2. Network >> Proxy Server* >> *External Proxy Servers* page. Add the IP address (leaving it blank means any IP address) and port number of the proxy servers into *External Proxy Servers* setting. Enable the *Built-in Proxy Server*. Click *Apply* to save the settings.

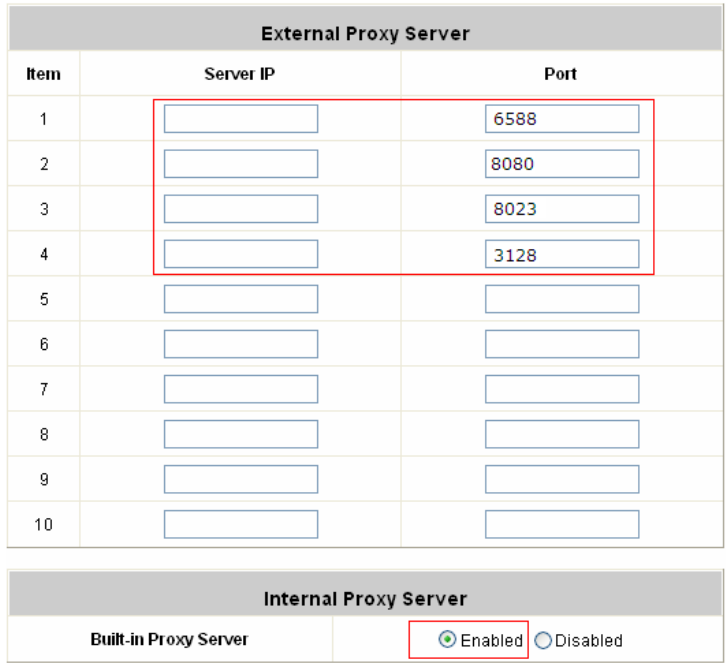

**Step 3.** Make sure that the proxy server settings match with at least one of the proxy server setting of the system – for example, in this case, 203.125.142.1:**3128** matches with blank:**3128**.

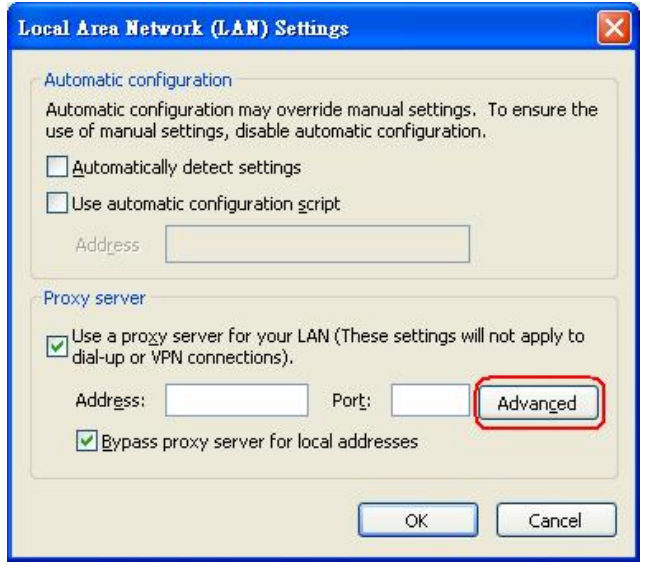

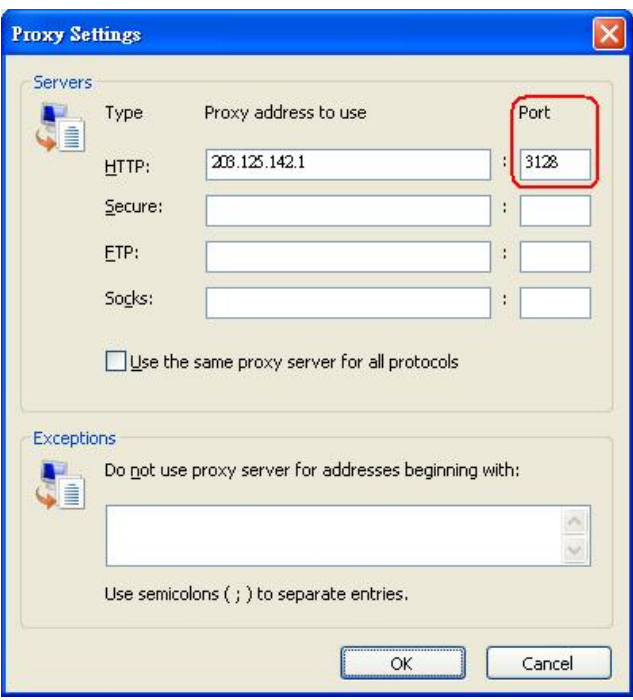

*1 It is required that the proxy server setting of the clients match with the proxy server setting of the system. Otherwise, users will not be able to get the Login page for authentication via browsers and it will show an error page in the browser.* 

T

*2 What the Built-in Proxy Server is enabled, all the outgoing proxy traffic will be automatically redirected to the built-in proxy server.*

# § **Using Extranet Proxy Server**

The second scenario is that a proxy server is placed in the Extranet (such as DMZ), which all users from the Intranet or the Internet are able to access. For example, the following diagram shows that a proxy server of an organization in the DMZ will be used.

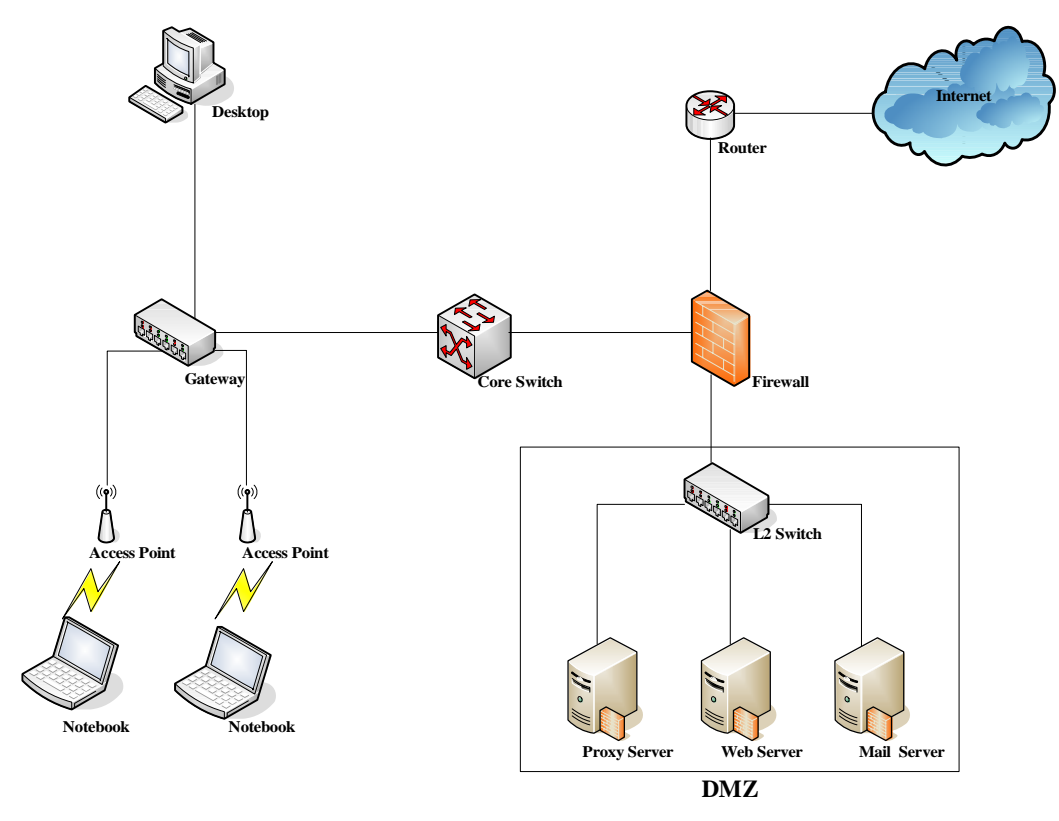

*A* special scenario is that a proxy server is placed in a zone like Intranet – where users can reach each *other without going through the system. In this case, whenever any one of users in the Intranet has been authenticated and connects to the network via the proxy server, other users using the same proxy setting in their browsers will be able to access the network without any authentication. Therefore, to stop the risk, it is strongly recommended to put all proxy servers outside the Intranet.*

Follow the following steps to complete the proxy configuration:

- **Step 1.** Log in the system by using the **admin** account.
- *Step 2.* **Network** >> **Proxy Server** >> **External Proxy Servers** page. Add the IP address and port number of the proxy server into External Proxy Servers setting. Click *Apply* to save the settings.
- **Step 3.** Make sure that clients use the same proxy server settings. Please also configure appropriate exceptions if there is any traffic which is not needed to go through proxy server – for example, there is no need to use proxy server for the Default Gateway (192.168.1.254).

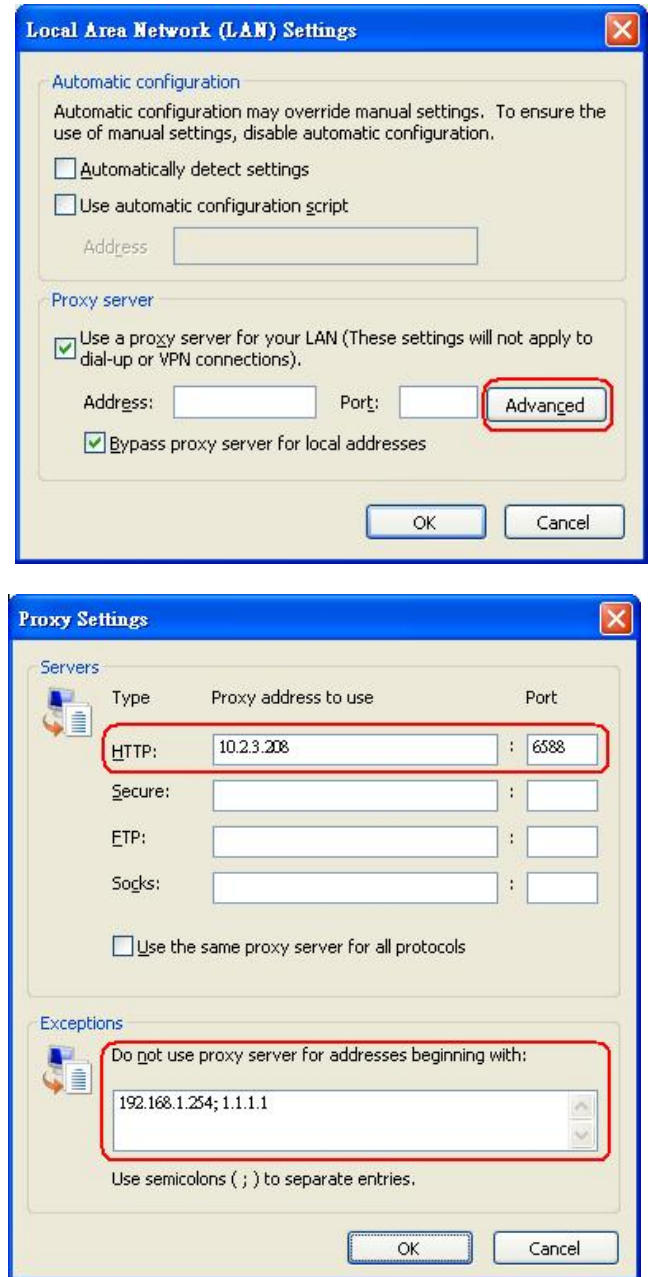

*It is required that the proxy server setting of the clients match with the proxy server setting of the system. Otherwise, users will not be able to get the Login page for authentication via browsers and it will show an error page in the browser.*

# *Appendix E. Session Limit and Session Log*

### § **Session Limit**

To prevent ill-behaved clients or malicious software from using up the system's connection resources, the administrator can restrict the number of concurrent sessions that a user can establish.

- Ø The maximum number of concurrent sessions (TCP and UDP) for each user can be specified in the Global policy, which applies to authenticated users, users on a non-authenticated port, privileged users, and clients in DMZ zones.
- Ø When the number of a user's sessions reaches the session limit (a choice of Unlimited, 10, 25, 50, 100, 200, 350 and 500), the user will be implicitly suspended upon receipt of any new connection request. In this case, a record will be logged to a Syslog server.
- Ø Since this basic protection mechanism may not be able to protect the system from all malicious DoS attacks, it is strongly recommended to build some immune capabilities (such as IDS or IPS solutions) in network deployment to maintain network operation.

## § **Session Log**

The system can record connection details of each user accessing the Internet. In addition, the log data can be sent out to a specified Syslog Server, Email Box or FTP Server based on pre-defined interval time.

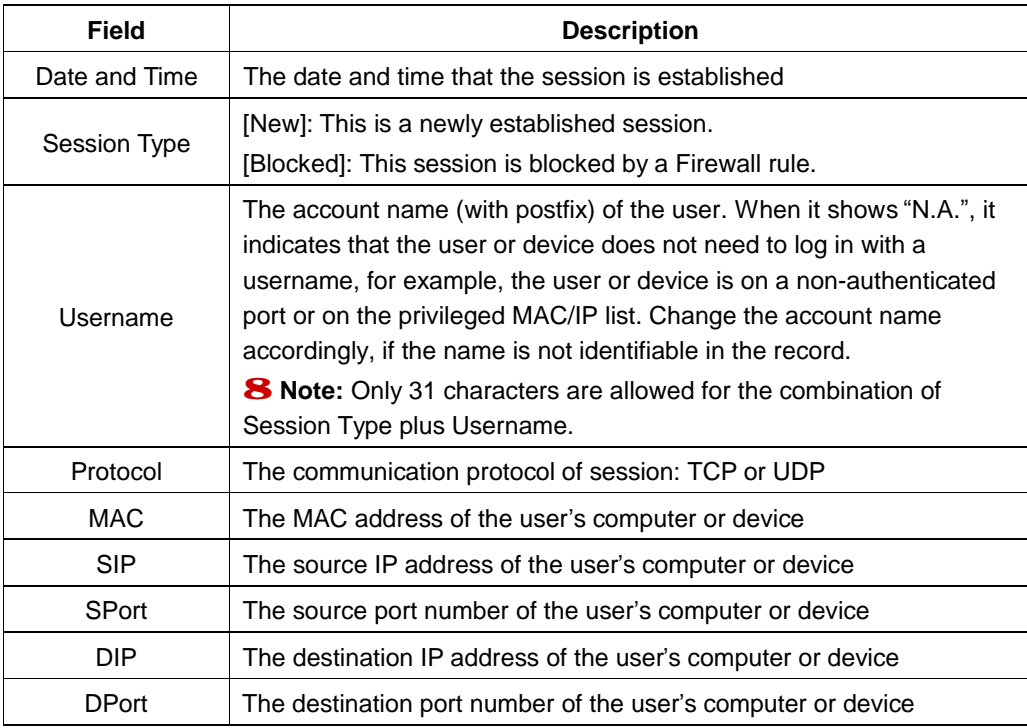

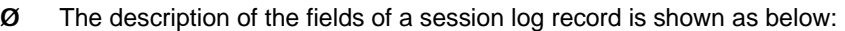

#### Ø An example of session log data is shown as below:

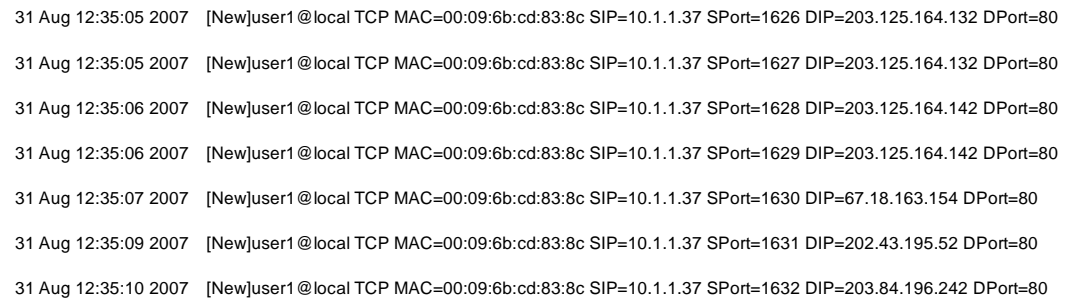

# *Appendix F. Network Configuration on PC & User Login*

## § **Network Configuration on PC**

After 4ipnet WHG301 is installed, the following configurations must be set up on the PC: **Internet Connection Setup** and **TCP/IP Network Setup**.

#### Ÿ **Internet Connection Setup**

- § **Windows 9x/2000**
- 1) Choose **Start** >> **Control Panel** >> **Internet Options**.

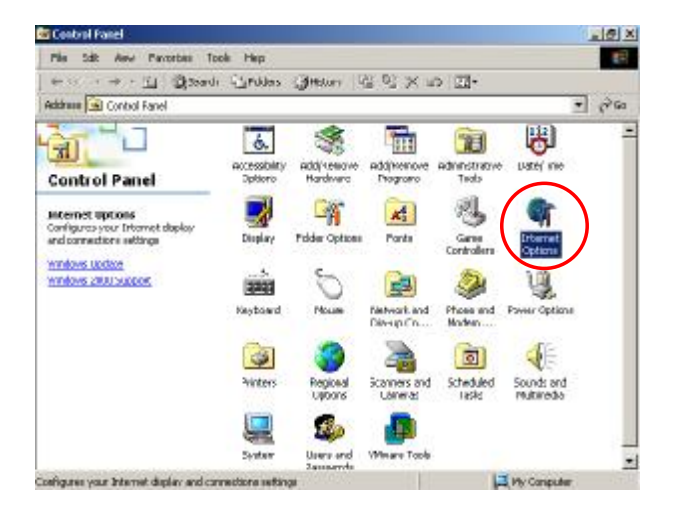

2) Choose the **Connections** tab, and then click *Setup*.

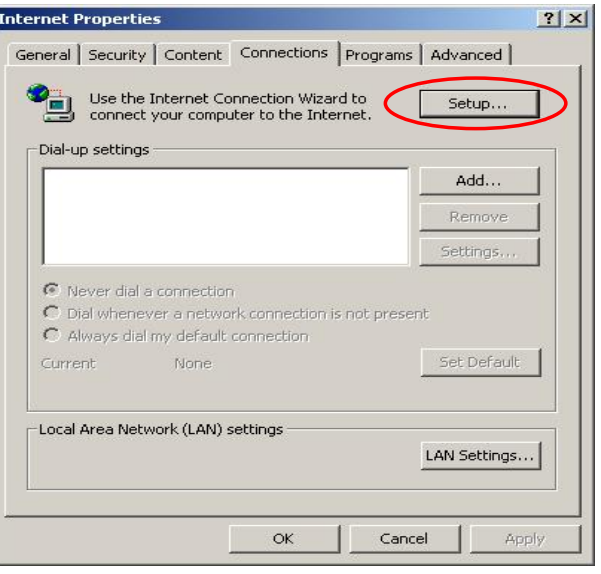

#### 4ipnet WHG301 User's Manual

3) Choose **"I want to set up my Internet connection manually, or I want to connect through a local Area network (LAN)"**, and then click *Next*.

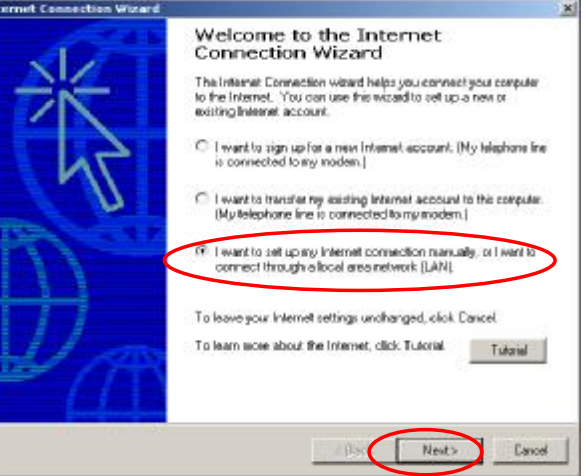

4) Choose **"I connect through a local area network (LAN)"** and then click *Next*.

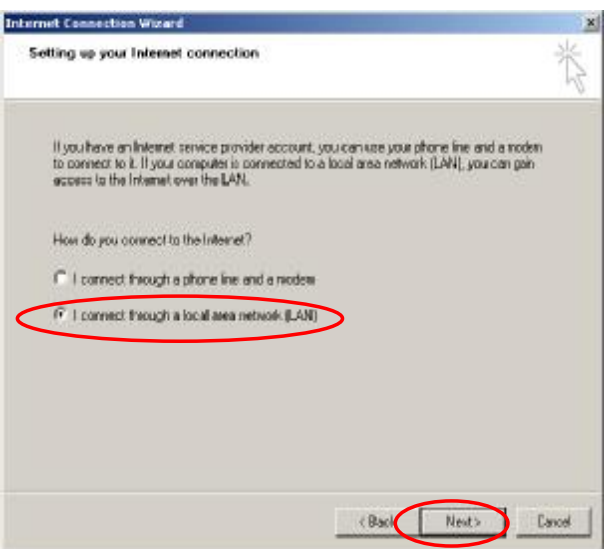

5) **DO NOT** choose any option in the following LAN window for Internet configuration, and just click *Next*.

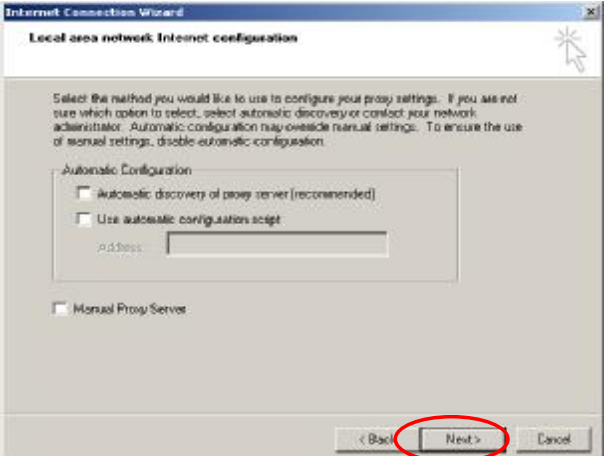

#### 4ipnet WHG301 User's Manual

6) Choose **"No"** and then click *Next*.

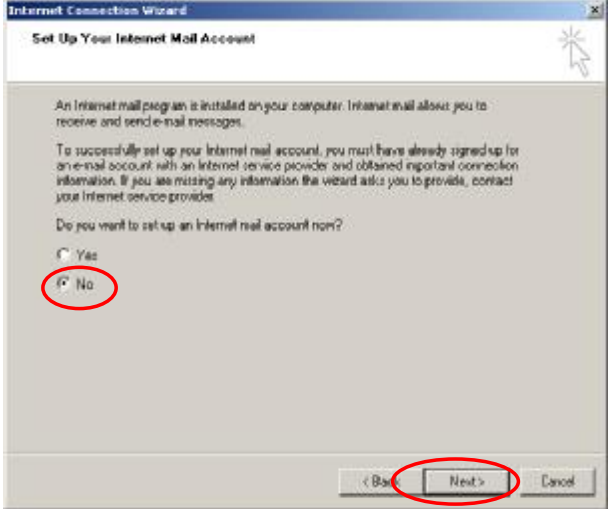

7) Finally, click *Finish* to exit the **Internet Connection Wizard**. Now, the set up is completed.

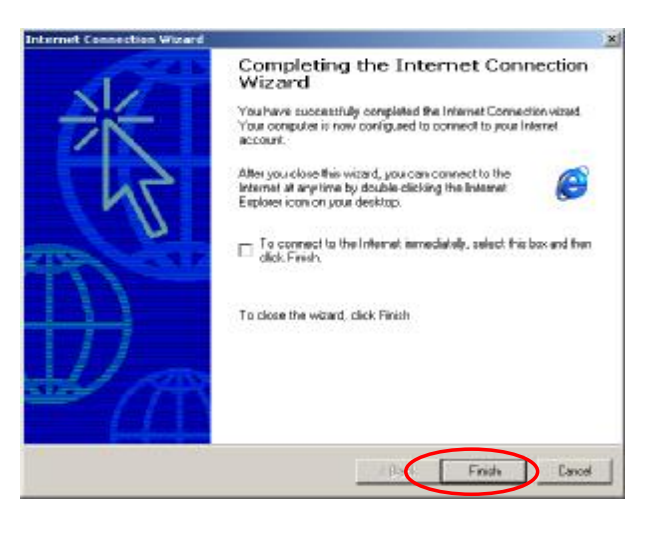

#### § **Windows XP**

1) Choose **Start** >> **Control Panel** >> **Internet Option**.

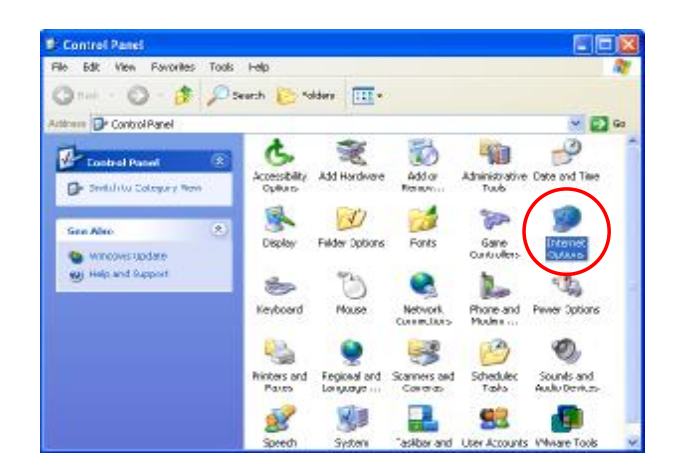

2) Choose the **Connections** tab, and then click *Setup*.

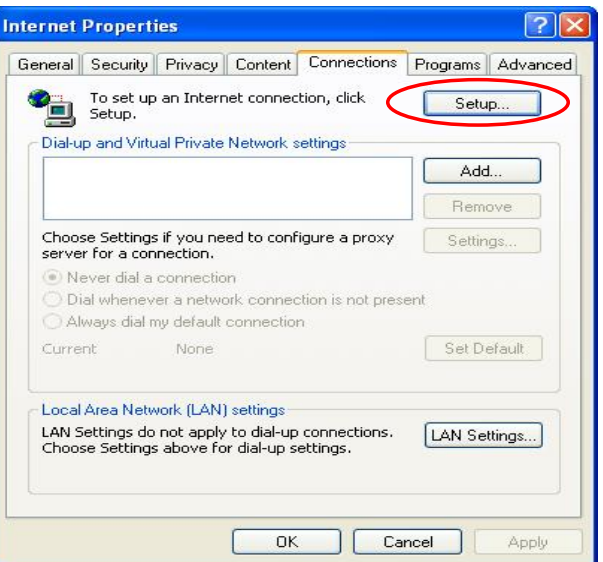

3) When the **Welcome to the New Connection Wizard** window appears, click *Next*.

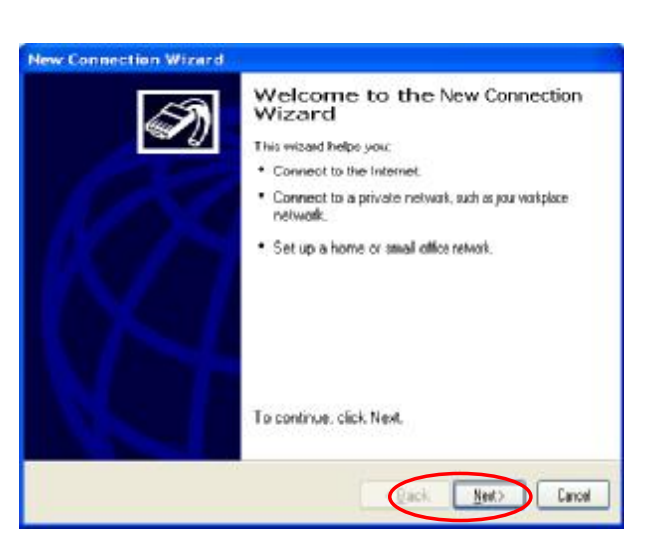

4) Choose **"Connect to the Internet"** and then click *Next*.

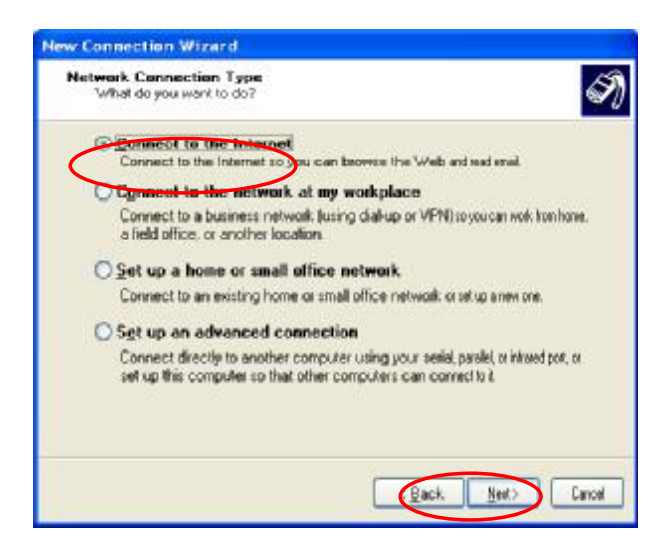

5) Choose **"Set up my connection manually"** and then click *Next*.

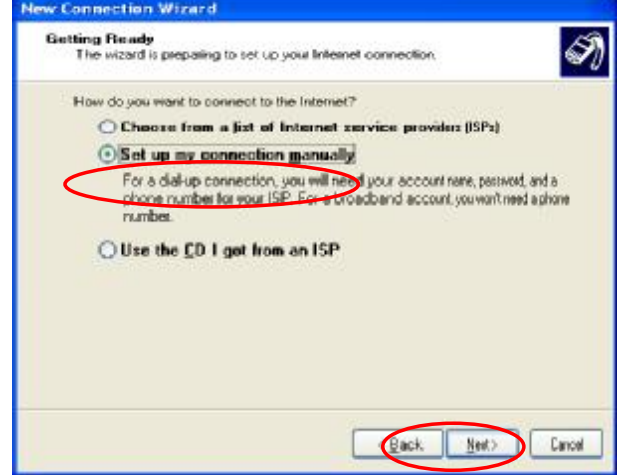

6) Choose **"Connect using a broadband connection that is always on"** and then click *Next*.

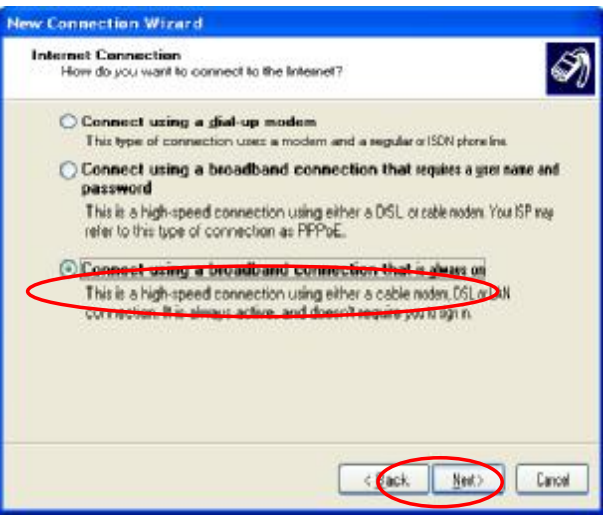

7) Finally, click *Finish* to exit the **Connection Wizard**. Now, the setup is completed.

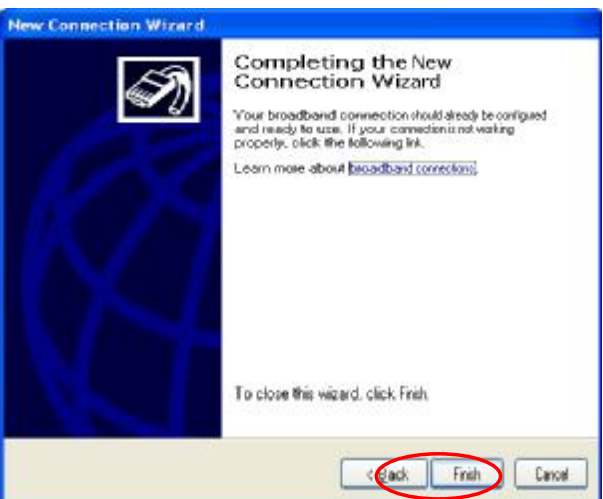

#### Ÿ **TCP/IP Network Setup**

If the operating system of the PC in use is Windows 95/98/ME/2000/XP, keep the default settings without any changes to directly start/restart the system. With the factory default settings, during the process of starting the system, 4ipnet WHG301 with DHCP function will automatically assign an appropriate IP address and related information for each PC. If the Windows operating system is not a server version, the default settings of the TCP/IP will regard the PC as a DHCP client, and this function is called **"Obtain an IP address automatically"**. If checking the TCP/IP setup or using the static IP in the LAN1/LAN2 or LAN3/LAN4 section is desired, please follow these steps:

#### § **Check the TCP/IP Setup of Window 9x/ME**

1) Choose **Start** >> **Control Panel** >> **Network**.

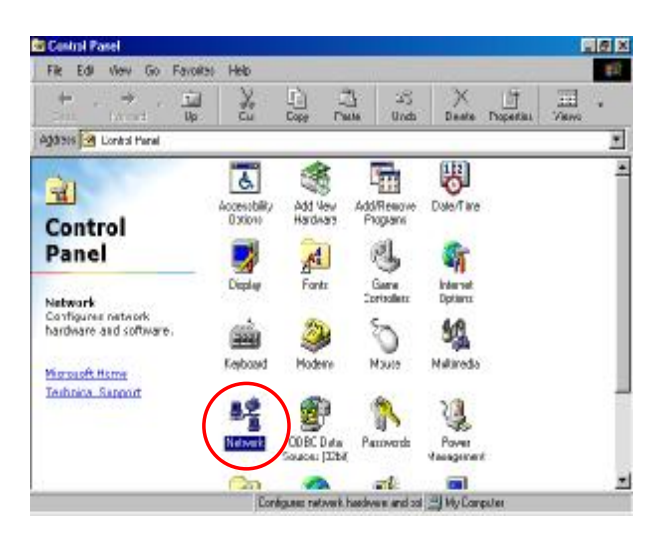

2) Click on the **Configuration** tab and select **"TCP/IP** >> **AMD PCNET Family Ethernet Adapter (PCI-ISA)"**, and then click *Properties*. Now, you can choose to use DHCP or a specific IP address.

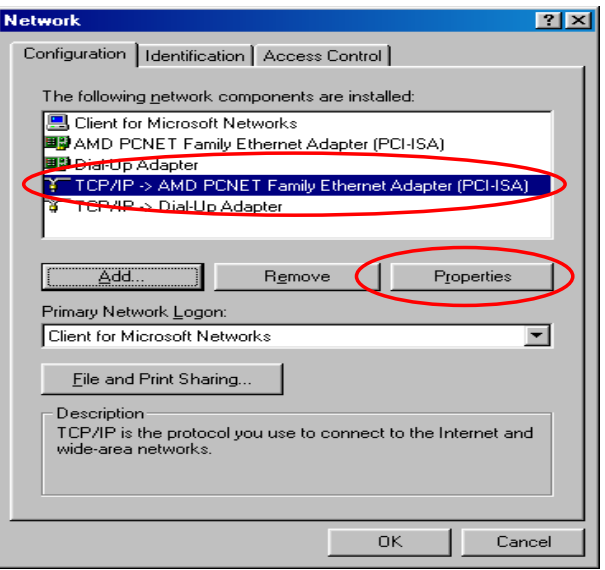

3) **Using DHCP:** If you want to use DHCP, click on the **IP Address** tab and choose **"Obtain an IP address automatically"**, and then click *OK*. This is also the default setting of Windows. Then, reboot the PC to make sure an IP address is obtained from WHG301.

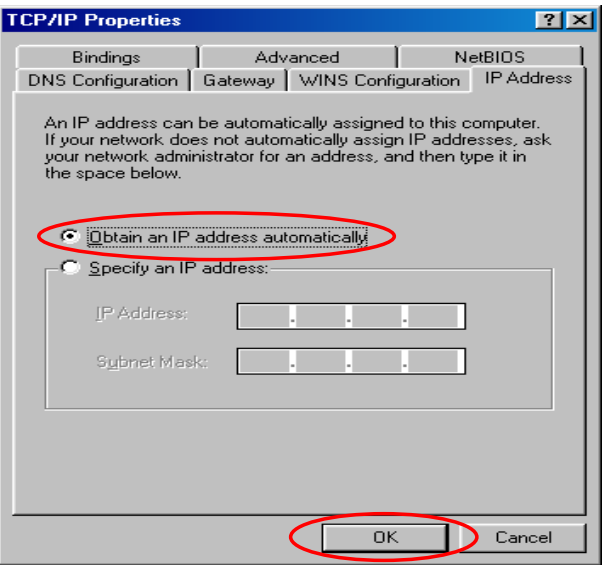

4) **Using Specific IP Address:** If you want to use a specific IP address, acquire the following information from the network administrator: the *IP Address*, *Subnet Mask* and *DNS Server address* provided by your ISP and the *Gateway address* of WHG301.

*If your PC has been set up completely, please inform the network administrator before proceeding to the following steps.*

4.1) Click on the **IP Address** tab and choose **"Specify an IP address"**. Enter the *IP Address*, *Subnet Mask* and then click *OK*.

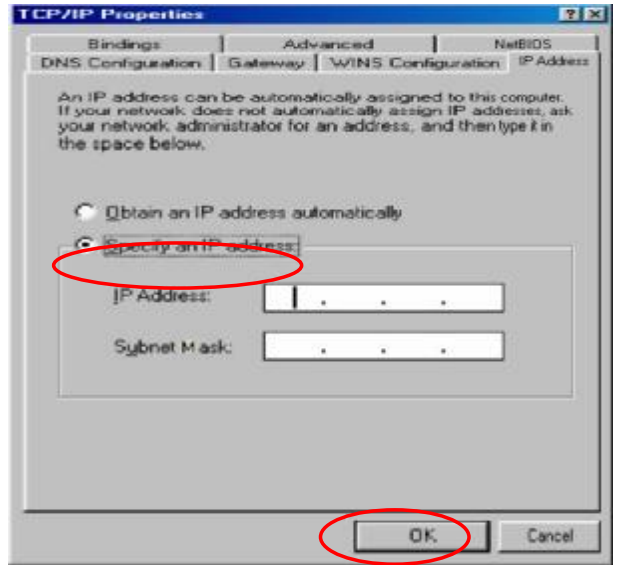

#### 4ipnet WHG301 User's Manual

4.2) Click on the **Gateway** tab. Enter the gateway address of WHG301 in the *"* **New gateway"** field and click *Add*. Then, click *OK*.

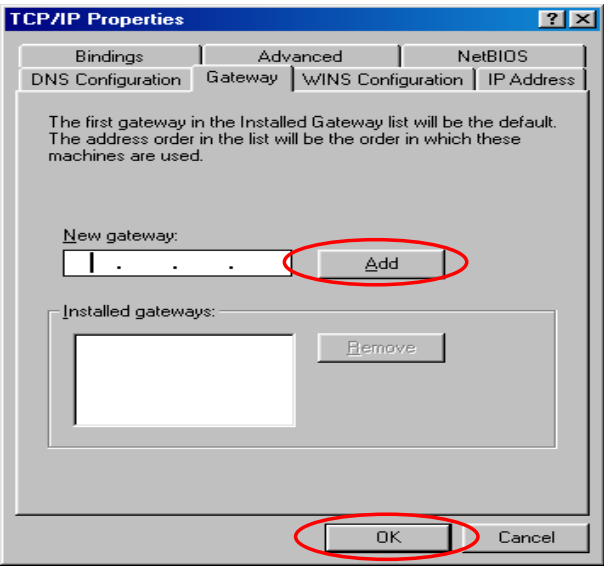

4.3) Click on **DNS Configuration** tab. If the DNS Server field is empty, select **"Enable DNS"** and enter *DNS Server address*. Click *Add*, and then click *OK* to complete the configuration.

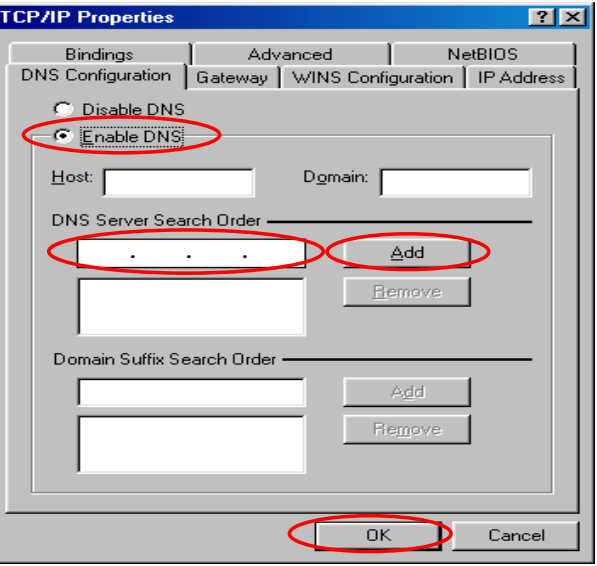

- § **Check the TCP/IP Setup of Window 2000**
- 1) Select **Start** >> **Control Panel** >> **Network and Dial-up Connections**.

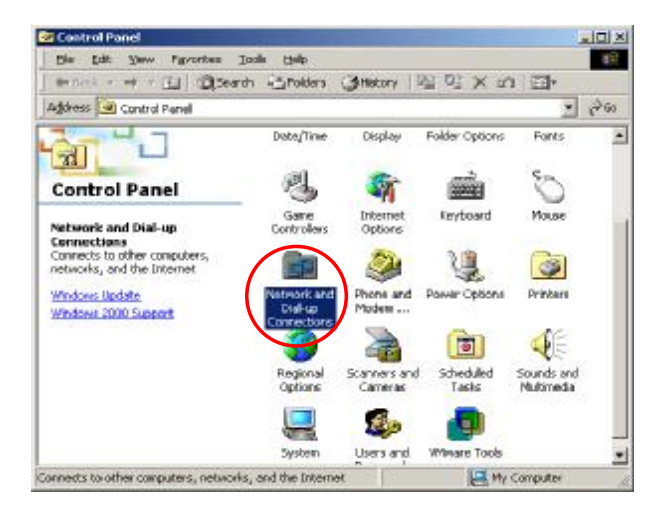
- 2) Right click on the **Local Area Connection** icon and select **"Properties"**.
- **RE Network and Dial-up Connections** 내회의 Pás Sát Any Pavorber Took Advanced Help  $\mathbb{R}^2$ 4-tex + + + El @teach Caroles (Jesus) (2) (2) × in [2]-Address all Network and Dishup Connections  $\frac{1}{\sqrt{2}}$ Đ 회 ŧ. œ resterativa<br>Cennodion .<br>OCALAYAN<br>Conversion **Network and Dial-**<br>up Connections Disable<br>Gladus Local Area Lonnection Geate Sharbout Type: LAN Connection Status: Enabled AMC POWER manily PCE Ethernet<br>Adapter Thelen the properties of the selected connection.
- 3) Select **"Internet Protocol (TCP/IP)"** and then click *Properties*. Now, you can choose to use DHCP or a specific IP address.

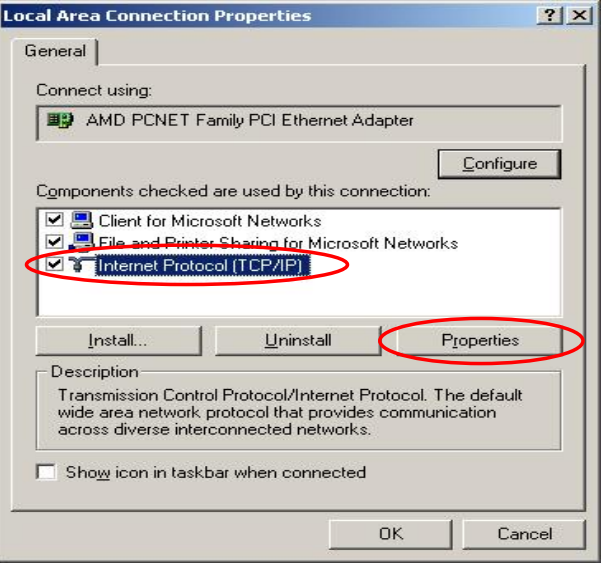

4) **Using DHCP:** If you want to use DHCP, choose **"Obtain an IP address automatically"**, and then click *OK*. This is also the default setting of Windows. Then, reboot the PC to make sure an IP address is obtained from WHG301.

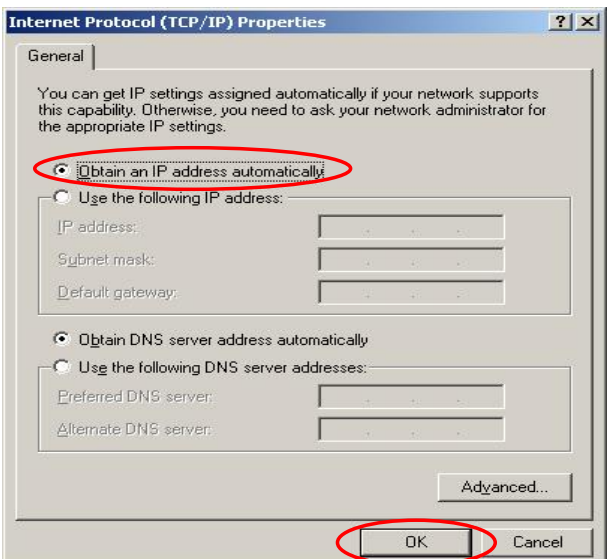

5) **Using Specific IP Address:** If you want to use a specific IP address, acquire the following information from the network administrator: the *IP Address*, *Subnet Mask* and *DNS Server address* provided by your ISP and the *Gateway address* of WHG301.

*If your PC has been set up completely, please inform the network administrator before proceeding to the following steps.*

- 5.1) Choose **"Use the following IP address"** and enter the *IP address*, *Subnet mask*. If the DNS Server field is empty, select **"Using the following DNS server addresses"** and enter the *DNS Server address*. Then, click *OK*.
- 5.2) Click *Advanced* to enter the **Advanced TCP/IP Settings** window.

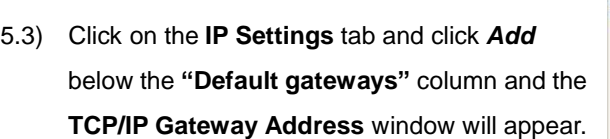

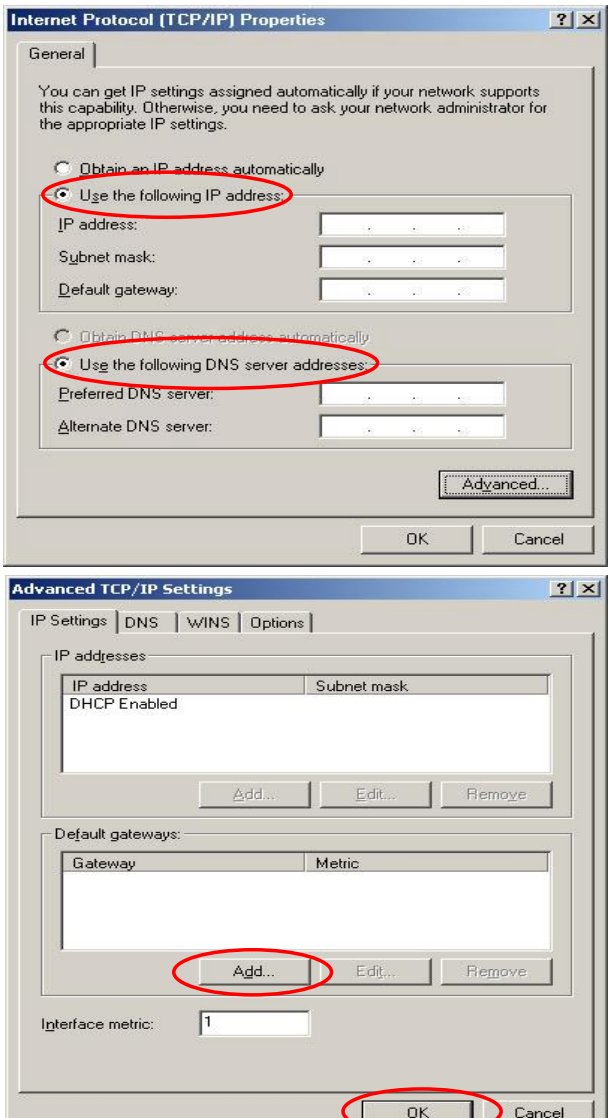

5.4) Enter the gateway address of WHG301 in the *"* **Gateway"** field, and then click *Add*. After back to the **IP Settings** tab, click *OK* to complete the configuration.

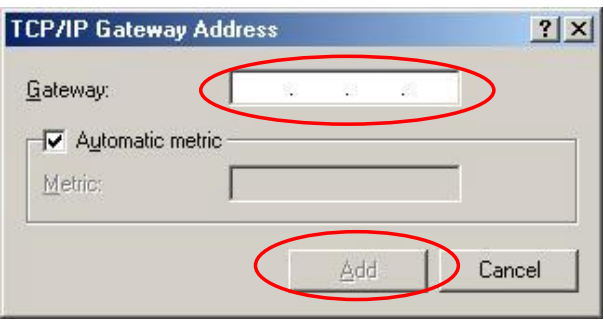

- § **Check the TCP/IP Setup of Window XP**
- 1) Select **Start** >> **Control Panel** >> **Network Connection**.

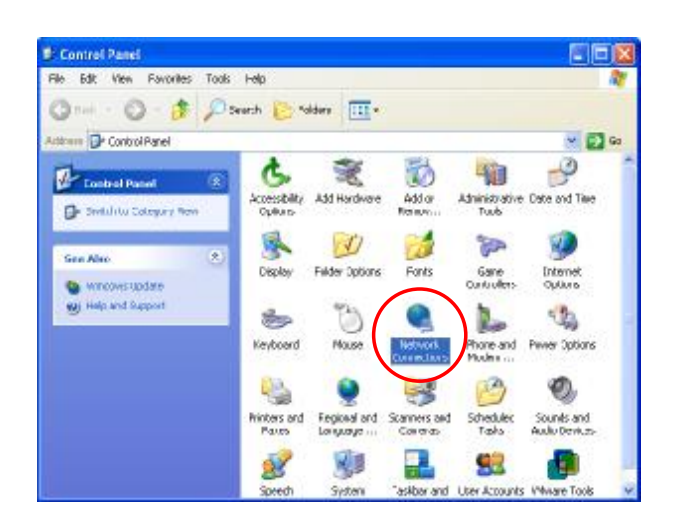

2) Right click on the **Local Area Connection** icon and select **"Properties"**.

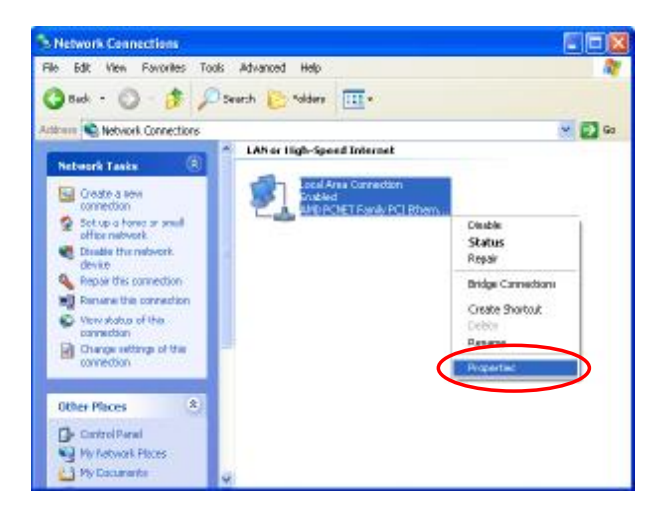

3) Click on the **General** tab and choose **"Internet Protocol (TCP/IP)"**, and then click *Properties*. Now, you can choose to use DHCP or a specific IP address.

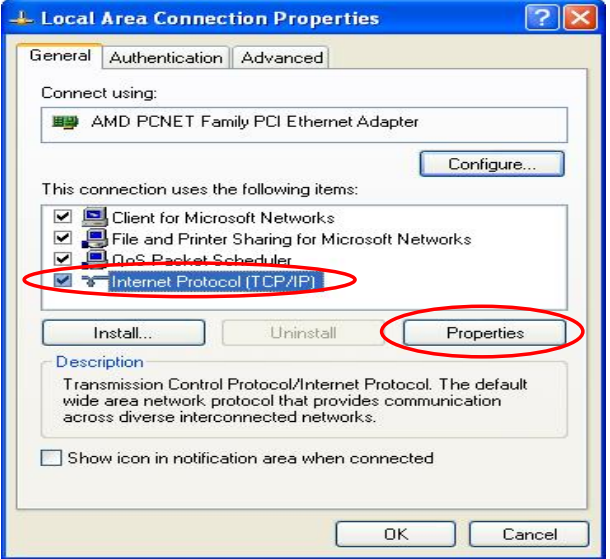

- 4) **Using DHCP:** If you want to use DHCP, choose **"Obtain an IP address automatically"** and click *OK*. This is also the default setting of Windows. Then, reboot the PC to make sure an IP address is obtained from WHG301.
- 5) **Using Specific IP Address:** If you want to use a specific IP address, acquire the following information from the network administrator: the *IP Address*, *Subnet Mask* and *DNS Server address* provided by your ISP and the *Gateway address* of WHG301.

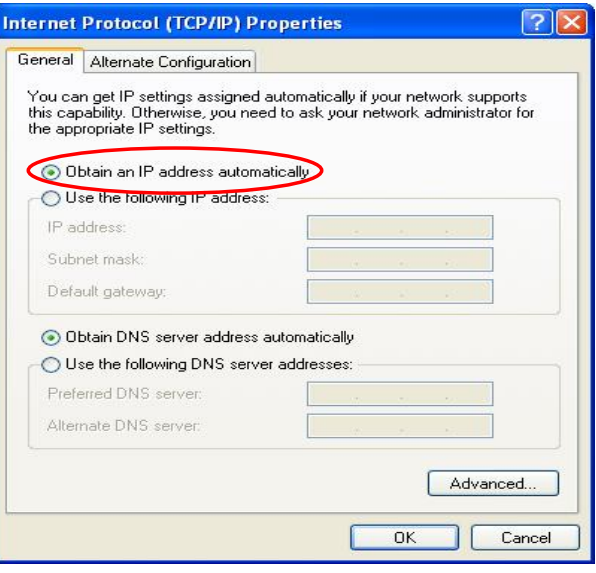

*If your PC has been set up completely, please inform the network administrator before proceeding to the following steps.*

- 5.1) Choose **"Use the following IP address"** and enter the *IP address*, *Subnet mask*. If the DNS Server field is empty, select **"Using the following DNS server addresses"** and enter the *DNS Server address*. Then, click *OK*.
- 5.2) Click *Advanced* to enter the **Advanced TCP/IP Settings** window.

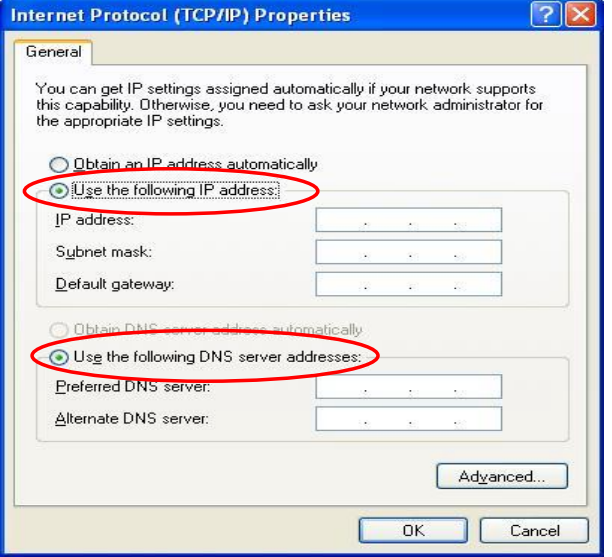

5.3) Click on the **IP Settings** tab and click *Add* below the **"Default gateways"** column and the **TCP/IP Gateway Address** window will appear.

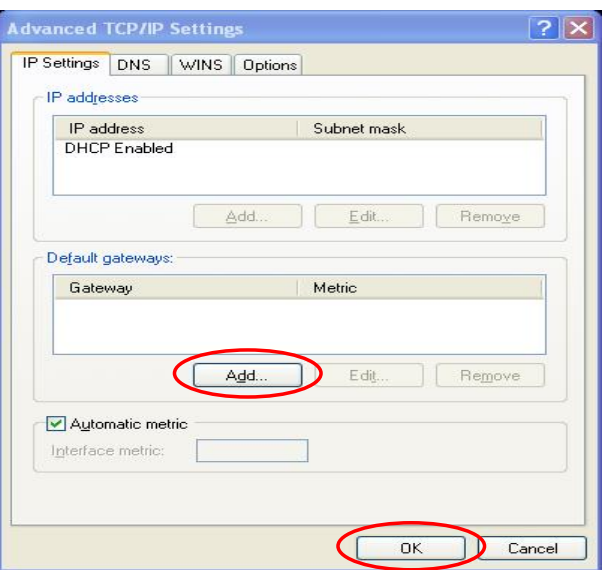

5.4) Enter the gateway address of WHG301 in the *"* **Gateway"** field, and then click *Add*. After back to the **IP Settings** tab, click *OK* to finish the configuration.

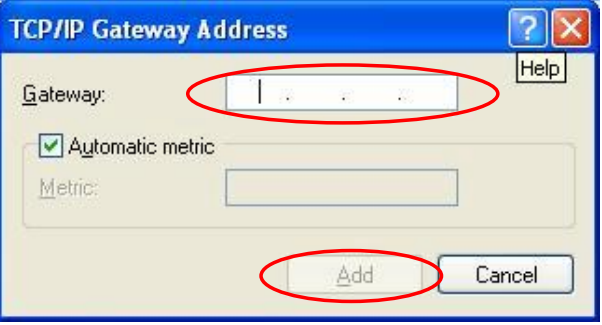

# § **An Example of User Login**

Normally, users will be authenticated before they get network access through WHG301. This section presents the basic authentication flow for end users. Please make sure that the WHG301 is configured properly and network related settings are done.

- 1. Open an Internet browser and try to connect to any website (in this example, we try to connect to [www.google.com\)](http://www.google.com).
	- *a)* For the first time, if the WHG301 is not using a trusted SSL certificate (for more information, please see *4.2.5 Additional Configuration*), there will be a "Certificate Error", because the browser treats WHG301 as an illegal website.

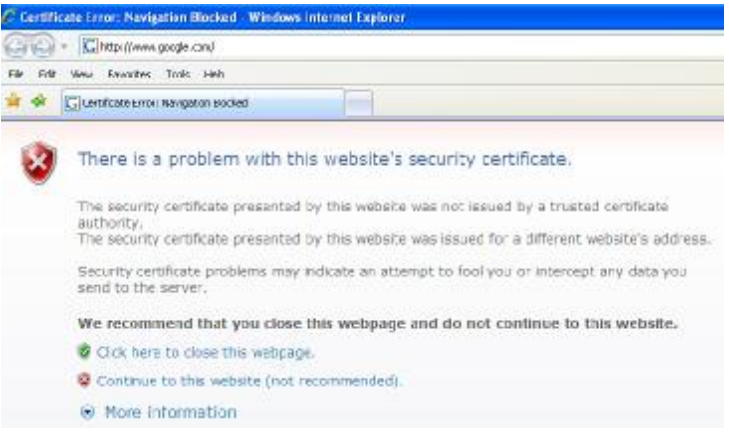

- *b)* Please press "Continue to this website" to continue.
- *c)* The default user login page will appear in the browser.

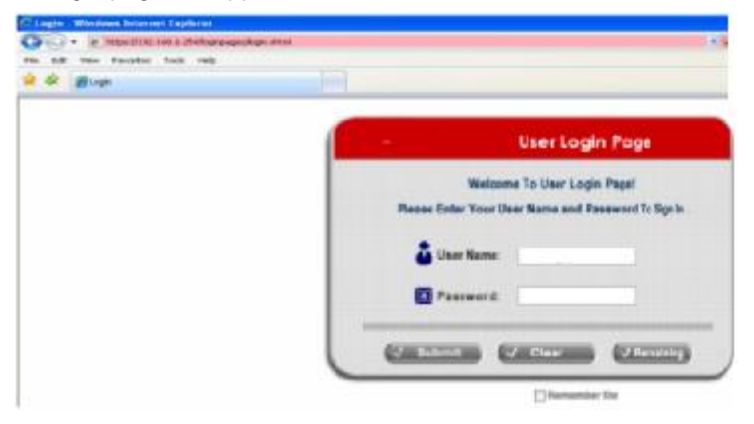

2. Enter the username and password (for example, we use a local user account: **test@local** here) and then click *Submit* button. If the *Remember Me* check box is checked, the browser will remember this user's name and password so that he/she can just click Submit next time he/she wants to login.

Check the *Remember Me* box to store the username and password on the current computer in order to automatically login to the system at next login. Then, click the *Submit* button.

The *Remaining* button on the **User Login Page** is for on-demand users only, where they can check their Remaining Usage time.

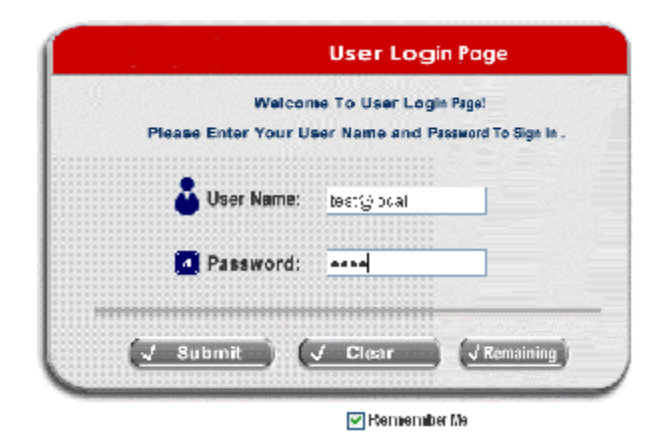

3. Successful! The **Login Successful** page appearing means WHG301 has been installed and configured successfully. Now, you are connected to the network and Internet!

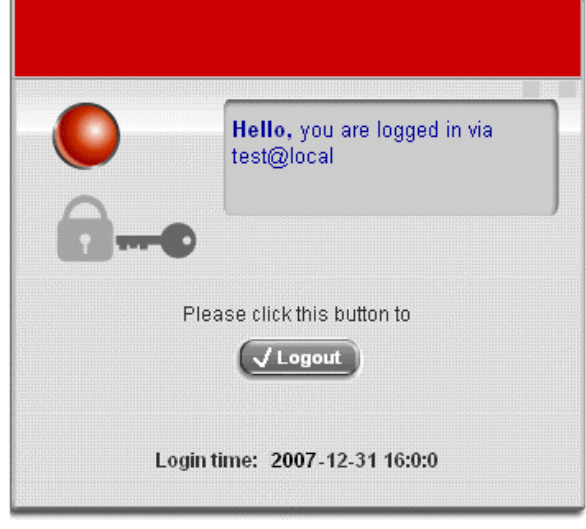

<sup>8</sup> **Note:** When On-demand accounts are used (for example, we use **7ksc@ondemand** here), the system will display more information, as shown below.

4. **Remaining Usage***:* The remaining quota of this On-demand account that the user can surf the Internet.

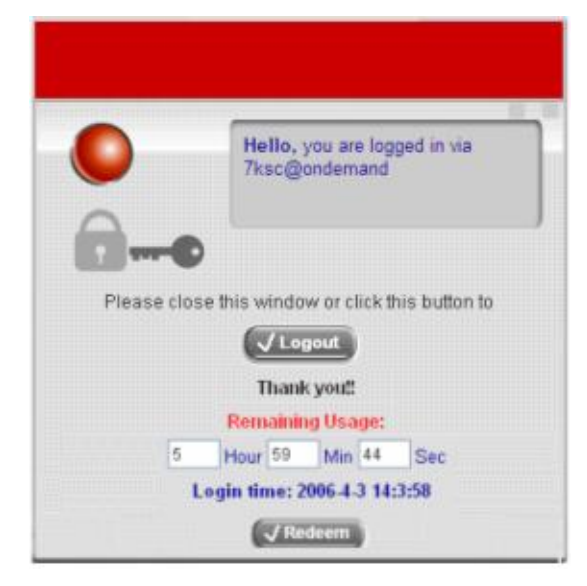

5. **Redeem:** When the remaining quota is insufficient, the user can add up the quota by purchasing an additional account. Please enter the new username and password in the Redeem Page and click *ENTER* button to merge the two accounts so that there will be more quota for the original account.

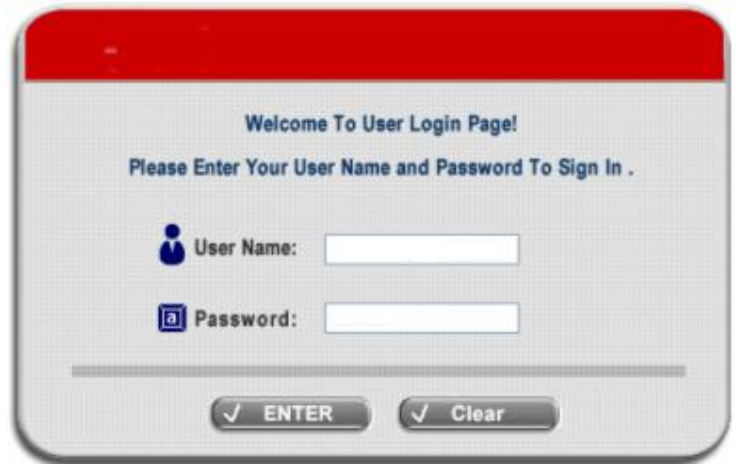

8 **Note:** The maximum session time/data transfer is 24305 days/9,999,999 Mbytes. If the redeem amount exceeds this number, the system will automatically reject the redeem process.

# *Appendix G. Console Interface*

Via this port to enter the console interface for the administrator to handle the problems and situations occurred during operation.

- 1. In order to connect to the console port of 4ipnet WHG301, a console, modem cable and a terminal simulation program, such as the Hyper Terminal are needed.
- 2. If a Hyper Terminal is used, please set the parameters as **9600,8,n,1**.

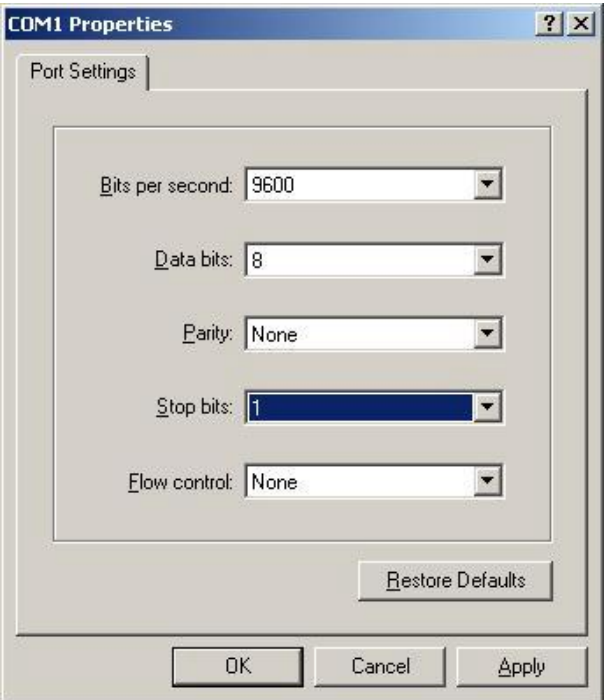

*The main console is a menu-driven text interface with dialog boxes. Please use arrow keys on the keyboard to browse the menu and press the Enter key to make selection or confirm what you enter.*

3. Once the console port of 4ipnet WHG301 is connected properly, the console main screen will appear automatically. If the screen does not appear in the terminal simulation program automatically, please try to press the arrow keys, so that the terminal simulation program will send some messages to the system, where the welcome screen or main menu should appear. If the welcome screen or main menu of the console still does not pop up, please check the connection of the cables and the settings of the terminal simulation program.

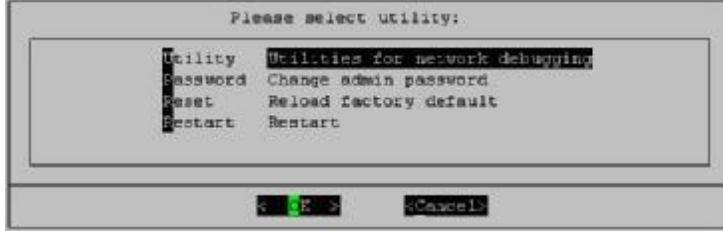

#### Ÿ **Utilities for network debugging**

The console interface provides several utilities to assist the Administrator to check the system conditions and to debug any problems. The utilities are described as follows:

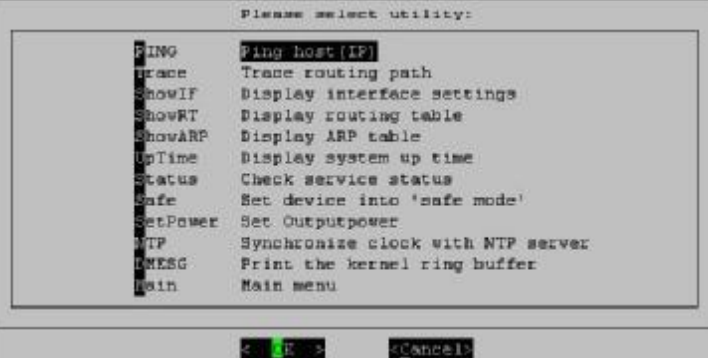

- Ø Ping host (IP): By sending ICMP echo request to a specified host and wait for the response to test the network status.
- $\emptyset$  Trace routing path: Trace and inquire the routing path to a specific target.
- Ø Display interface settings: It displays the information of each network interface setting including the MAC address, IP address, and netmask.
- Ø Display the routing table: The internal routing table of the system is displayed, which may help to confirm the Static Route settings.
- Ø Display ARP table: The internal ARP table of the system is displayed.
- $\emptyset$  Display system up time: The system live time (time for system being turn on) is displayed.
- Ø Check service status: Check and display the status of the system.
- Ø Set device into "safe mode": If the administrator is unable to use Web Management Interface via browser for the system failed inexplicitly. The administrator can choose this utility and set it into safe mode, which enables him to manage this device with browser again.
- Ø Synchronize clock with NTP server: Immediately synchronize the clock through the NTP protocol and the specified network time server. Since this interface does not support manual setup for its internal clock, therefore we must reset the internal clock through the NTP.
- Ø Print the kernel ring buffer: It is used to examine or control the kernel ring buffer. The program helps users to print out their boot-up messages instead of copying the messages by hand.
- Ø Main menu: Go back to the main menu.

#### Ÿ **Change admin password**

Besides supporting the use of console management interface through the connection of null modem, the system also supports the SSH online connection for the setup. When using a null modem to connect to the system console, we do not need to enter administrator's password to enter the console management interface. But connecting the system by SSH, we have to enter the username and password.

The username is "admin" and the default password is also "admin", which is the same as for the web management interface. Password can also be changed here. If administrators forget the password and are unable to log in the management interface from the web or the remote end of the SSH, they can still use the null modem to connect the console management interface and set the administrator's password again.

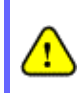

*Although it does not require a username and password for the connection via the serial port, the same management interface can be accessed via SSH. Therefore, we recommend you to immediately change the 4ipnet WHG301 Admin username and password after logging in the system for the first time.*

#### Ÿ **Reload factory default**

Choosing this option will reset the system configuration to the factory defaults.

#### Ÿ **Restart 4ipnet WHG301**

Choosing this option will restart 4ipnet WHG301.

# *Appendix H. Local VPN*

The system is equipped with IPSec VPN feature. To utilize IPSec VPN supported by Microsoft Windows XP SP2 (with patch) and Windows 2000 operating systems, the system implements IPSec VPN tunneling technology between client's windows devices and the system itself regardless of wired or wireless network.

By pushing down ActiveX to the client's Windows device from the system, no extra client software is required to be installed except ActiveX, in which a so-called "clientless" IPSec VPN setting is then configured automatically. At the end of this setup, a build-in IPSec VPN feature will be enabled and ready to serve once it is launched for setup. The goal of this design is to eliminate the configuration difficulty from IPSec VPN users. At the client side, the IPSec VPN implementation of the system is based on ActiveX and the built-in IPSec VPN client of Windows OS.

## • **ActiveX Component**

The ActiveX is a software component running inside Internet Explorer. The ActiveX component can be checked by the following windows.

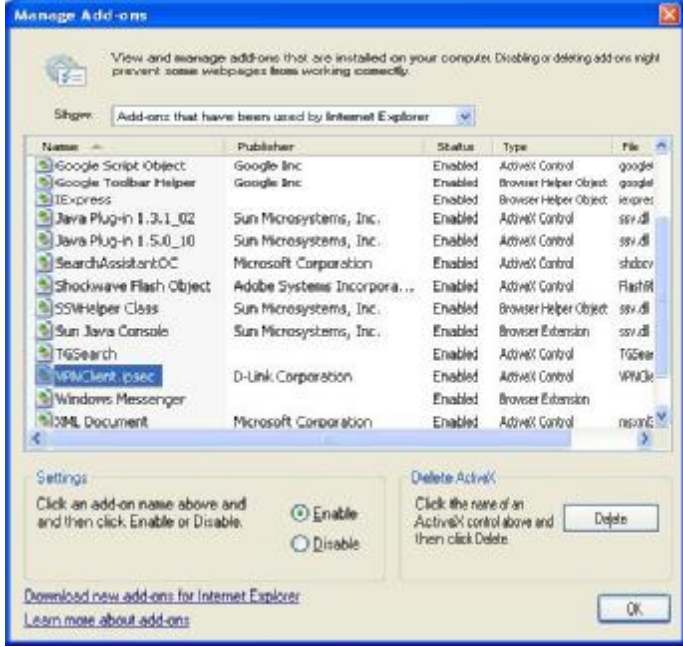

**Windows Internet Explorer:** From the **Tools** menu, click on **Internet Options**. Select the **Programs** tab and click *Manage add-ons* button to enter the **Manage add-ons** dialogue box, where you can see **VPNClient.ipsec** is enabled.

During the first-time login to WHG301, Internet Explorer will ask clients to download an ActiveX component of IPSec VPN. Once this ActiveX component is downloaded, it will run in parallel with the "Login Success Page" after the page being brought up successfully. The ActiveX component helps set up individual IPSec VPN tunnels between clients and WHG301 and check the validity of IPSec VPN tunnels between them. If the connection is down, the ActiveX component will detect the broken link and decompose the IPSec tunnel. Once the IPSec VPN tunnel was built, all sent packets will be encrypted. Without connecting to the original IPSec VPN tunnel, a client has no alternative way to gain network connection beyond this. IPSec VPN feature supported by WHG301 directly solves possible data security leak problem between clients and the system via either wireless or wired connections without extra hardware or client software installed.

## • **Limitations**

The limitation on the client side due to ActiveX and Windows OS includes:

- $\varnothing$  Internet Connection Firewall of Windows XP or Windows XP SP1 is not compatible with IPSec protocol. It shall be turned off to allow IPSec packets to pass through.
- $\emptyset$  Without patch, ICMP (Ping) and PORT command of FTP can not work in Windows XP SP2.
- $\emptyset$  The forced termination (through CTRL+ALT+DEL, Task Manager) of the Internet Explorer will stop the running of ActiveX. It causes that IPSec tunnel cannot be cleared properly at client device. A reboot of client device is needed to clear the IPSec tunnel.
- $\emptyset$  The crash of Windows Internet Explorer may cause the same result.

## • **Internet Connection Firewall**

In Windows XP and Windows XP SP1, the Internet Connection Firewall is not compatible with IPSec. Internet Connection Firewall will drop packets from tunneling of IPSec VPN. Please **TURN OFF** Internet Connection Firewall feature or upgrade the Windows OS into Windows XP SP2.

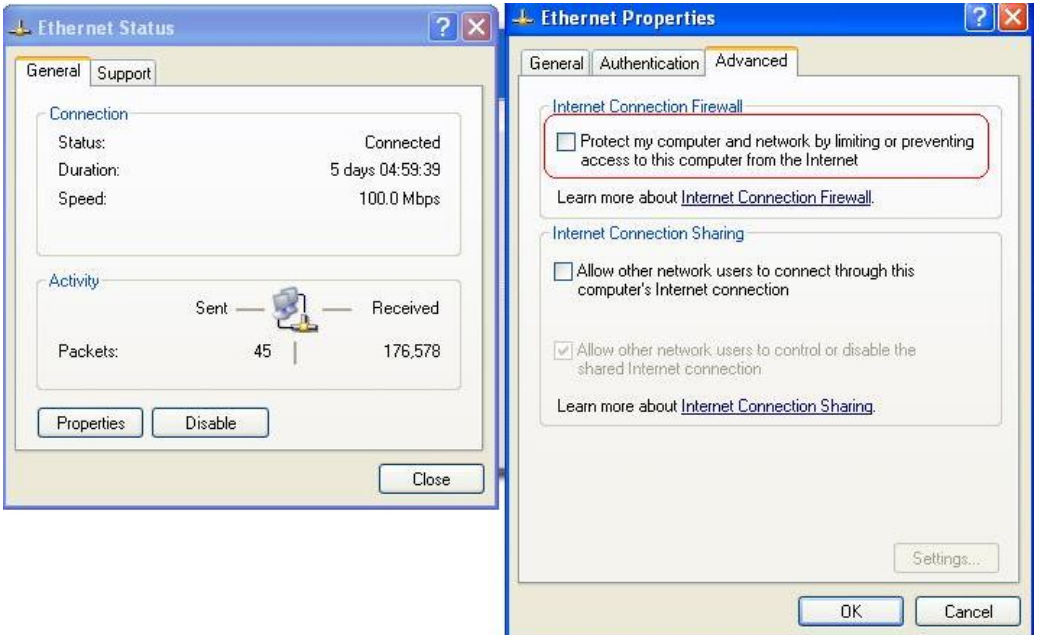

#### • **ICMP and Active Mode FTP**

In Windows XP SP2 without patching by KB889527, it will drop ICMP packets from IPSec tunnel. This problem can be fixed by upgrading patch KB889527. Before enabling IPSec VPN function on client devices, please access the patch from Microsoft's web at <http://support.microsoft.com/default.aspx?scid=kb>;en-us;889527. This patch also fixes the problem of supporting active mode FTP inside IPSec VPN tunnel of Windows XP SP2. Please **UPDATE** clients' Windows XP SP2 with this patch.

### • **The Termination of ActiveX**

The ActiveX component for IPSec VPN is running in parallel with the web page of "Login Success". To ensure that the built-in IPSec VPN tunnel is always alive, unless clients decide to close the session and to disconnect from WHG301, **the following conditions or behaviors, which may cause the Internet Explorer to stop the ActiveX, should be avoided**.

#### (1) **The crash of Internet Explorer on running ActiveX.**

*If it happens, please reboot the client computer. Once Windows service is resumed, go through the login process again.*

# (2) **Termination of the Internet Explorer Task from Windows Task Manager.**

*Do NOT terminate this VPN task of Internet Explorer.*

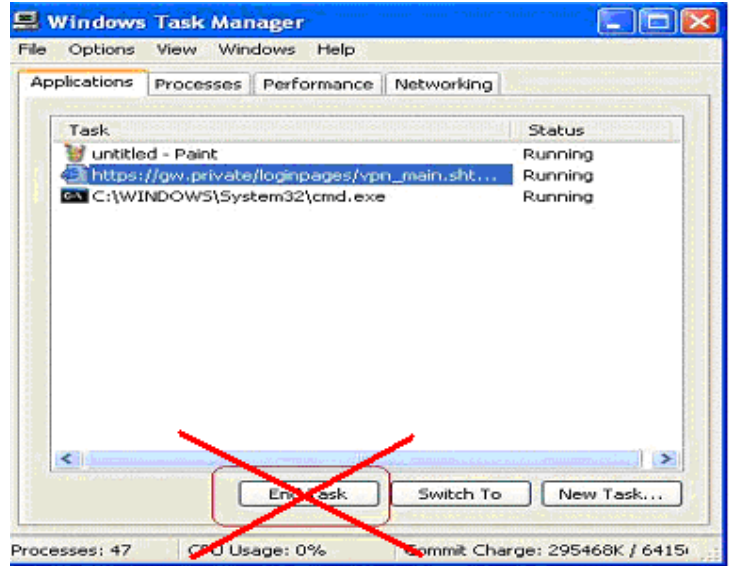

- (3) **Execution of instructions given by the following Windows messages:** 
	- † Close the Windows Internet Explorer.
	- † Click *Logout* on Login Success page.
	- † Click *Back* or *Refresh* of the same Internet Explorer browser page.
	- † Enter a new URL in the same Internet Explorer browser page.
	- † Open a URL from the other application (e.g. email of Outlook) that occupies this existing Internet Explorer.

*Click Cancel if you do not intend to stop the IPSec VPN connection.*

## • **Non-supported OS and Browser**

Currently, Windows Internet Explorer is the only browser supported by the system. Windows XP and Windows 2000 are the only two supported OS along with this release.

# • **FAQ**

(1) How to clean IPSec client?

*ANS:* 

Open a command prompt window and type the commands as follows.

```
C:\> cd %windir%\system32
```
C:\> **Clean\_IPSEC.bat** 

Or

C:\> **cd %windir%\system32**

C:\> **ipsec2k.exe stop**

(2) How to remove ActiveX component in client's computer?

## *ANS:*

- ① Uninstall and delete ActiveX component
- ② Close all Internet Explorer windows
- ③ Open a command prompt window and type the commands as follows C:\> **cd %windir%\system32** C:\> **regsvr32 /u VPNClient\_1\_5.ocx**  C:\> **del VPNClient\_1\_5.ocx**
- (3) What can I do if unable establish IPSec connection for Windows XP SP1? *ANS:*

Disable Windows XP firewall

# *Appendix I. Customizable Pages*

There are five users' login and logout pages for each service zone that can be customized by administrators.

Go to System Configuration >> Service Zone >> Service Zone Settings Configure >> Custom Pages.

Click the button of *Configure*, the **Login (Logout)** page will appear, including **Login page**, **Logout Page**, **Login Success Page**, **Login Success Page for On-demand User** and **Logout Success Page**.

Click the radio button of page selections to have further configuration.

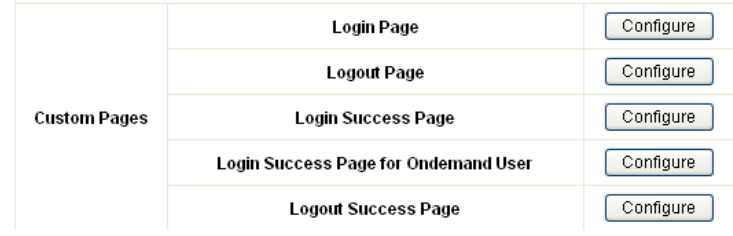

#### *1 Custom Pages >> Login Page*

The administrator can use the default login page or get the customized login page by setting the template page, uploading the page or downloading from a designated website. After finishing the setting, click *Preview* to see the login page.

#### Ÿ *Custom Pages >> Login Page >> Default Page*

Choose Default Page to use the default login page.

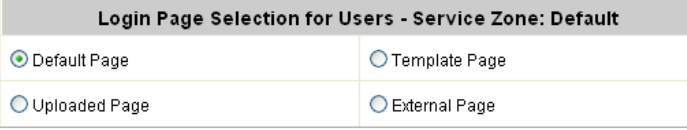

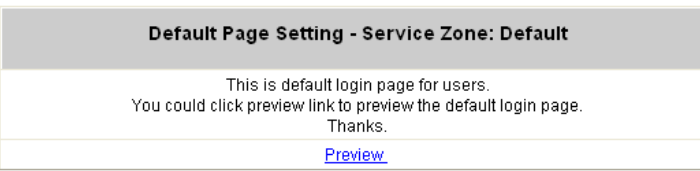

#### Ÿ *Custom Pages >> Login Page >> Template Page*

Choose Template Page to make a customized login page. Click Select to pick up a color and then fill in all of the blanks. You can also upload a background image file for your template. Click *Preview* to see the result first.

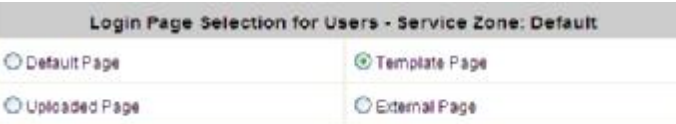

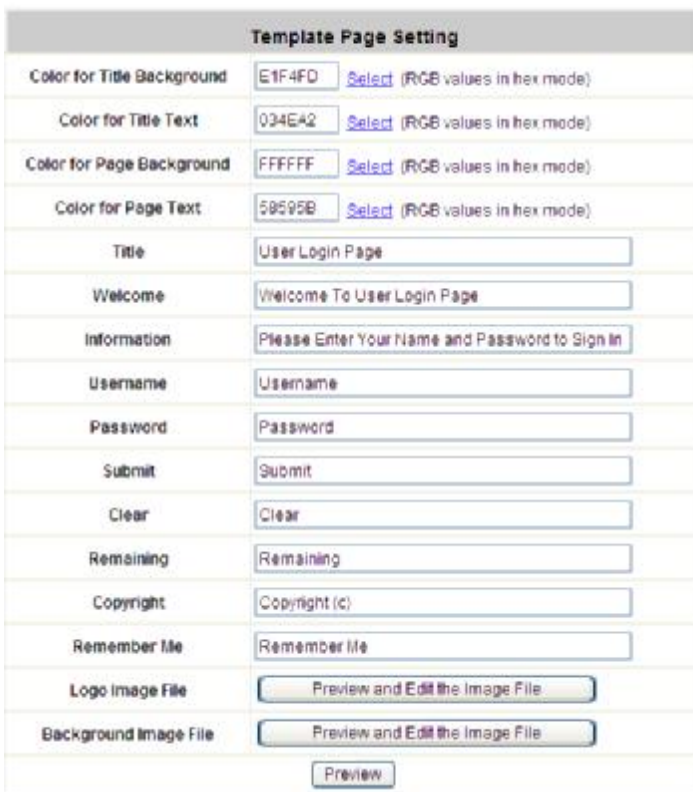

Ÿ *Custom Pages >> Login Page >> Uploaded Page*

Choose Uploaded Page and upload a login page.

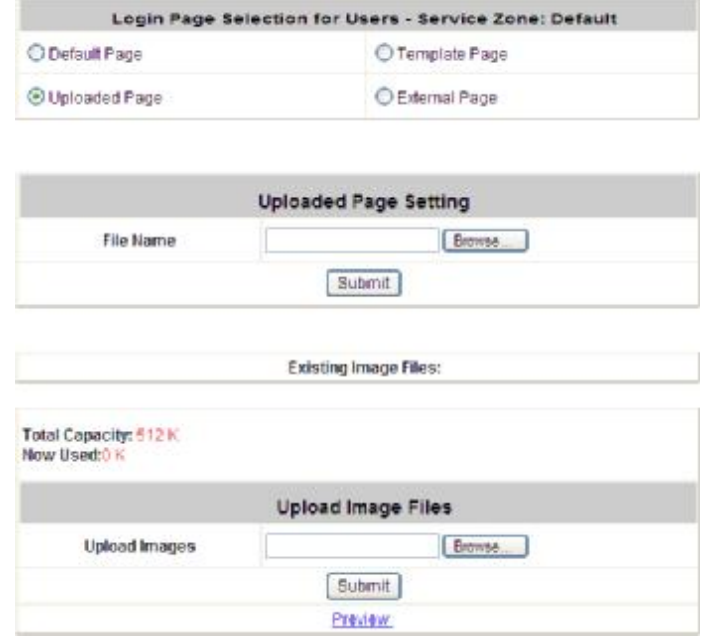

The user-defined login page must include the following HTML codes to provide the necessary fields for user name and password.

> <form action="userlogin.shtml" method="post" name="Enter"> <input type="text" name="myus ername"> <input type="password" name="mypassword"> <input type="submit" name="submit" value="Enter"> <input type="reset" name="clear" value="Clear">  $<$ /form>

And if the user-defined login page includes an image file, the image file path in the HTML code must be the image file to be uploaded.

> **Remote VPN : <img src=images/xx.jpg" > Default Service Zone: <img src=images0/xx.jpg" > Service Zone 1 : <img src=images1/xx.jpg" > Service Zone 2 : <img src=images2/xx.jpg" > Service Zone 3 : <img src=images3/xx.jpg" > Service Zone 4 : <img src=images4/xx.jpg" >**

Click the *Browse* button to select the file to upload. Then click *Submit* to complete the upload process. Next, enter or browse the filename of the images to upload in the **Upload Images** field on the **Upload Images Files** page and then click *Submit*. The system will show the used space and the maximum size of the image file of 512K. If the administrator wishes to restore the factory default of the login page, click the *Use Default*  **Page** button to restore it to default.

After the image file is uploaded, the file name will show on the **"Existing Image Files"** field. Check the file and click *Delete* to delete the file.

After the upload process is completed and applied, the new login page can be previewed by clicking *Preview* button at the button.

Ÿ *Custom Pages >> Login Pages >> External Page*

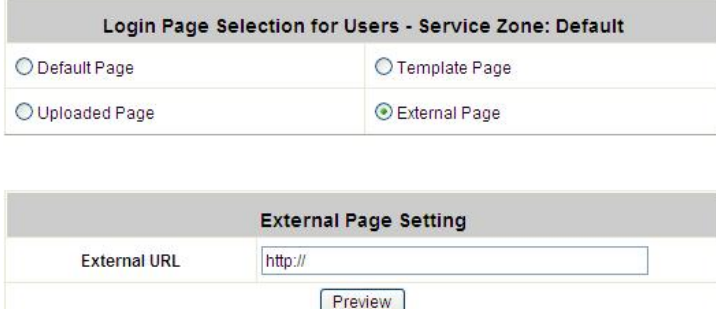

Choose the *External Page* selection and get the login page from a designated website. In the External Page Setting, enter the URL of the external login page and then click *Apply*.

After applying the setting, the new login page can be previewed by clicking *Preview* button at the bottom of this page.

The user-defined logout page must include the following HTML codes to provide the necessary fields for username and password.

<form action="userlogin.shtml" method="post" name="Enter"> <input type="text" name="myus ername"> <input type="password" name="mypassword"> <input type="submit" name="submit" value="Enter"> <input type="reset" name="clear" value="Clear">  $<$ /form>

#### *2 Custom Pages >> Logout Page*

The administrator can apply their own logout page in the menu. As the process is similar to that of the Login Page, please refer to the "Login Page >> Uploaded Page" instructions for more details.

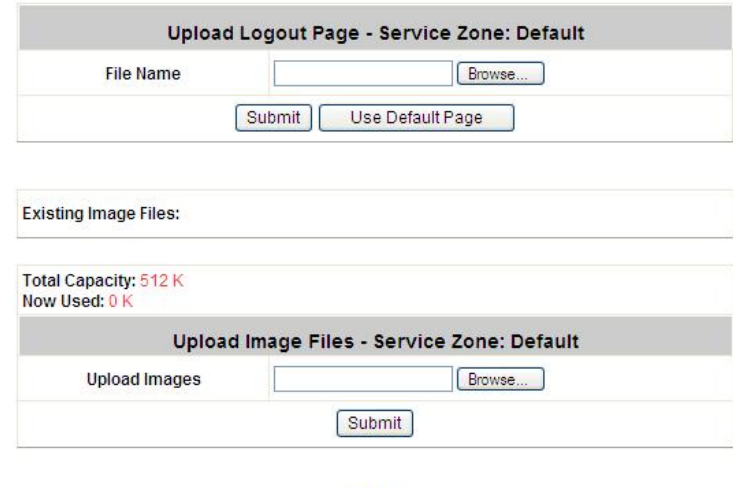

#### Preview

8 **Note:** The different part is the HTML code of the user-defined logout interface must include the following HTML code that the user can enter the username and password. After the upload is completed, the customized logout page can be previewed by clicking **Preview** at the bottom of this page. If restore to factory default setting is needed for the logout interface, click the "**Use Default Page"** button.

<form action="userlogout.shtml" method="post" name="Enter">

- <input type="text" name="myusemame">
- <input type="password" name="mypassword">
- <input type="submit" name="submit" value="Logout">
- <input type="reset" name="clear" value="Clear">
- </form>

#### *3 Custom Pages >> Login Success Page*

The users can apply their own Login Success page in the menu. As the process is similar to that of the Login Page, please refer to the "Login Page" instructions for more details.

Ÿ *Custom Pages >> Login Success Page >> Default Page*

Choose Default Page to use the default login success page.

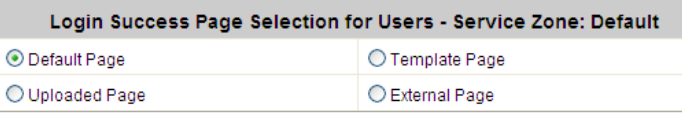

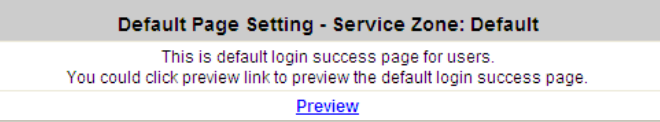

Ÿ *Custom Pages >> Login Success Page >> Template Page* 

Choose Template Page to make a customized login success page. Click Select to pick up a color and then fill in all of the blanks. Click Preview to see the result first.

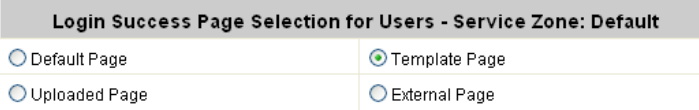

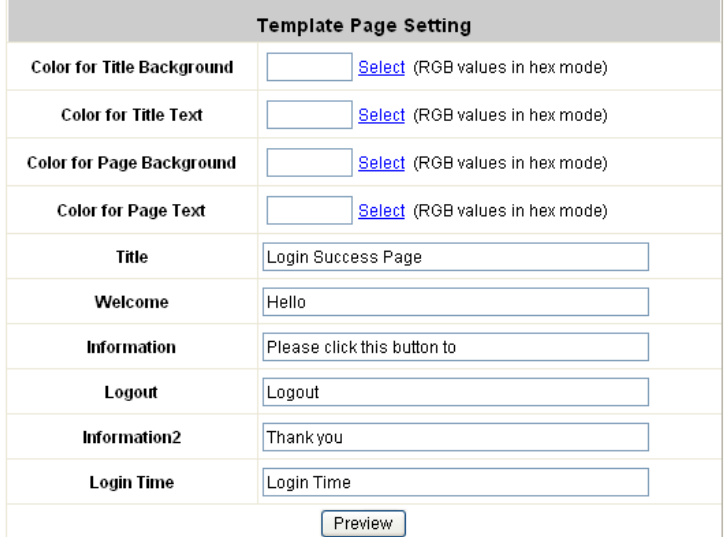

Ÿ *Custom Pages >> Login Success Page >> Uploaded Page*

Choose Uploaded Page and get the login success page to upload. Click the Browse button to select the file for the login success page upload. Then click Submit to complete the upload process. After the upload process is completed and applied, the new login success page can be previewed by clicking Preview button at the bottom.

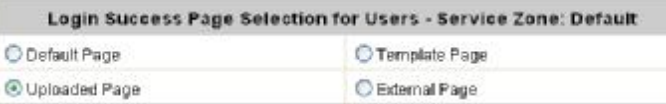

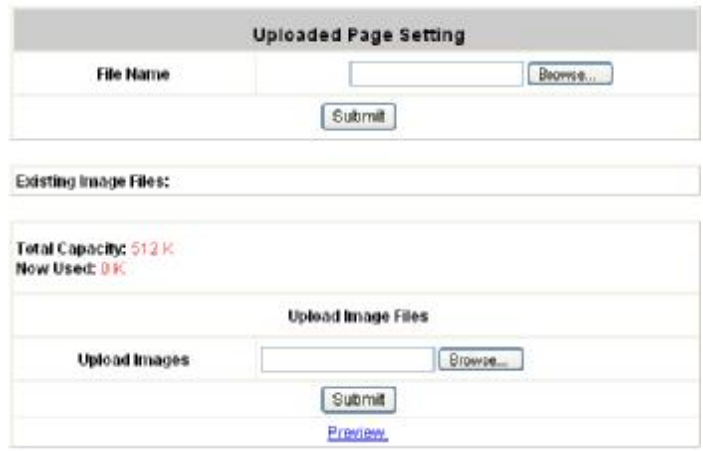

Ÿ *Custom Pages >> Login Success Page >> External Page*

Choose the External Page selection and get the login success page from a designated website. In the External Page Setting, enter URL of the external login page and then click Apply. After applying the setting, the new login success page can be previewed by clicking *Preview* button at the bottom of this page

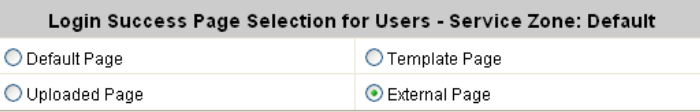

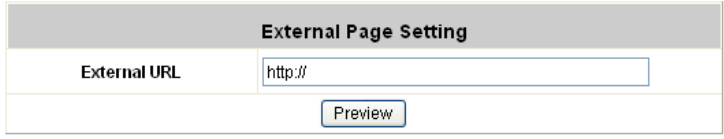

#### *4 Custom Pages >> Login Success Page for On-demand User*

The users can apply their own Login Success page for on-demand Users in the menu. As the process is similar to that of the Login Page, please refer to the "Login Page" instructions for more details.

Ÿ *Custom Pages >> Login Success Page for On-demand Users >> Default Page*

Choose Default Page to use the default login success page for on-demand account

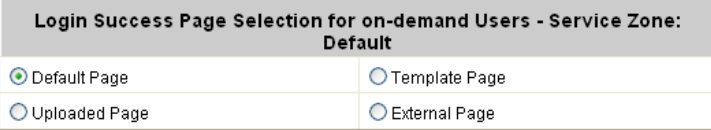

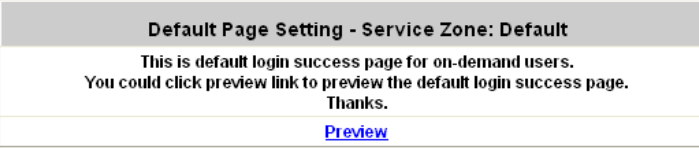

# Ÿ *Custom Pages>> Login Success Page for On-demand Users>> Template Page* Choose Template to make a customized login success for on-demand account. Click *Select* to pick up a color and then fill in all of the blanks. Click *Preview* to see the result.

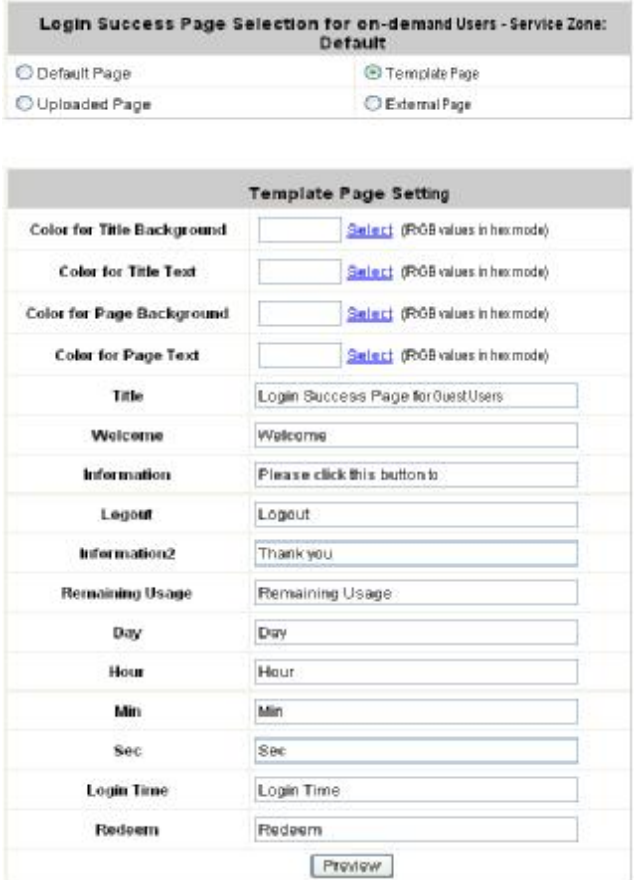

Ÿ *Custom Pages>> Login Success Pages for On-demand Users>> Uploaded Page* Choose Uploaded Page and get the login success page for on-demand users by uploading. Click the *Browse* button to select the file for the login success page for Instant upload. Then click *Submit* to complete the upload process.

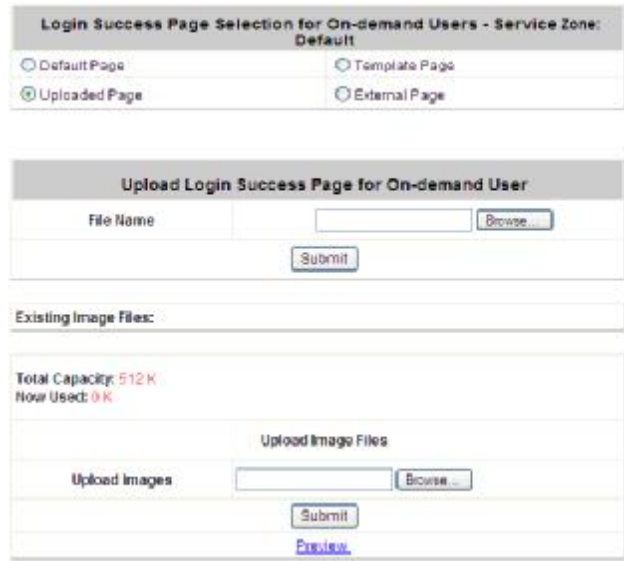

#### Ÿ *Custom Pages >> Login Success Pages for On-demand Users >> External Page*

Choose the External Page selection and get the login success page from a designated website. In the External Page Setting, enter URL of the external login page and then click Apply. After applying the setting, the new login success page can be previewed by clicking *Preview* button at the bottom of this page.

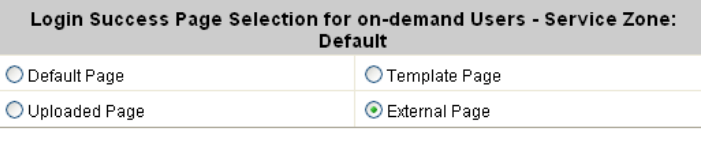

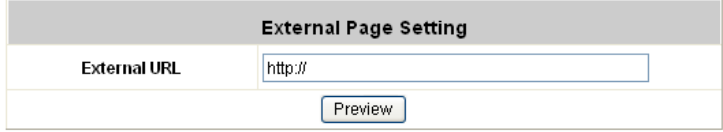

#### *5 Custom Pages >> Logout Success Page*

The administrator can apply their own Logout Success page for Users in the menu. As the process is similar to that of the Login Page, please refer to the "Login Page" instructions for more details.

#### Ÿ *Custom Pages* >> *Logout Success Page >> Default Page*

Choose *Default Page* to use the default logout success page.

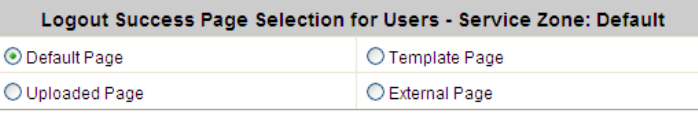

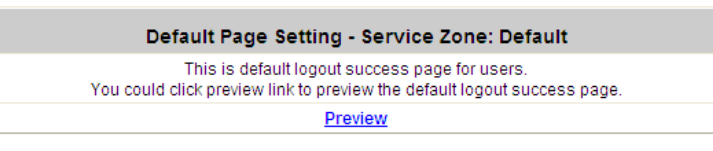

Ÿ *Custom Pages >> Logout Success Page >>Template Page*

Choose Template Page to make a customized logout success page. Click *Select* to pick up a color and then fill in all of the blanks. Click *Preview* to see the result first.

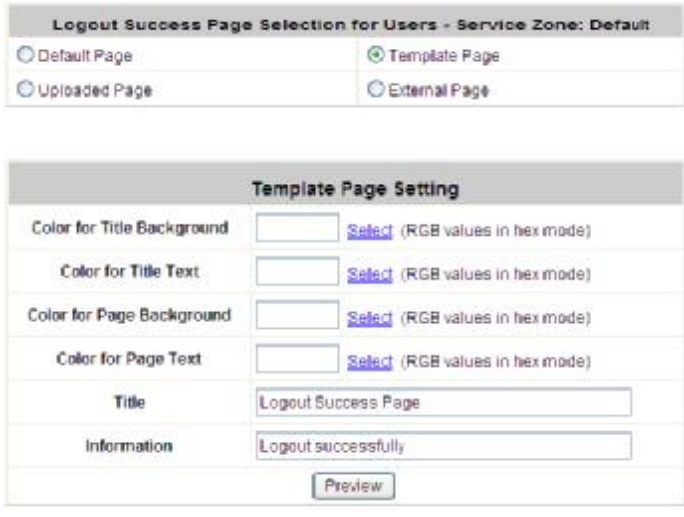

#### Ÿ Cu*stom Pages >> Logout Success Page >> Uploaded Page*

Choose Uploaded Page and get the logout success page to upload. Click the *Browse* button to select the file for the logout success page upload. Then click *Submit* to complete the upload process. After the upload process is completed and applied, the new logout success page can be previewed by clicking *Preview* button at the bottom.

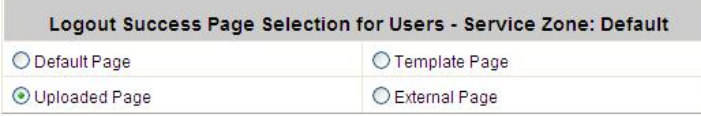

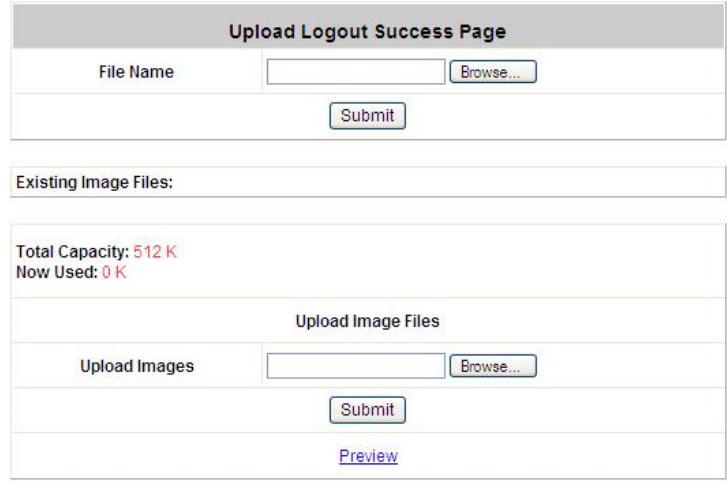

Ÿ *Custom Pages >>Logout Success Page >> External Page* 

Choose the External Page selection and get the logout success page from a designated website. Enter the website address in the External Page Setting field and then click Apply. After applying the setting, the new logout success page can be previewed by clicking *Preview* button at the bottom of this page.

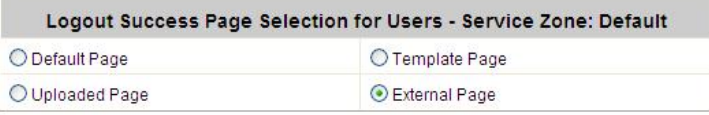

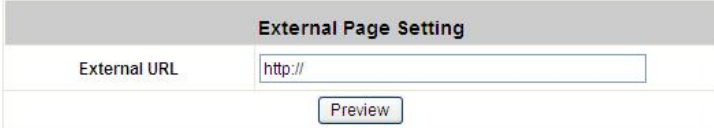

P/N: 10020080124